# **МІНІСТЕРСТВО ОСВІТИ І НАУКИ УКРАЇНИ**

# ЦЕНТРАЛЬНОУКРАЇНСЬКИЙ НАЦІОНАЛЬНИЙ ТЕХНІЧНИЙ УНІВЕРСИТЕТ

Кафедра сільськогосподарського машинобудування

# **САПР**

# **процесів, машин та обладнання АПВ**

# **ЧАСТИНА 2 ТРИВИМІРНЕ МОДЕЛЮВАННЯ В** *КОМПАС-ГРАФИК*

Методичні вказівки до виконання лабораторних робіт для здобувачів ступеня вищої освіти бакалавр спеціальностей 133 - "Галузеве машинобудування" та 208 - "Агроінженерія"

> Кропивницький 2021

# **МІНІСТЕРСТВО ОСВІТИ І НАУКИ УКРАЇНИ**

# ЦЕНТРАЛЬНОУКРАЇНСЬКИЙ НАЦІОНАЛЬНИЙ ТЕХНІЧНИЙ УНІВЕРСИТЕТ

Кафедра сільськогосподарського машинобудування

# **САПР**

# **процесів, машин та обладнання АПВ**

# **ЧАСТИНА 2 ТРИВИМІРНЕ МОДЕЛЮВАННЯ В** *КОМПАС-ГРАФИК*

Методичні вказівки до виконання лабораторних робіт для здобувачів ступеня вищої освіти бакалавр спеціальностей 133 - "Галузеве машинобудування" та 208 - "Агроінженерія"

> Затверджено на засіданні кафедри сільськогосподарського машинобудування протокол №11 від 26 травня 2021 р.

# Кропивницький 2021

САПР процесів, машин та обладнання АПВ : ТРИВИМІРНЕ МОДЕЛЮВАННЯ в *КОМПАС-ГРАФИК* : метод. вказівки до виконання лабораторних робіт : для здобувачів ступеня вищої освіти бакалавр спец. : 133 "Галузеве машинобудування" та 208 "Агроінженерія" / [уклад. : І.М. Осипов, В.В. Амосов, О.Р. Лузан] ; М-во освіти і науки України, Центральноукраїн. нац. техн. ун-т, каф. с.-г. машинобудування. – Кропивницький : ЦНТУ, 2021. – 84 с.

> Укладачі: канд. техн. наук, професор І.М. Осипов, канд. техн. наук, доцент В.В. Амосов канд. техн. наук, старший викладач О.Р. Лузан

Рецензент: Яцун Володимир Васильович, канд. техн. наук, доцент, Заслужений працівник освіти України, член-кореспондент Академії інженерних наук України, академік Академії будівництва України, відмінник освіти України

#### *Правила техніки безпеки при роботі в спеціалізованій лабораторії САПР.*

В лабораторії САПР встановлена дорога, складна апаратура, яка вимагає акуратного поводження - комп'ютери, принтери та інші технічні засоби. Невірне поводження з комп'ютерами, кабелями може привести до тяжких уражень електричним струмом, викликати загорання апаратури.

#### *Суворо забороняється.*

- 1. Без дозволу викладача включати та виключати комп'ютер, а також працювати на ньому.
- 2. Підключати, відключати, торкати з'єднувальні кабелі.
- 3. Проводити самостійні ремонтні роботи.
- 4. Класти на монітор, клавіатуру, принтер будь-які речі.
- 5. Робити в вологій одежі або вологими руками.
- 6. Палити та користуватися відкритим вогнем.
- 7. Без дозволу викладача працювати із власними носіями інформації.

## **ЗАПАМЯТАЙТЕ !**

## *ПРИ ПОЯВІ ЗАПАХУ ГАРУ СЛІД НЕГАЙНО ПРИПИНИТИ РОБОТУ, ВІДКЛЮЧИТИ АПАРАТУРУ, ПОВІДОМИТИ ПРО ЦЕ ВИКЛАДАЧА.*

Під час роботи на комп'ютері необхідно:

- 1. Додержувати оптимальну відстань очей від екрану монітора (60-70 см), припустима відстань – не менше 50 см.
- 2. Працювати на клавіатурі тільки чистими руками.
- 3. Плавно натискати на клавіші клавіатури не припускаючи різких ударів.

*До роботи в лабораторії САПР допускаються лише студенти, які пройшли інструктаж з техніки безпеки.*

#### **Лабораторна робота № 1**

## **СТВОРЕННЯ 3D МОДЕЛІ В** *КОМПАС-ГРАФИК*

#### **1. Загальні відомості**

Загальним принципом твердотільного моделювання є виконання над тілами булевих операцій: об'єднання, віднімання і перетинання.

Принцип формоутворення об'ємних геометричних елементів визначається переміщенням в просторі плоскої фігури (ескізу). Залежно від виду переміщення - прямолінійне, обертальне або криволінійне утворюються відповідні тіла. Так, прямолінійне переміщення породжує призми, піраміди, циліндри або конуси. Обертанням плоскої фігури створюються тіла обертання. криволінійне переміщення дозволяє створювати тіла, обмежені складними криволінійними поверхнями. Створюючи різні форми ескізів, а також комбінуючи різні переміщення, можна створювати тіла практично довільної форми.

Після побудови 3D моделі деталі можна отримати її креслення. Для цього потрібно вказати необхідні види, провести лінії розрізів та перерізів. Креслення створюється в автоматизованому режимі.

#### **1.1. Основні елементи інтерфейсу 3D моделювання**

Основні елементи інтерфейсу 3D моделювання багато в чому аналогічні елементам інтерфейсу при 2D моделюванні. Є і відмінності. Так, склад компактної панелі істотно відрізняється. Додана нова панель - *Дерево побудови* (рис. 1.1). У ній відбивається весь процес побудови моделі. До складу *Інструментальних панелей* і *Головного меню* додані команди, необхідні для тривимірного моделювання.

Процес формоутворення тривимірної моделі починається з її першого фрагменту - основи. Основа може бути створено одним з чотирьох способів: *Видавлювання, Обертанням, Кінематична операція, По перерізам*.

Створення основи починається з ескізу, який розташовується в одній з координатних площин: Фронтальній, Горизонтальній або Профільній. Вибір площини залежить від орієнтації деталі в просторі. В подальшому, при формуванні інших елементів моделі, ескіз може виконуватися також на гранях моделі або допоміжних площинах.

В процесі формування моделі виникає необхідність у зміні її орієнтації в просторі. Для виклику потрібної команди виберіть її назву з меню *Вид* або натисніть кнопку *Орієнтація* на інструментальній панелі *Вид*. У першому випадку можливість зміни поточної орієнтації на стандартну або призначену для користувача надає діалогове вікно (рис. 1.2).

Інший спосіб вибору потрібної орієнтації моделі полягає в виборі команди з меню кнопки  $\downarrow$   $\rightarrow$   $\sim$  Орієнтація (рис. 1.3).

В системі *КОМПАС-ГРАФІК* є кілька типів відображення моделі (рис. 1.4).

Необхідна команда, яка керує режимом відображення, вибирається з меню *Вид - Відображення* або натисканням кнопки відповідної команди на

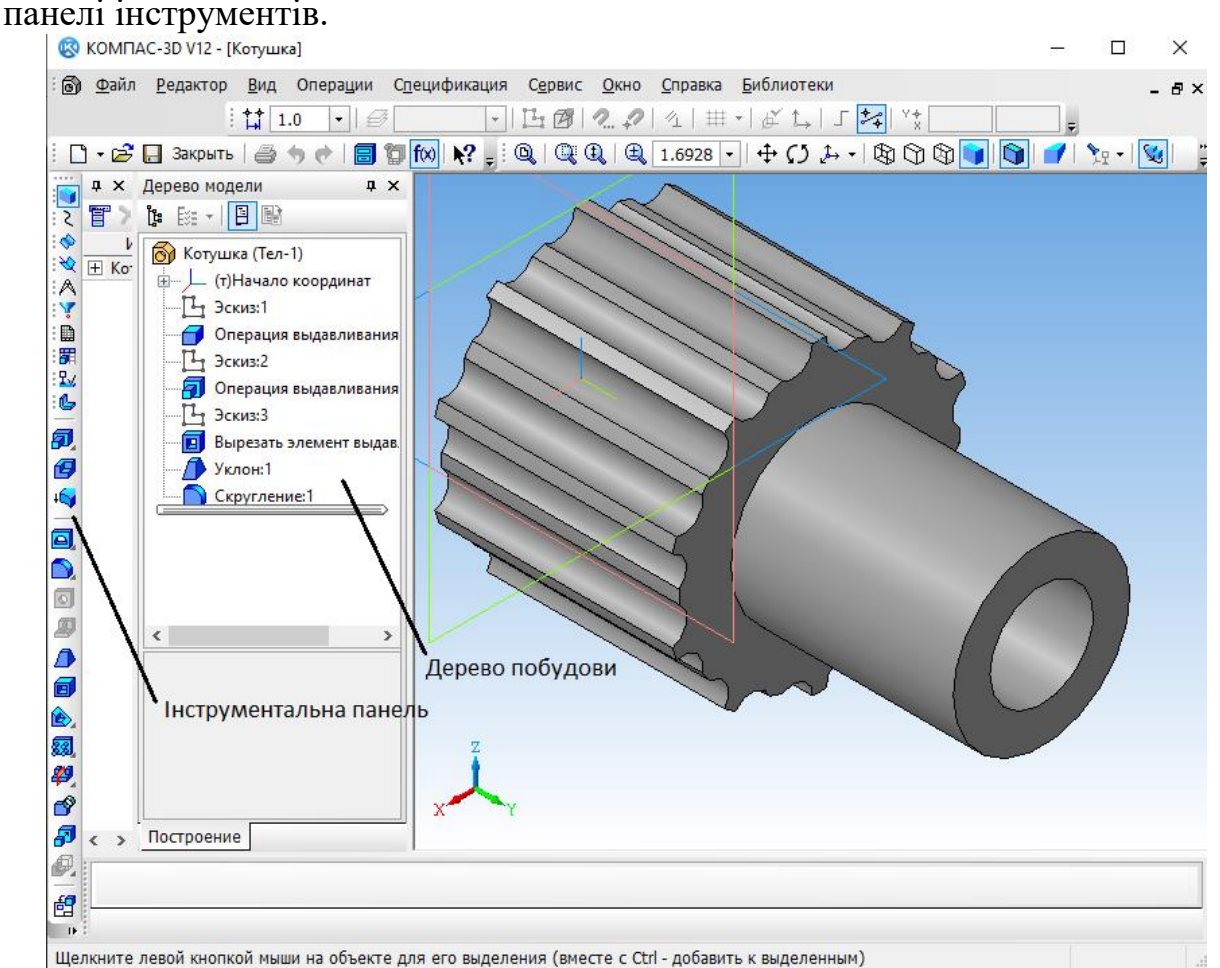

Рис. 1.1. Головне вікно *КОМПАС-ГРАФИК* при створенні документу *Деталь*

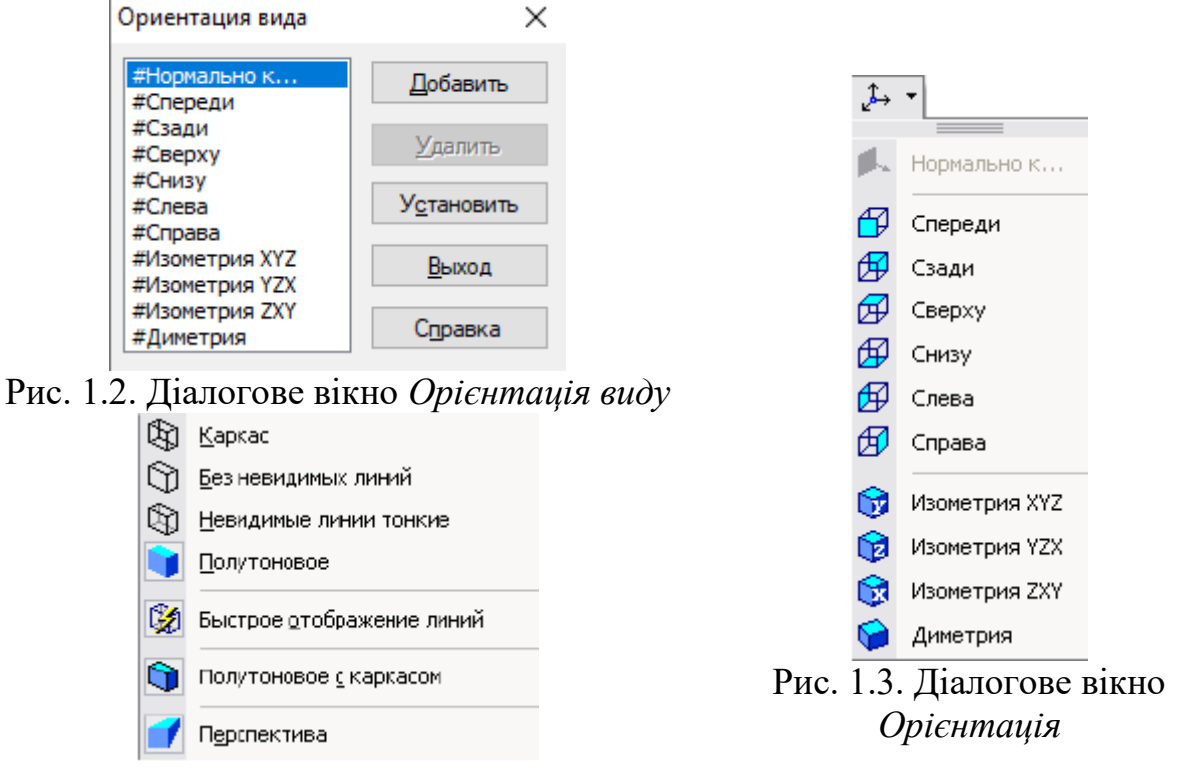

Рис. 1.4. Способи відображення моделі

## **1.2. Команди побудови тривимірних моделей**

Одним з варіантів вибору команд для створення тривимірних моделей є пункт *Операції* з *Головного меню*. Цей пункт має список з 21 команди, розташованих в 5 блоках (рис. 1.5).

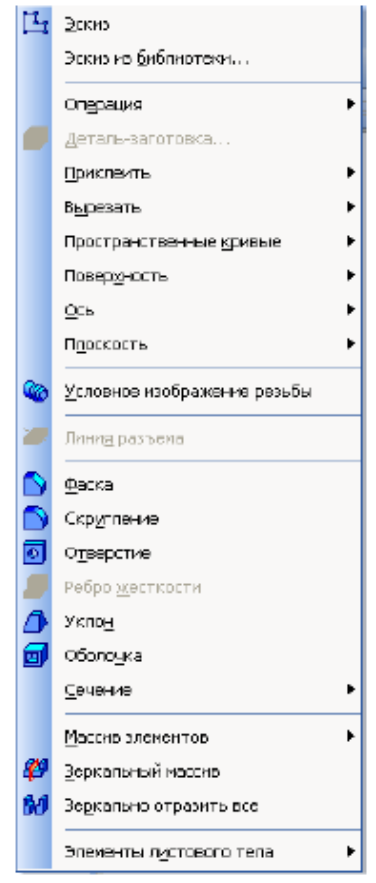

Рис. 1.5. Команди з пункту *Операції* з *Головного меню*

У першому блоці знаходяться команди *Ескіз* та *Ескіз з бібліотеки*. Перша команда передбачає виконання ескізу вручну (засобами графічного редактора), а друга - вибір ескізу з бібліотеки.

У другому блоці знаходиться вісім команд формоутворення 3D моделі по його ескізу: *Операція, Деталь-заготівка. Приклеїти, Вирізати, Просторові криві, Поверхня, Вісь, Площина*.

У третьому блоці знаходиться команда *Лінія роз'єму*, призначена для розбиття граней.

Четвертий блок містить сім команд: *Фаска, Округлення, Отвір, Ребро жорсткості, Ухил, Оболонка,і Перетин*. Ці команди призначені для редагування отриманої раніше тривимірної моделі. В останньому блоці наведені команди, що дозволяють копіювати 3D моделі різними способами: *Масив елементів, Дзеркальний масив, Дзеркально відобразити все*.

Команда *Ескіз* призначена для створення плоского зображення, що використовується в подальшому при створенні тривимірного об'єкту різними способами. Вона доступна, якщо виділений будь-який ескіз або плоский об'єкт. Для виклику команди *Ескіз* потрібно натиснути кнопку на панелі інструментів або вибрати її назву з меню *Операції* (рис. 1.5). Якщо кнопка *Ескіз* натиснута, то це свідчить, що система знаходиться в режимі

редагування ескізу. У ньому доступні всі команди побудови графічних об'єктів, команди вимірювання та ряд інших. На рис. 1.6 в Дереві побудови для виконання ескізу обрана координатна площина *ХУ*, кнопка *Ескіз* натиснута, а ескіз знаходиться в режимі створення.

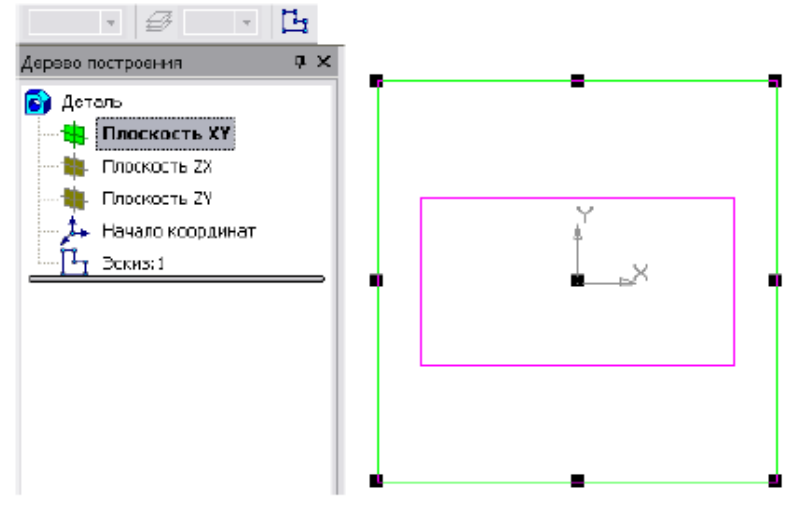

Рис. 1.6. Створення ескізу на координатній площі

Порядок побудови в ескізах нічим не відрізняється від порядку побудови аналогічних об'єктів в графічному документі. Після побудови ескізу для повернення в режим роботи з 3D моделлю необхідно віджати кнопку *Ескіз.*

Команда Ескіз з бібліотеки дозволяє створити на виділеній площині або плоскій грані новий ескіз, для якого в якості зображення використовується фрагмент з бібліотеки. Після виклику команди на вкладці *Параметри Панелі властивостей* з'являється панель вибору ескізу з бібліотеки (рис. 1.7), що представляє собою бібліотеку фрагментів. Після виділення потрібного фрагменту зі списку його зображення з'являється в області перегляду на панелі вибору ескізу. У вікні моделі з'являється фантом цього фрагменту. За замовчуванням точка вставки фрагменту збігається з початком координат ескізу, а кут повороту дорівнює нулю. Ці параметри можуть бути змінені на вкладці *Параметри*. Розміри фрагменту можуть бути змінені в режимі редагування після вставки його з бібліотеки.

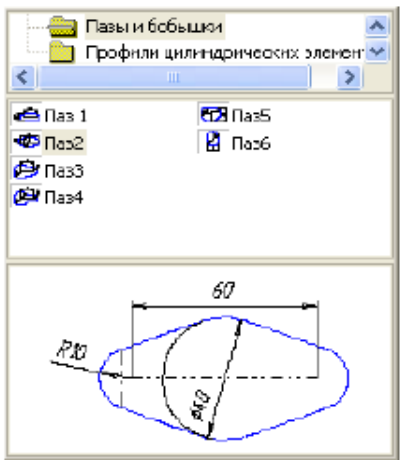

Рис. 1.7. Панель вибору ескізу з бібліотеки

Командою *Операція* визначається формотворне переміщення ескізу, в результаті якого утворюється об'ємний елемент. Система *КОМПАС-ГРАФИК* має чотири операції: *Видавлювання, Обертання. Кінематична, По перетинах*.

Команда *Видавлювання* дозволяє створити основу деталі, що представляє собою тіло Видавлювання. Тіло Видавлювання утворюється шляхом переміщення ескізу в напрямку, перпендикулярному його площині.

Команда доступна, якщо виділений один ескіз. Для виклику команди натисніть кнопку *Операція Видавлювання* на інструментальної панелі редагування деталі або виберіть її назву з меню *Операції*.

Задайте напрям, в якому потрібно видавлювати ескіз: *Прямий напрямок, Зворотній напрямок, Два напрямки, Середня площа* (рис. 1.8).

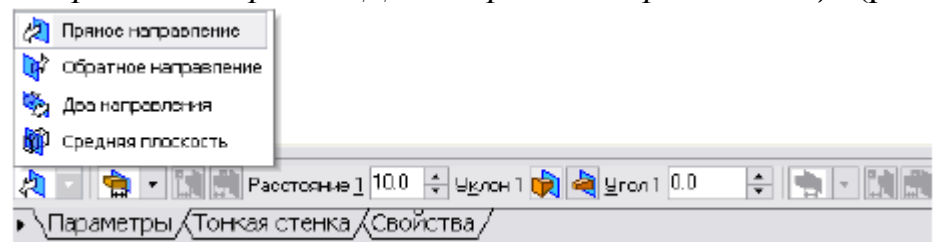

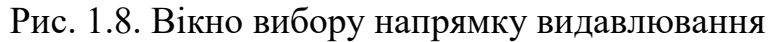

Виберіть варіант визначення величини видавлювання зі списку *Спосіб: На відстань, Через усе, До вершини, До поверхні, До найближчої поверхні.* (рис. 1.9).

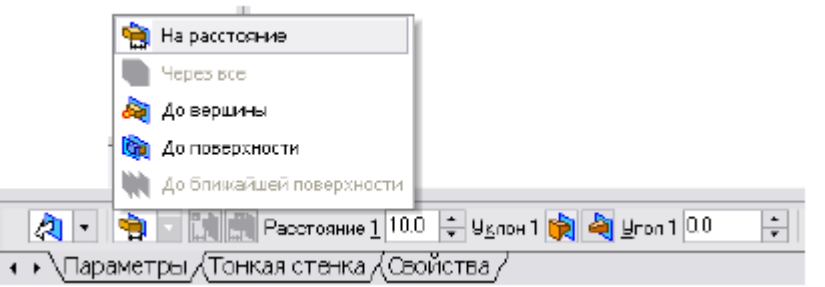

Рис. 1.9. Вікно вибору величини видавлювання

Вибір варіанту *На відстань* означає, що видавлювання може проводитися тільки на задану відстань.

Вибір варіанту *Через усе* означає, що величина видавлювання визначається автоматично: ескіз видавлюється до грані, найбільш віддаленої від площини ескізу в напрямку видавлювання.

Варіант *До вершини* означає, що глибина видавлювання визначається автоматично по положенню зазначеному користувачем вершини. При цьому площина, що обмежує видавлюється елемент, повинна «заходити» за вершину або «не доходити» до неї на задану відстань. При виборі варіанту *До вершини* потрібно вказати цю вершину в вікні деталі.

Вибір варіанту *До поверхні* означає, що глибина видавлювання визначається автоматично після вказування користувачем відповідної поверхні. При цьому поверхня, що обмежує елемент, повинна «заходити» за поверхню або «не доходити» до неї на задану відстань. Форма «торця» елемента повторює форму зазначеної поверхні. При виборі варіанту *До поверхні* потрібно вказати цю поверхню (площину, грань) у вікні деталі (зазначена поверхня підсвічується). Якщо зазначена грань криволінійна, проекція ескізу, що видавлюється, повинна повністю належати цій грані.

Вибір варіанту *До найближчої поверхні* означає, що величина видавлювання визначається автоматично: ескіз видавлюється до грані, найменш віддаленої від площі ескізу в напрямку видавлювання. Форма «торця» елемента повторює форму поверхні, що її обмежує. Введення величини видавлювання здійснюється в поле *Відстань 1* Расстояние 1 10.0 ÷ вкладці *Параметри*.

Щоб нахилити бічні грані елемента видавлювання, потрібно вибрати напрямок ухилу за допомогою перемикача *Ухил 1* і ввести значення кута в поле *Кут*.

Якщо було вибрано видавлювання в двох напрямках, то спосіб визначення глибини видавлювання і числові параметри (в полях *Відстань 2, Кут 2, Ухил 2*) потрібно задати двічі - для прямого і зворотного напрямків.

Якщо був обраний варіант *Середня площина*, то параметри задаються один раз. При цьому задана відстань розуміється як загальна глибина видавлювання (тобто в кожну сторону відкладається її половина). Параметри ухилу вважаються однаковими в обох напрямках.

Керування побудовою тонкостінних елементів всіх типів (видавлювання, обертання, по перетинах, кінематичного) проводиться на вкладці *Тонка стінка Панелі властивостей*. Спосіб вказування товщини стінки вибирається за допомогою списку *Тип побудови тонкої стінки*. Вибір варіанту *Ні* означає відмову від створення тонкої стінки. Для створення тонкої стінки введіть потрібне значення в поле *Товщина стінки* (рис. 1.10).

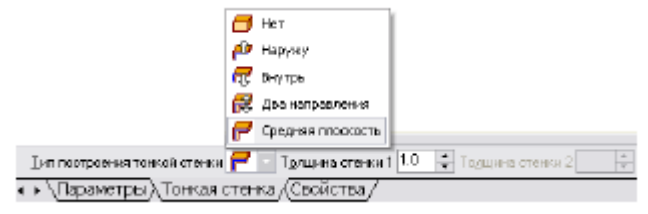

Рис. 1.10. Способи визначення товщини стінки

Якщо вибрано створення тонкої стінки в двох напрямках, товщину потрібно ввести двічі (для напрямків усередину і назовні). Якщо поверхня тіла була обрана в якості середньої площині стінки, то введене значення товщини вважається загальним (у кожному напрямку відкладається його половина). Зміна товщини стінки або способу її визначення відображається на фантомі елемента у вікні деталі. це дозволяє оцінити правильність завдання параметрів стінки і при необхідності відкоригувати їх.

Налаштування властивостей поверхні проводиться на вкладці *Властивості Панелі властивостей*.

В поле *Найменування* автоматично введено назву операції. Вона буде відображатися в *Дереві побудови*.

Для зміни кольору моделі включить опцію *Використовувати колір деталі* на вкладці *Властивості Панелі Властивостей*. Колір вибирається зі списку *Колір*. Список доступний при вимкненні опції *Використовувати колір деталі*. Щоб задати оптичні властивості поверхні, перемістіть на необхідну відстань відповідний «повзунок». Числове значення параметра буде відображатися в довідковому полі. Настройка оптичних властивостей доступна при вимкненій опції *Використовувати колір деталі*.

Приклад побудови моделі, отриманої видавлюванням кола в двох напрямках, наведено на рис. 1.11. Для цього в координатній площині *ХУ* було накреслено коло, а потім на вкладці *Параметри Панелі властивостей* обрані *Два напрямки* видавлювання, причому по одному напрямку на <sup>Расстояне1<sup>20.0</sup> ÷<br>відстань 20 мм <sup>уклон</sup><sup>1</sup> № укладов + без ухилу, а по іншому напрямку також</sup> **Без ухилу, а по іншому напрямку також** на Расстояние 2 $\overline{200}$  = відстань 20 мм, але черня з черня 2 $\overline{3}$  черня 2 $\overline{220}$  = 3 ухилом назовні під кутом 20°.

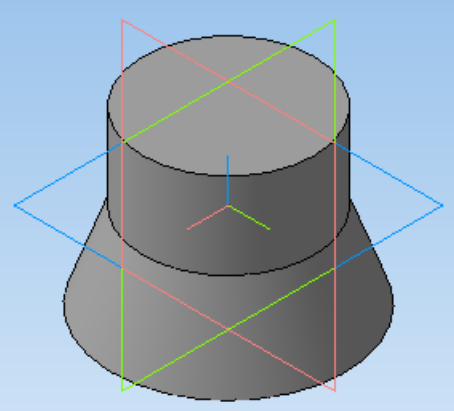

Рис. 1.11. Модель тіла, створеного видавлюванням кола в двох напрямках

Команда Операція обертання дозволяє створити модель деталі, що представляє собою тіло обертання. Команда доступна, якщо виділений один ескіз. Для виклику команди натисніть кнопку *Операція обертання* на інструментальній панелі редагування деталі або виберіть її назву з меню *Операції*.

Група перемикачів *Спосіб* на вкладці *Параметри Панелі властивостей* дозволяє вибрати спосіб побудови тіла (тороїд або сфероїд), якщо обертальний контур не замкнутий (рис. 1.12).

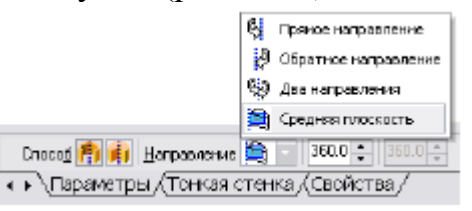

Рис. 1.12. Вибір способу побудови тіла обертання

Вказавши напрямок обертання контуру, потрібно вибрати рядок в списку *Напрямок: Прямий напрямок, Зворотній напрямок, Два напрямки, Середня площина*. Потім задайте кут, на який буде проводитися обертання. Для обертання в двох напрямках кут необхідно ввести двічі - для прямого і зворотного напрямків. Якщо був обраний варіант *Середня площина*, то кут

задається один раз. Він сприймається системою як загальний кут, тобто в кожну сторону відкладається його половина.

Керування побудовою тонкостінних елементів проводиться на вкладці *Тонка стінка Панелі властивостей*.

Спосіб завдання товщини стінки вибирається зі списку *Тип побудови тонкої стінки*. Вибір варіанту *Ні* означає відмову від створення тонкої стінки. Для визначення товщини введіть потрібне значення в поле *Товщина стінки*. Якщо вибрано створення тонкої стінки в двох напрямках, товщину потрібно ввести двічі (для напрямків усередину і назовні). Зміна товщини стінки або способу її визначення відображається на фантомі елемента у вікні деталі. Це дозволяє оцінити правильність введених параметрів стінки і при необхідності відкоригувати їх.

Налаштування властивостей поверхні елемента здійснюється так само. як і при видавлюванні.

Приклад моделі половини піраміди, отриманої в результаті обертання трикутника в двох напрямках на 90°, показаний на рис. 1.13.

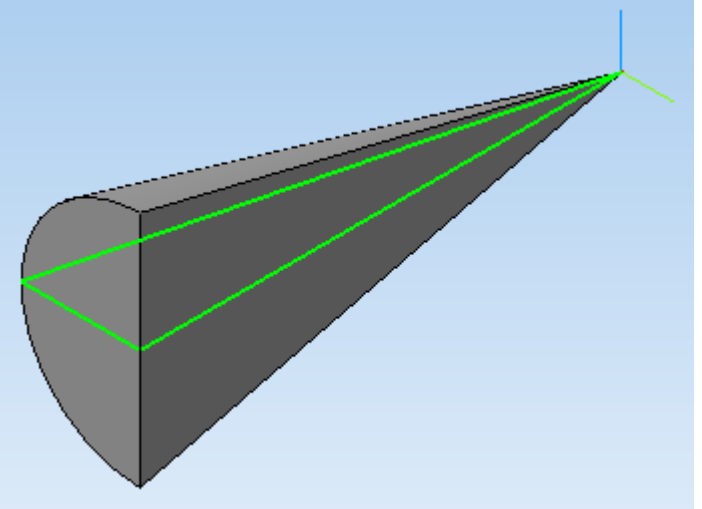

Рис. 1.11. Модель половини вала

Команда *Операція кінематична* дозволяє створювати модель деталі, що представляє результат переміщення ескізу (твірної) уздовж обраної траєкторії. При побудові кінематичної поверхні використовуються як мінімум два ескізи: в одному з них зображена твірна кінематичного елементу (кінематичної поверхні), в інших - траєкторія руху перетину. Ці ескізи задають визначник *Операції кінематичної*. В ескізі-перетині (твірна) знаходиться тільки один контур, який може бути розімкненим або замкнутим. Якщо траєкторія (направляюча) складається з одного ескізу, повинні виконувати наступні умови:

- в ескізі-траєкторії може бути тільки один контур;

- контур може бути розімкнутим або замкнутим:

- в розімкнутому контурі його початок повинне лежати в площині ескізу-перетину;

- в замкнутому контурі він повинен перетинати площу ескізу-перетину.

Якщо траєкторія складається з декількох ескізів, повинні виконуватися такі умови:

- в кожному ескізі-траєкторії може бути тільки один контур;

- контур повинен бути розімкненим;

- контури в ескізах повинні з'єднуватися один з одним послідовно (початкова точка одного збігається з кінцевою точкою іншого);

- якщо ескізи утворюють замкнену траєкторію, то вона повинна перетинати площину ескізу-перетину;

- якщо ескізи утворюють незамкнуту траєкторію, то її початок має лежати в площині ескізу-перетину.

Для виклику команди натисніть кнопку *Кінематична операція* на інструментальній панелі редагування деталі або оберіть її назву з меню *Операції*. Група перемикачів <sup>движенне сечени  $\mathbb{F}[\mathbb{F}]$  Рух перетину дозволяє</sup> вибрати один з трьох типів переміщення перетину уздовж траєкторії: *Зберігати кут нахилу, Паралельно самому собі, Ортогонально траєкторії*. Для вказування параметрів виконання операції слід натиснути кнопку <sup>Д</sup>сечанне *Перетин*, потім визначити траєкторію, натиснувши кнопку **D** Траектория *Траєкторія*.

Побудова тонкостінного кінетичного елементу та настройка властивостей поверхні елемента нічим не відрізняється від операцій видавлювання і обертання.

Приклад виконання кінематичної операції по заданому визначнику (рис. 1.14) показаний на рис. 1.15.

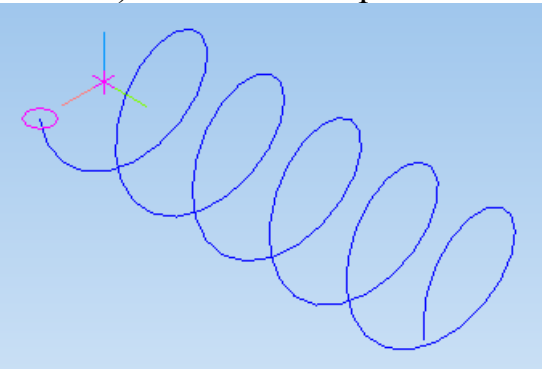

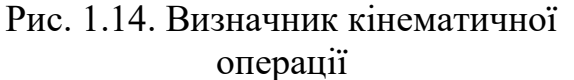

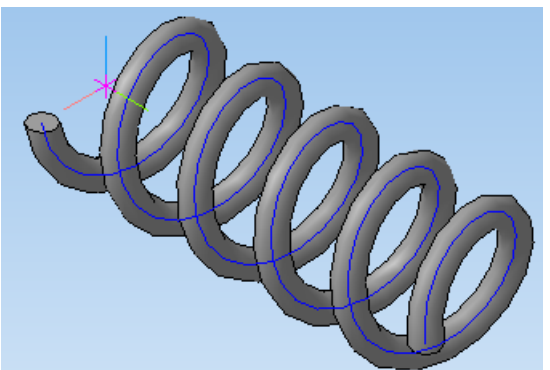

Рис. 1.15. Модель тіла, що утворено кінематичною операцією

Команда *Операція по перетинах* дозволяє створити підставу деталі, вказавши кілька його перетинів, зображених в різних ескізах. Якщо необхідно, можна вказати напрямну-контур, що задає напрямок побудови елемента по перетинах. Команда доступна, якщо в деталі існує хоча б два ескізу. Вимоги до ескізів елемента по перетинах наступні:

- ескізи можуть бути розташовані в довільно орієнтованих площинах;

- ескіз початкового (кінцевого) перетину може містити контур або точку;

- ескіз проміжного перетину може містити тільки контур;

- контур в ескізі може бути тільки один;

- контури в ескізах повинні бути або всі замкнуті, або все розімкнуті. Вимоги до ескізу осьової лінії наступні:

- в ескізі може бути тільки один контур;

- контур може бути розімкнутим або замкнутим:

- контур повинен перетинати площині всіх ескізів;

- ескіз повинен лежати в площині, не паралельній площинах ескізівперетинів.

Для виклику команди натисніть кнопку *Операція по перетинах* на панелі інструментів редагування деталі або виберіть її назву з меню *Операції*.

Щоб задати перетин елемента, натисніть кнопку *Перетин* на вкладці *Параметри Панелі властивостей* та вкажіть потрібні ескізи в *Дереві побудови* (рис. 1.16) або у вікні моделі.

Перелік ескізів в порядку їх вказування з'являється у вікні *Список перетинів* (рис. 1.17). У цьому ж порядку перетини будуть з'єднані при побудові елементу. Щоб змінити порядок проходження перетинів або

видалити будь-які з них, скористайтеся кнопками  $\begin{array}{c} \times \rightarrow + \\ \hline \end{array}$ над списком.

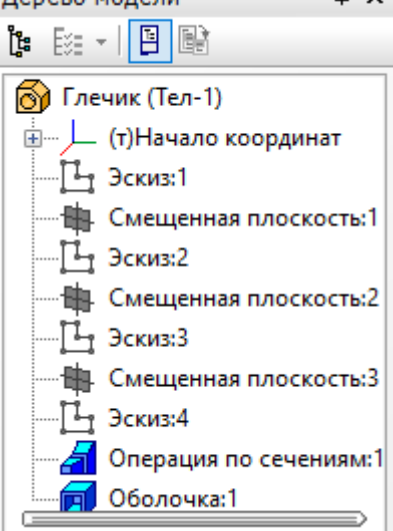

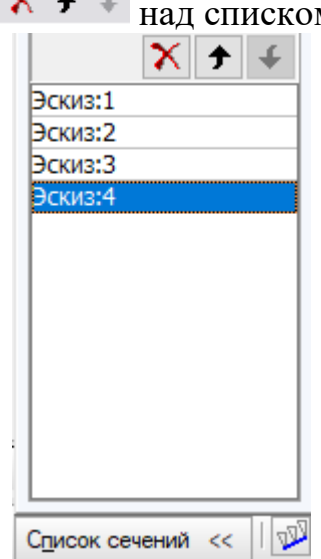

Рис. 1.16. Вибір ескізів в *Дереві побудови*

Рис. 1.17. Вікно *Список перетинів*

Щоб задати осьову лінію, що задає загальний напрямок побудови елементу, натисніть кнопку на вкладці *Параметри* і вкажіть потрібний об'єкт.

В якості осьової лінії може використовуватися будь-яка просторова або плоска крива, наприклад: криволінійне ребро, спіраль, сплайн, контур в ескізі. Якщо осьової лінією є контур в ескізі, то він повинен відповідати перерахованим вище вимогам.

Якщо осьова лінія обрана невірно, її можна вказати повторно, не виходячи з команди. Для цього клацніть мишею по потрібному об'єкту. Виділення з раніше вказаної кривої буде знято. Обраної для виконання операції виявиться заново зазначена крива. Операція по перетинах може бути виконана і без вказування осьової лінії.

В *Списку перетинів* початковий і кінцевий перетин служать для керування способом побудови тіла біля їх кордону.

Група перемикачів *Траєкторія* дозволяє вибрати спосіб визначення порядку з'єднання перетинів. Активізація перемикача <sup>[2]</sup> *Автоматична генерація траєкторій* означає, що система автоматично визначить, які точки перетинів з'єднувати при побудові елементу.

Активізація перемикача *Генерація траєкторії за вказаними точками* означає, що ескізи будуть з'єднані по точкам, найближчим до точок їх вказування. Якщо ескізи вказуються в *Дереві побудови,* спрацьовує алгоритм автоматичної генерації шляху. Якщо перетини не опуклі, траєкторію вказуєте вручну.

Побудова тонкостінного кінематичного елементу та настройка властивостей поверхні елементу нічим не відрізняються від операцій видавлювання і обертання, крім наступної умови. Побудова тонкостінного тіла по перетинах можливо, якщо тільки всі ескізи-перетини містять контури. Використовувати ескізи, що вміщують точки, для створення такого елементу не можна. Приклад використання *Операції по перетинах* показаний на рис. 1.18.

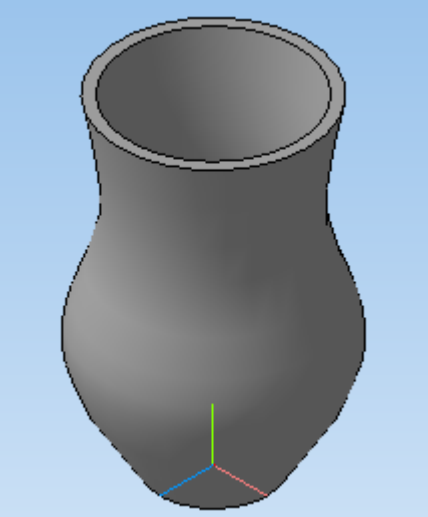

Рис. 1.18. Модель тіла з прямолінійною направляючою

Після утворення основи деталі будь-яким з чотирьох можливих способів - видавлюванням, обертанням, кінематичним способом, по перетинах - подальше перетворення деталі відбувається з використанням команди *Вирізати.*

Вирізати елемент з основи деталі можна чотирма способами. Ця команда має підменю з чотирьох команд: *Видавлювання, Обертання, Кінематична операція, По перетинах*.

Команда *Вирізати видавлюванням* дозволяє вирізати з моделі формоутворювальний елемент, який представляє собою тіло видавлювання. Команда доступна, якщо виділений один ескіз.

До ескізу пред'являються наступні вимоги:

- в ескізі елементу видавлювання може бути один або кілька контурів;

- допускається будь-який рівень вкладеності контурів.

Для виклику команди натисніть кнопку *Вирізати видавлюванням* на інструментальної панелі редагування деталі.

За допомогою списку *Напрямок* на вкладці *Параметри Панелі властивостей* задайте напрямок, в якому потрібно видавлювати ескіз:

*Прямий напрямок, Зворотній напрямок, Два напрямки, Середня площа*. Введіть величину, що характеризує глибину видавлювання, в поле *Відстань* на вкладці *Параметри*.

Щоб нахилити бічні грані елемента видавлювання, виберіть напрямок ухилу за допомогою перемикача *Ухил* і введіть значення кута.

Якщо було вибрано видавлювання в двох напрямках, то спосіб визначення глибини видавлювання і числові параметри (відстань видавлювання, кут та напрямок ухилу) потрібно задати двічі - для прямого і зворотного напрямку.

Якщо був обраний варіант *Середня площина*, то параметри задаються один раз. При цьому можливо видавлювання тільки на відстань, яка розуміється як загальна глибина видавлювання, тобто в кожну сторону відкладається його половина. Параметри ухилу вважаються однаковими в обох напрямках.

Керування побудовою тонкостінних елементів методом видавлювання проводиться на вкладці *Тонка стінка Панелі властивостей*. Для цього слід вказати спосіб завдання товщини стінки за допомогою списку *Тип побудови тонкої стінки*. Вибір варіанту *Ні* означає відмову від створення тонкої стінки. Для зображення тонкої стінки слід ввести необхідне значення в поле *Товщина стінки*.

Зміна товщини стінки або способу її визначення відображається на фантомі елементу у вікні деталі. Це дозволяє оцінити правильність введених параметрів стінки і при необхідності їх скорегувати.

Приклад використання команди *Вирізати видавлюванням* наведено на рис. 1.19.

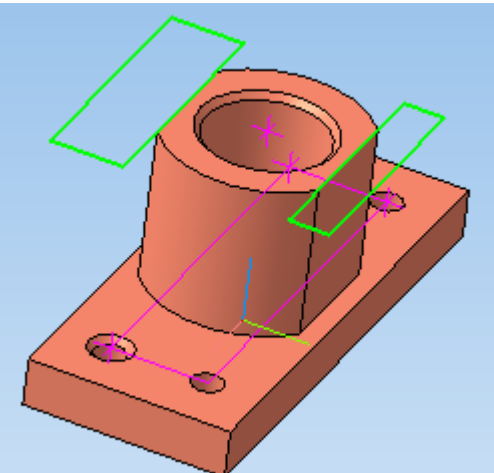

Рис. 1.19. Модель корпуса з вирізами

Команда *Вирізати обертанням* дозволяє вирізати з моделі формоутворювальний елемент, який представляє собою тіло обертання.

Команда доступна, якщо виділений один ескіз, до якого пред'являються наступні вимоги:

- вісь обертання повинна бути зображена в ескізі відрізком зі стилем лінії *Осьова*;

- вісь обертання повинна бути одна;

- в ескізі елементу обертання може бути один або декілька контурів;

- допускається будь-який рівень вкладеності контурів;

- жоден з контурів не повинен перетинати вісь обертання.

Для виклику команди натисніть кнопку *Вирізати обертанням* на інструментальній панелі інструментів редагування деталі.

Група перемикачів *Спосіб* на вкладці *Параметри Панелі властивостей* дозволяє вибрати спосіб побудови елемента. Так, якщо обертальний контур не замкнутий, то це *Тороїд* або *Сфероїд*.

Потім вкажіть напрямок обертання контуру, вибравши потрібний рядок зі списку *Напрямок*.

Задайте кут, на який буде проводитися обертання. Для обертання в двох напрямках кут потрібно ввести двічі - для прямого та зворотного напрямку.

Якщо був обраний варіант *Середня площина*, то кут задається один раз. Він сприймається системою як загальний кут (в кожну сторону відкладається його половина).

Керування побудовою тонкостінних елементів методом обертання відбувається на вкладці *Тонка стінка Панелі інструментів*.

Приклад використання команди *Вирізати обертанням* наведено на рис. 1.20, на якому в тілі куба виконано поглиблення. Поглиблення утворено обертанням плоского контуру, що має форму дуги.

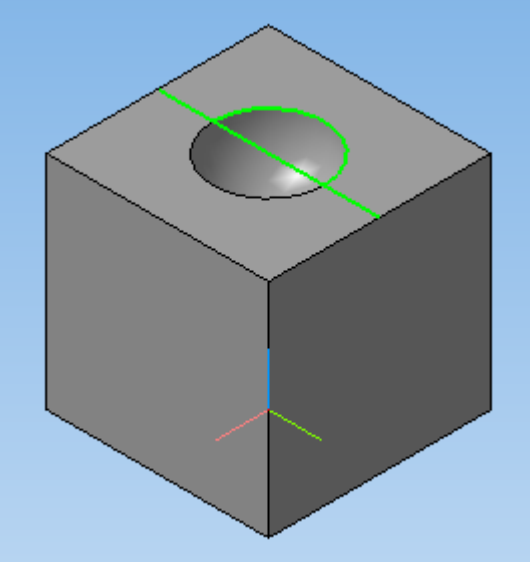

Рис. 1.20. Модель куба з поглибленням, утвореним за допомогою команди *Вирізати обертанням*

Команда *Вирізати кінематично* дозволяє вирізати з моделі формоутворювальний елемент, який представляє собою результат переміщення ескізу-перетину уздовж заданої траєкторії.

Команда доступна, якщо в моделі існує хоча б один не задіяний в інших операціях ескіз.

Вимоги до ескізу-перетину кінематичного елементу наступні:

- в ескізі-перерізі може бути тільки один контур;

- контур може бути розімкнутим або замкнутим.

Якщо траєкторія перетину складається з одного ескізу, повинні виконуватись наступні умови:

- в ескізі-траєкторії може бути тільки один контур;

- контур може бути розімкнутим або замкнутим;

- якщо контур розімкнений, його початок повинен лежати в площині ескізу-перетину;

- якщо контур замкнутий, він повинен перетинати площину ескізуперетину.

Якщо траєкторія складається з декількох ескізів, повинні виконуватися такі умови:

- в кожному ескізі-траєкторії може бути тільки один контур;

- контур повинен бути розімкненим;

- контури в ескізах повинні з'єднуватися один з другим послідовно (початкова точка одного збігається з кінцевою точкою другого);

- якщо ескізи утворюють замкнену траєкторію, то вона повинна перетинати площу ескізу-перетину;

- якщо ескізи утворюють незамкнуту траєкторію, то її початок має лежати в площі ескізу-перетину.

Для виклику команди натисніть кнопку *Вирізати кінематично* на інструментальної панелі редагування деталі.

Щоб задати ескіз-перетин, натисніть кнопку <sup>Дсечение</sup> на вкладці *Параметри Панелі властивостей* і вкажіть потрібний ескіз в *Дереві побудови* або у вікні моделі. Назва ескізу з'явиться в довідковому полі вкладки.

Шоб задати траєкторію руху перетину, натисніть кнопку  $\Box$  Граектория на вкладці *Параметри* і вкажіть потрібний об'єкт.

Якщо траєкторія обрана невірно, її можна вказати повторно, не виходячи з команди. Для цього виділіть мишею потрібний об'єкт. Виділення з раніше зазначеної кривої буде знято, а обраною для виконання операції виявиться знов зазначена крива.

Група перемикачів *Рух перетину* дозволяє вибрати тип переміщення перетину уздовж траєкторії: *Зберігати кут нахилу, Паралельно самому собі, Ортогонально траєкторії*.

Результат виконання команди *Вирізати кінематично* зображено на рис. 1.21. Тут показано рух контуру по ламаній лінії.

Група перемикачів *Рух перетину* дозволяє вибрати тип переміщення перетину уздовж траєкторії.

При вирізанні можна видалити матеріал моделі, що знаходиться всередині поверхні елементу або зовні цієї поверхні.

Вибір результату операції вирізання здійснюється на вкладці *Вирізання Панелі властивостей*. Для цього активізуйте перемикач *Результат операції* і виберіть потрібний варіант: *Віднімання елементу* або *Перетин елементів*.

На рис. 1.22 показано кінематичне вирізання із застосуванням команди *Віднімання елемента*, а рис. 1.23 наведено аналогічне зображення, але із застосуванням команди *Перетин елементів*.

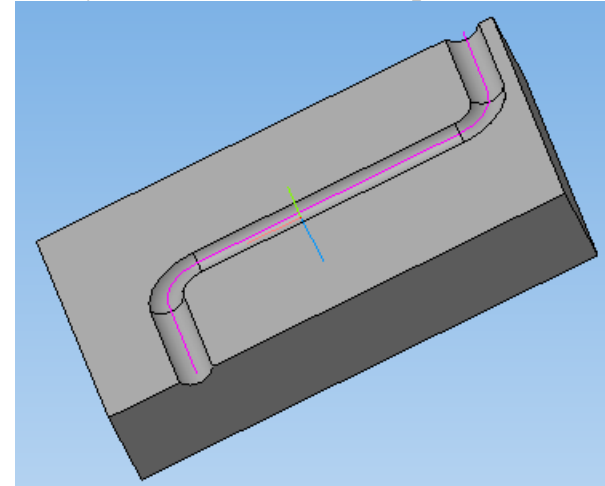

Рис. 1.22. Формування вирізу по заданій траєкторії з застосуванням мулевої операції *Віднімання елементу*

Рис. 1.23. Формування моделі по заданій траєкторії з застосуванням мулевої операції *Перетин елементів*

Налаштування властивостей поверхні здійснюється на вкладці *Властивості*, розташованій на *Панелі властивостей*.

## **1.3. Завдання до лабораторної роботи №1**

Вихідними даними для роботи є креслення деталей (рис. 1.24, 1.25). З цих креслень необхідно виконати тривимірні моделі деталей.

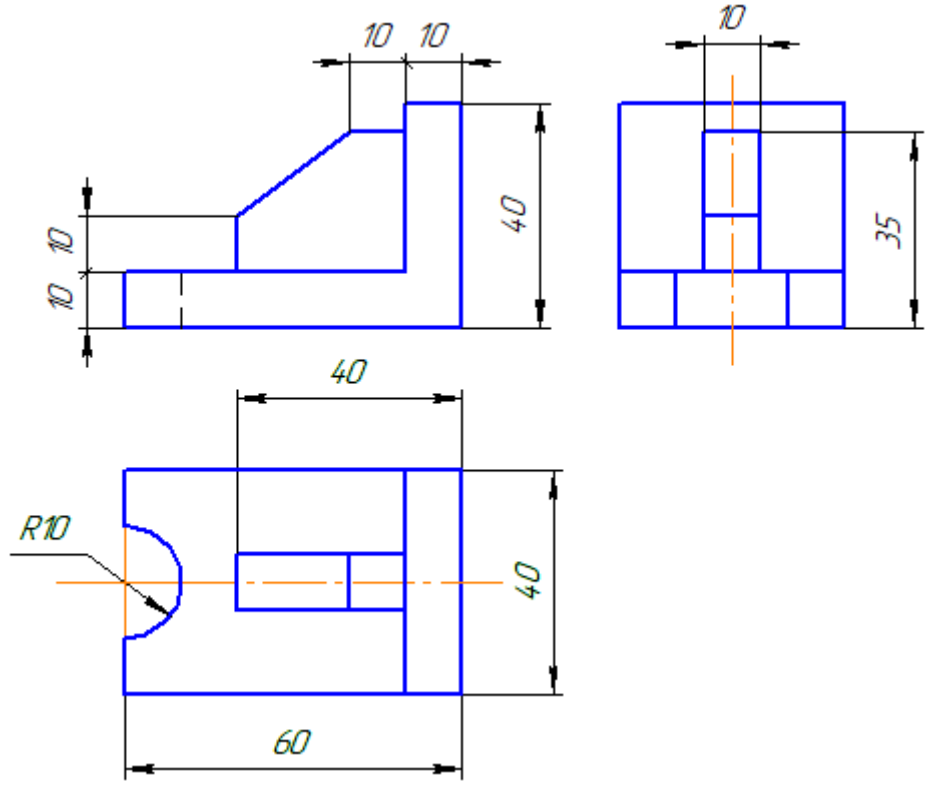

Рис. 1.24. Вихідні дані для створення 3D моделі за варіантом №1

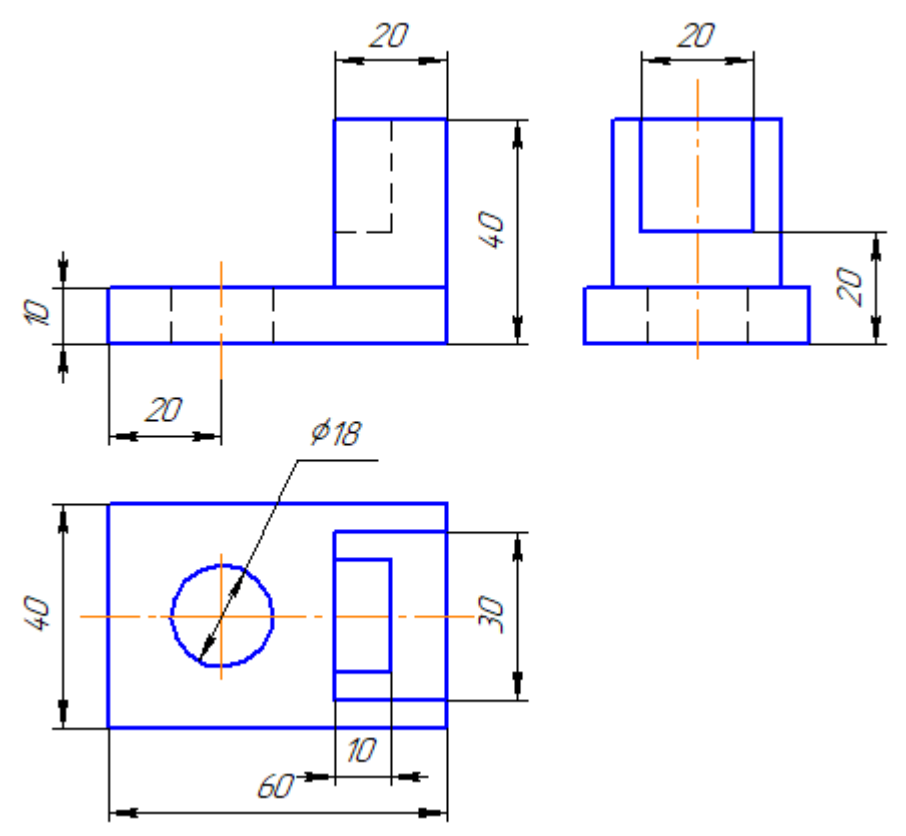

Рис. 1.25. Вихідні дані для створення 3D моделі за варіантом №2

# **Лабораторна робота № 2**

# **СТВОРЕННЯ 3D МОДЕЛЕЙ ГЕОМЕТРИЧНИХ ТІЛ**

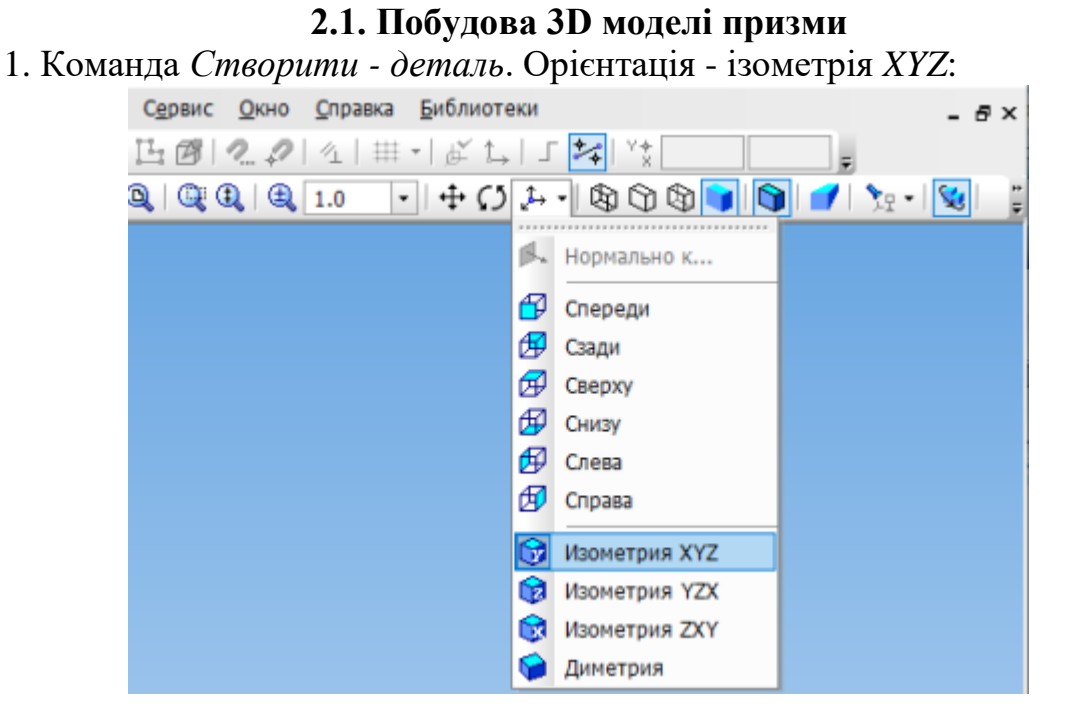

2. У *Дереві побудови* розкриваємо вікно *Початок координат* і обираємо площину *ZX*:

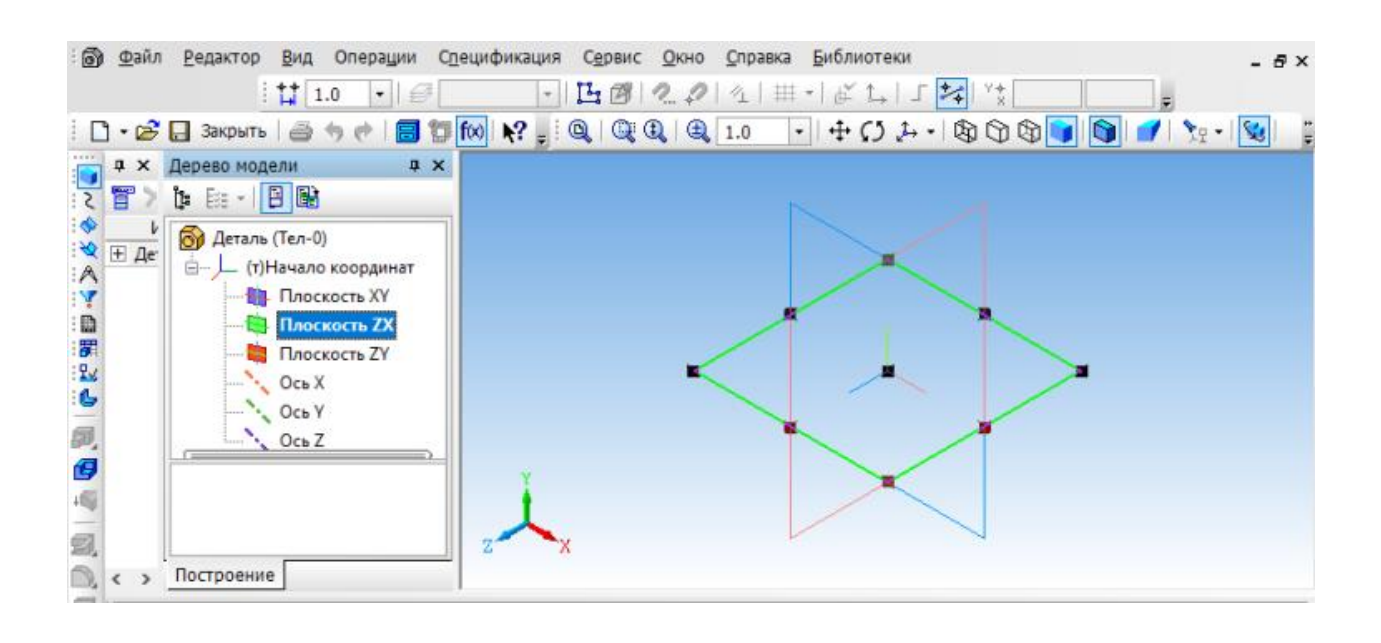

3. Включаємо режим *Ескіз.* 4. На компактній панелі вибираємо *Геометрія - Багатокутник*.

5. На Панелі властивостей вводимо: *Кількість вершин - 6, По описаному колі, Діаметр кола 60, Кут - 0, Стиль лінії - основна*. Клацаємо лівою кнопкою миші по центру позначеній площині. З'являється фантом зображення шестикутника. Другим клацанням підтверджуємо створення ескізу:

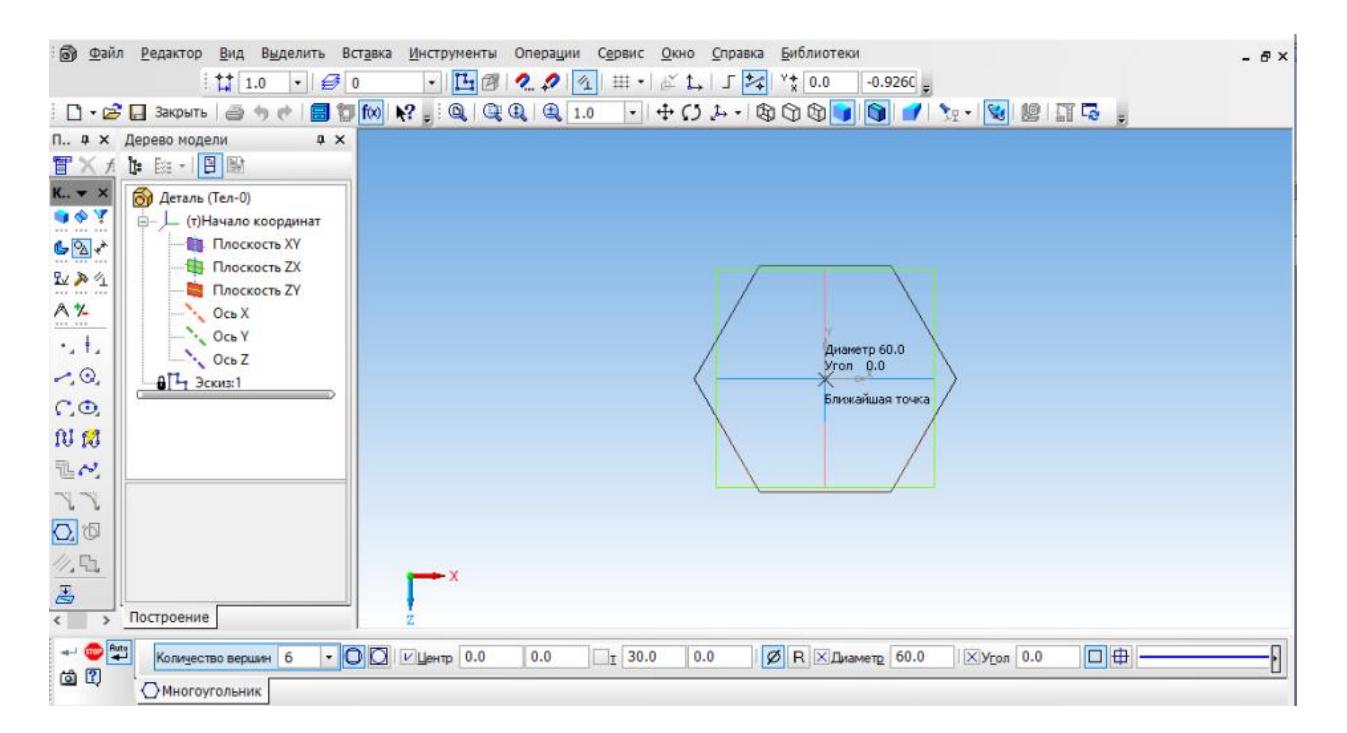

6. Виходимо з режиму *Ескіз*, клацнувши по ярлику . У компактній панелі вибираємо *Редагування деталі - Операція видавлювання*. На панелі властивостей задаємо *Відстань - 80:*

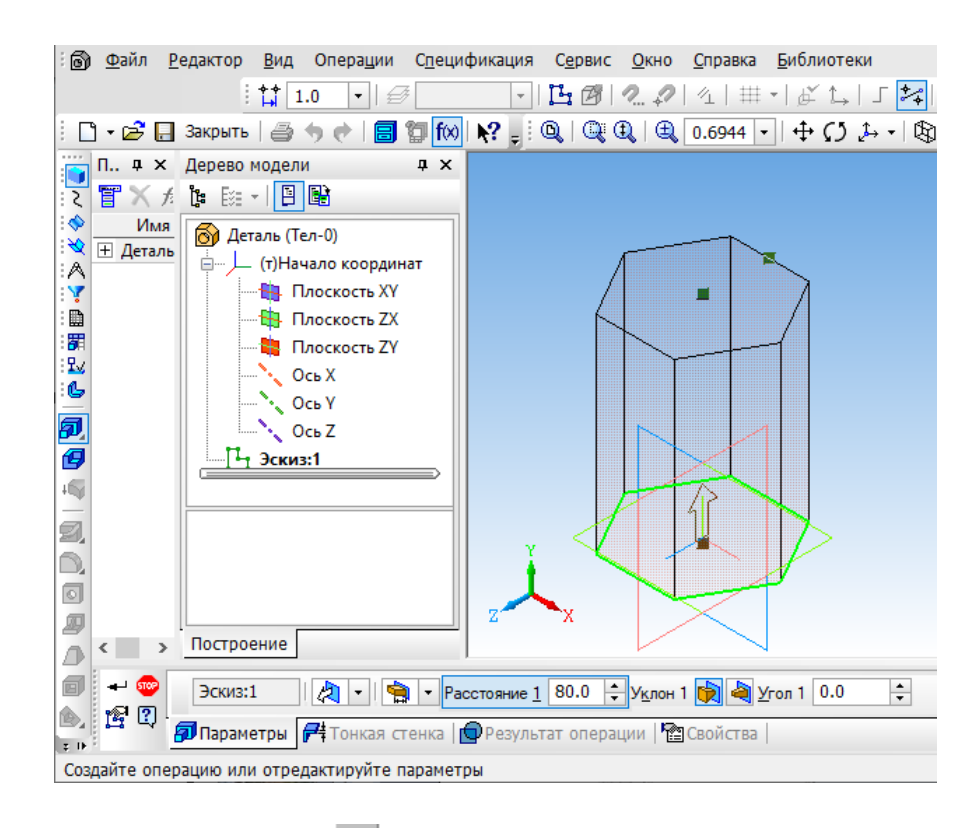

7. Клацаємо по кнопці *Створити об'єкт:*

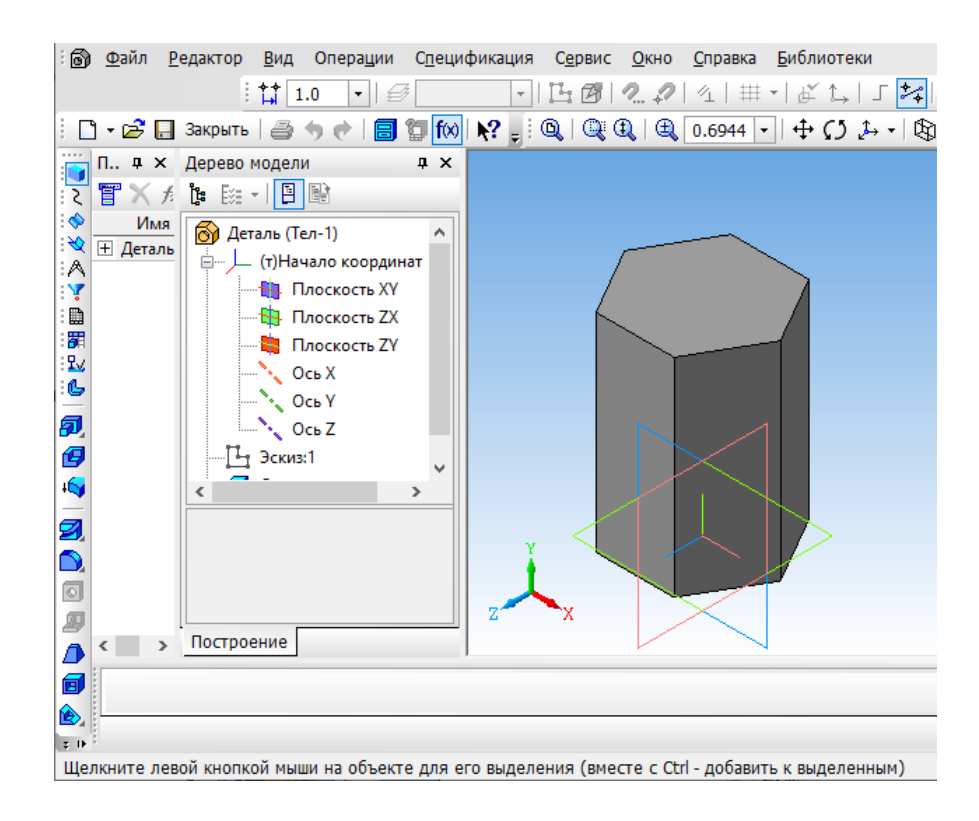

8. Збережемо зображення.

#### **2.2. Побудова 3D моделі циліндра**

Це геометричне тіло можна створити двома способами. Перший спосіб аналогічний попередньому. Створюється ескіз кола. Потім за допомогою операції видавлювання виконується циліндр. Другий спосіб побудови

заснований на тому, що циліндр є тілом обертання. Для його побудови досить задати вісь обертання і відрізок напрямної. Виконаємо побудову циліндра другим способом.

1. Орієнтація - *ізометрія XYZ*. У *Дереві побудови* розкриваємо вікно - *Початок координат*, вибираємо площину *ZY*, клацнувши по ярлику:

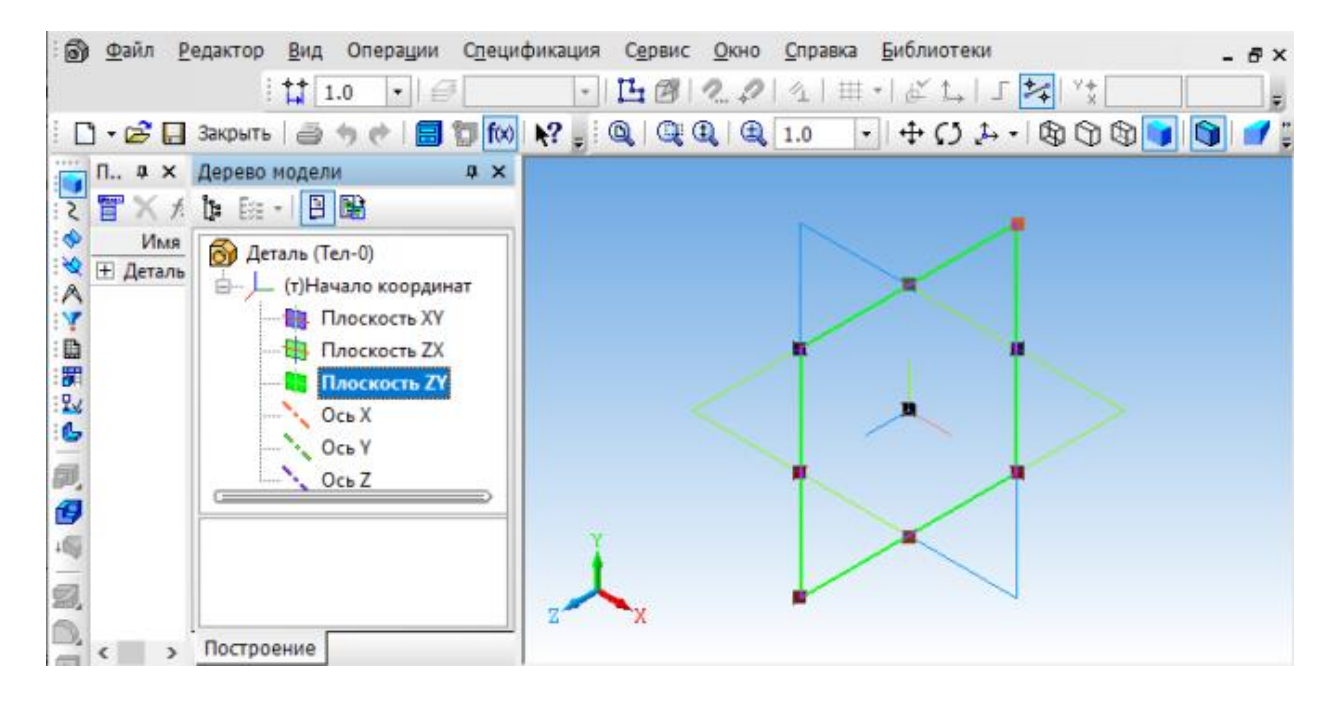

2. Входимо в режим *Ескіз*. У компактній панелі вибираємо *Позначення* - *Осьова лінія по двох точках*. Проводимо вертикальну осьову, поєднуючи її з центром площини. Діаметр основи циліндра 50 мм, висота 80 мм. Задамо параметри за допомогою допоміжних паралельних прямих. Виконаємо операцією *Відрізок*, стиль лінії - *Основна:*

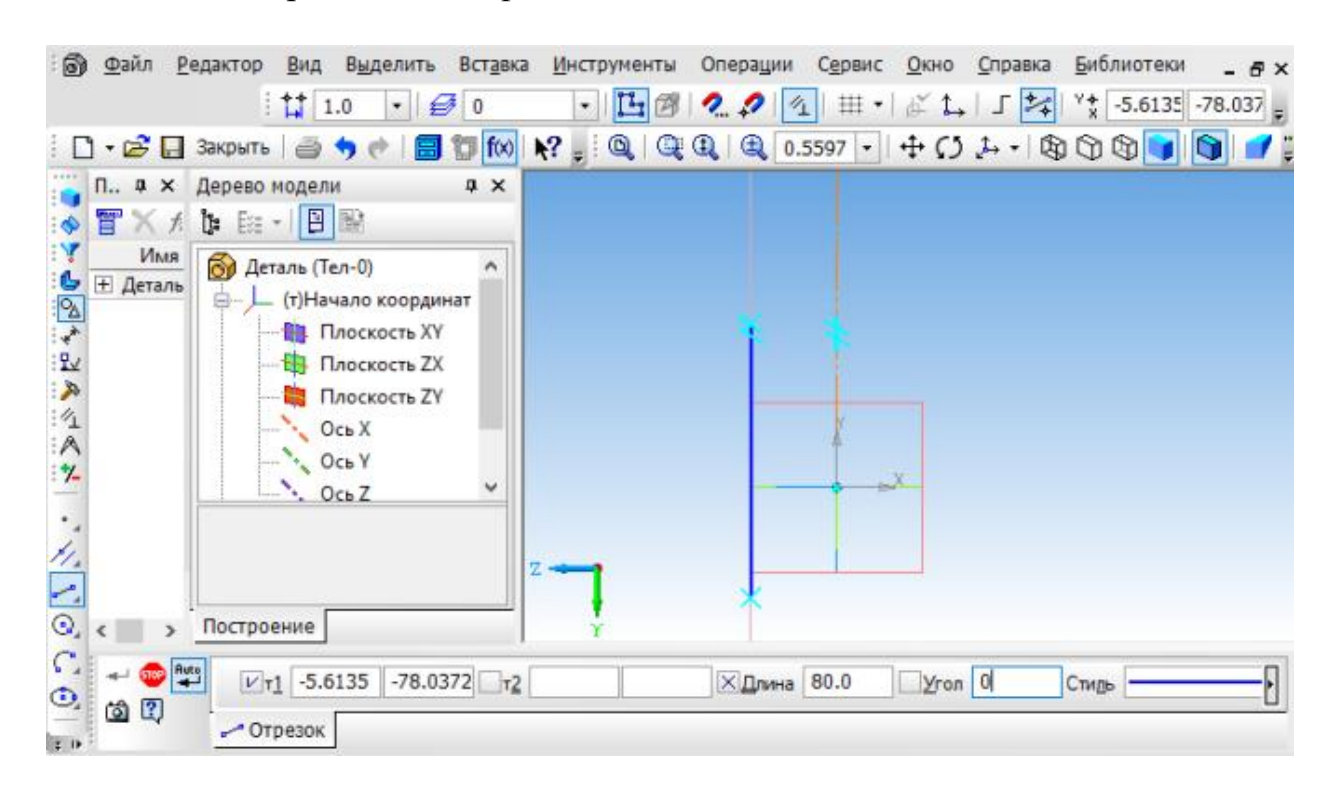

3. Виходимо з режиму *Ескіз*. В редагуванні деталі вибираємо *Операція обертання:*

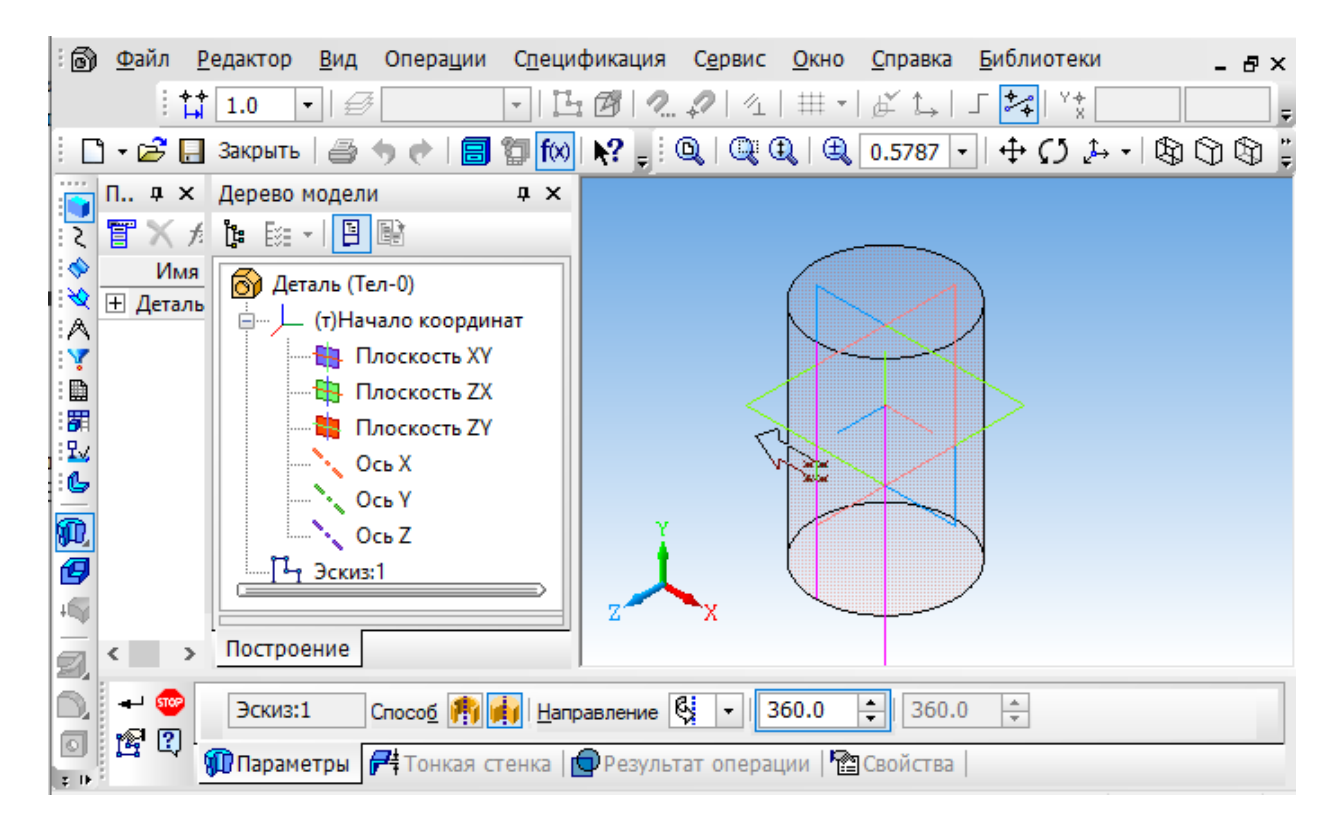

4. Клацнути по кнопці *Створити об'єкт:*

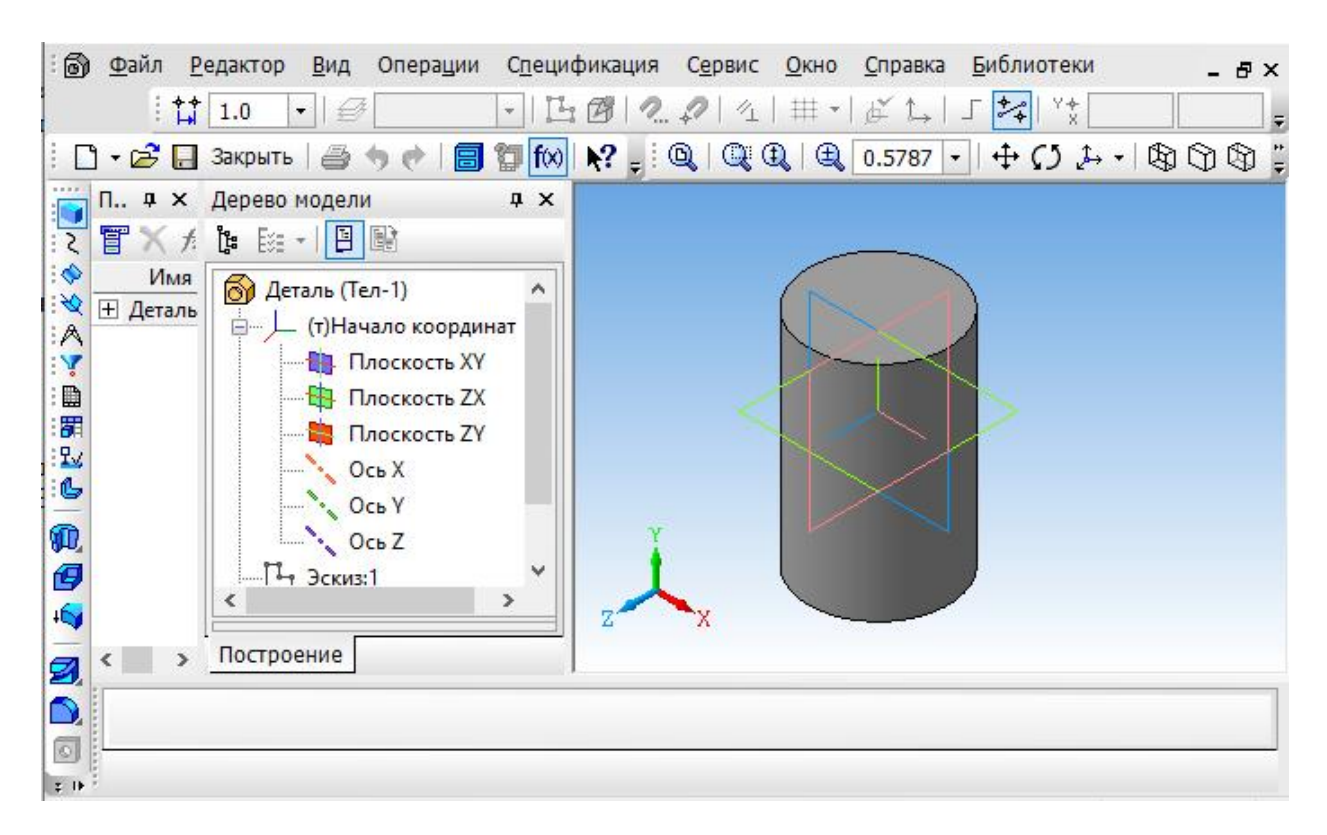

5. Збережемо зображення.

#### **2.3. Побудова 3D моделі конуса**

Конус - тіло обертання. Тому ми будемо створювати його за допомогою операції обертання. Для побудови конуса необхідно провести вісь та твірну конуса.

1. Вибираємо орієнтацію - *ізометрія XYZ*. У *Дереві побудови* розкриваємо вікно *Початок координат*, вибираємо площину *ZY*.

2. Входимо в режим *Ескіз*.

3. На *Інструментальній панелі* вибираємо *Позначення* - *Осьова лінія по двох точках*. Проводимо вертикальну осьову, поєднуючи її з центром площини.

4. Побудуємо усічений конус, що має нижню основу діаметром 60 мм, верхню основу діаметром 30 мм, висоту 70 мм. Для того, щоб правильно побудувати твірну, задамо допоміжними прямими зазначені відстані ( *Геометрія* - *Паралельна пряма*). Проведемо відрізок твірної, стиль лінії - *Основна*:

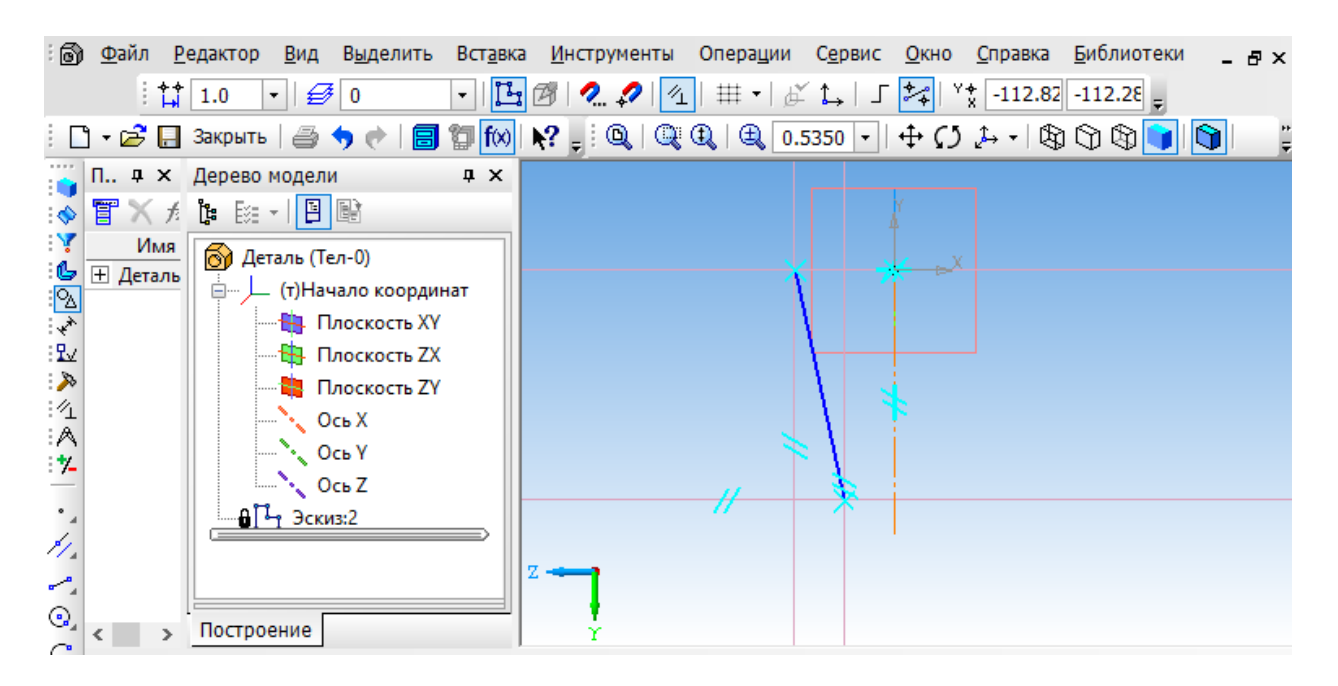

5. Виходимо з режиму **Ет** Ескіз. В редагуванні деталі в вибираємо **Ф** *Операція обертання.* Додаткові значення на *Панелі властивостей* вводити не треба:

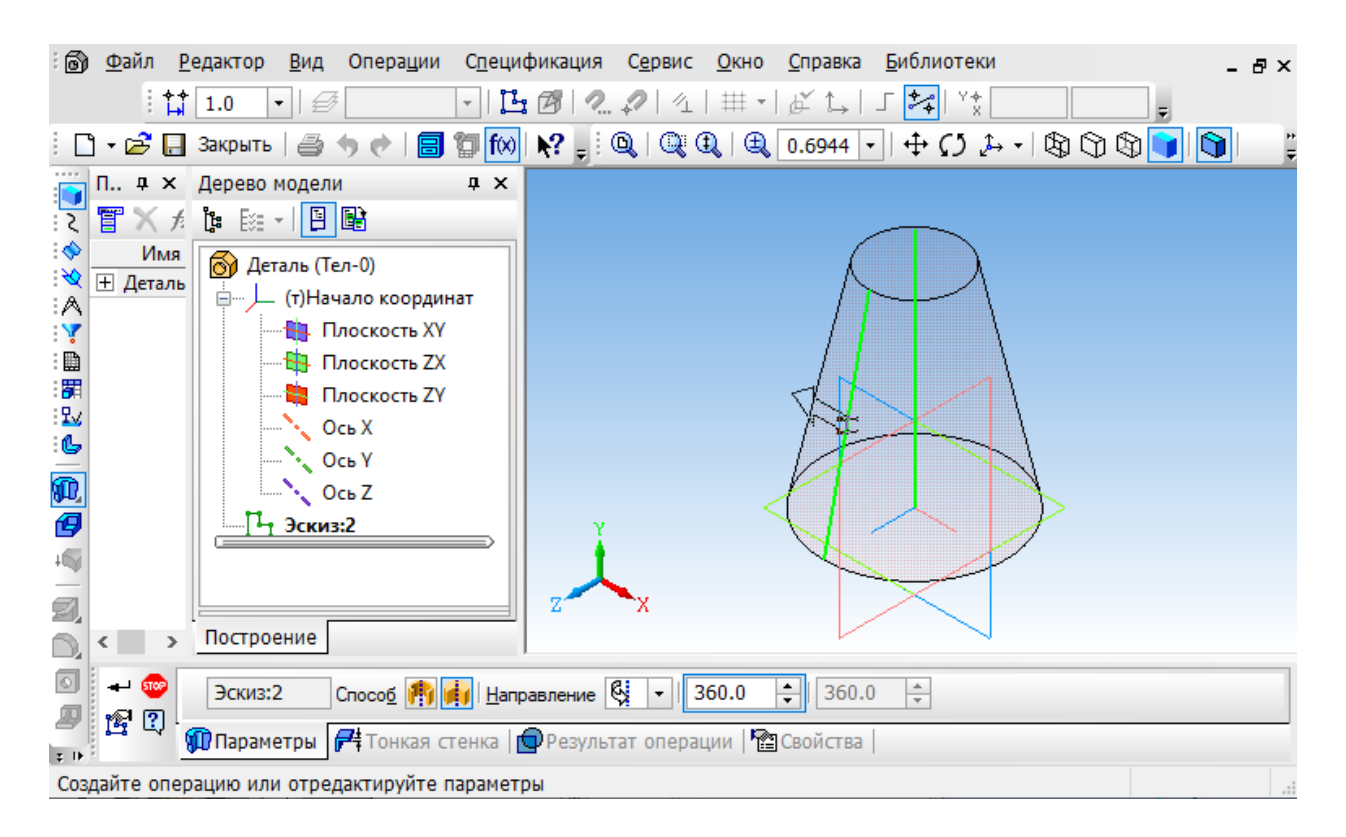

# 6. Клацнути по кнопці *Створити об'єкт:*

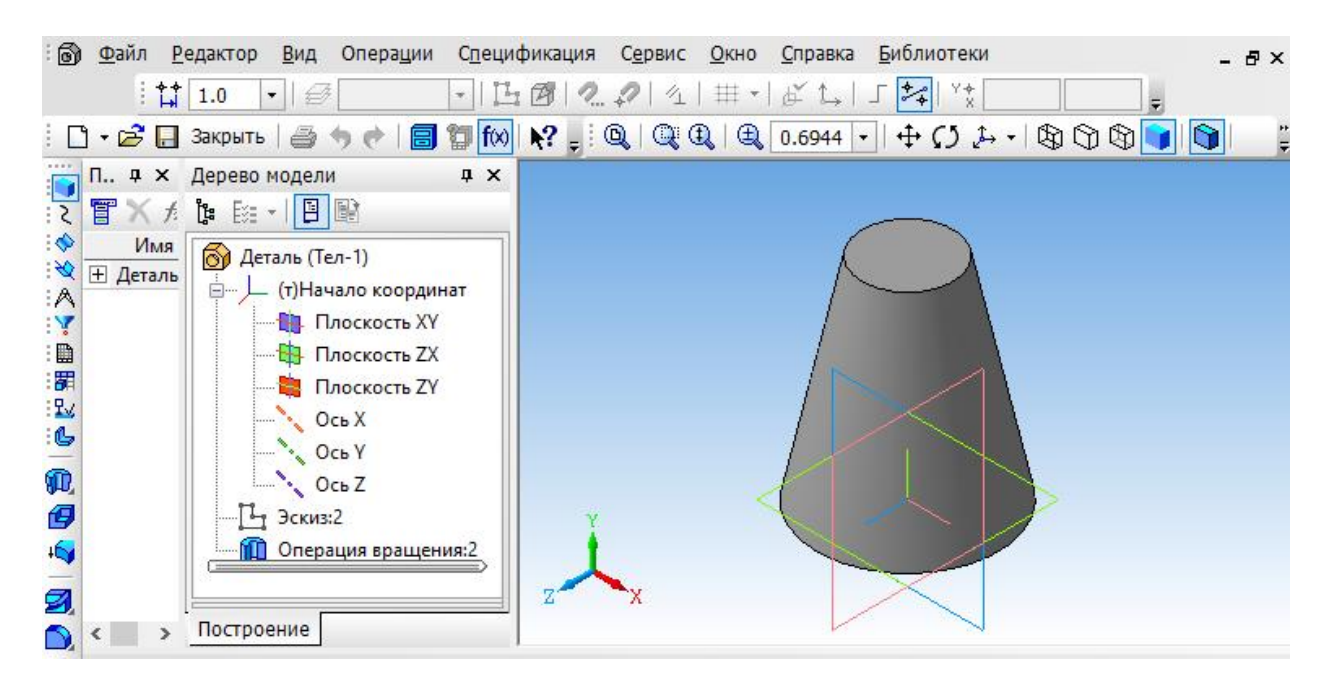

7. Збережемо зображення.

#### **2.4. Побудова 3D моделі піраміди**

Для побудови піраміди скористаємося командою *Операція видавлювання*.

1. У *Дереві побудови* розкриваємо вікно *Початок координат* і вибираємо площину *ZX*.

2. Ввійти в режим *Ескіз*.

3. На *Інструментальній панелі* вибираємо *Геометрія - Багатокутник*.

4. На *Панелі властивостей* вводимо: *Кількість вершин - 5, По описаному колі, Діаметр кола 70, Кут - 0, Стиль лінії - основна*. Клацаємо лівою кнопкою миші по центру позначеній площині. З'являється фантом зображення п'ятикутника. Другим клацанням підтверджуємо створення ескізу.

5. Вийти з режиму *Ескіз*.

6. На *Інструментальній панелі* вибираємо *Редагування деталі - Операція видавлювання*. На *Панелі властивостей* задаємо висоту деталі - *Відстань - 80.* Вибираємо ярлик ухил усередину і клацаємо по вікну *Кут*, поступово збільшуючи його до повного зникнення фігури. Після того, як піраміда зникла, робимо одне клацання в зворотну сторону:

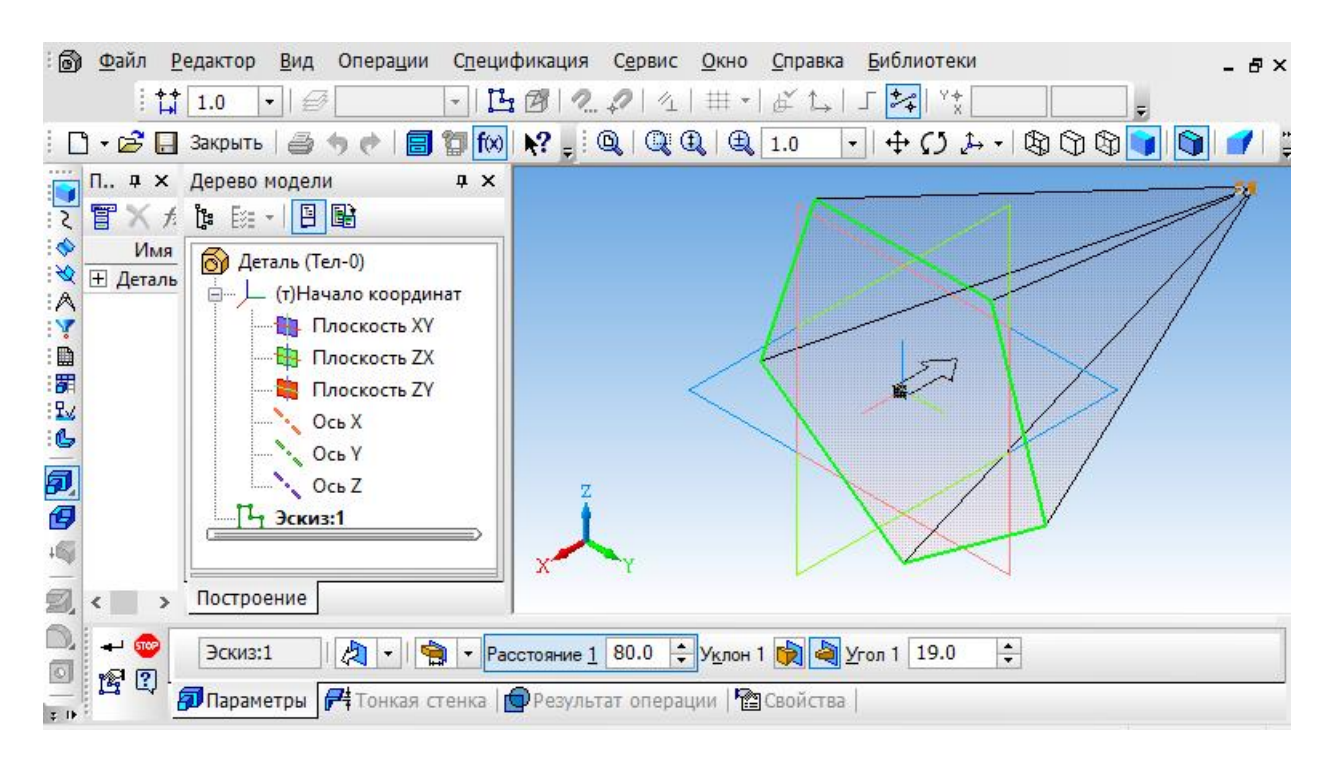

6. Натискаємо на кнопку *Створити об'єкт:*

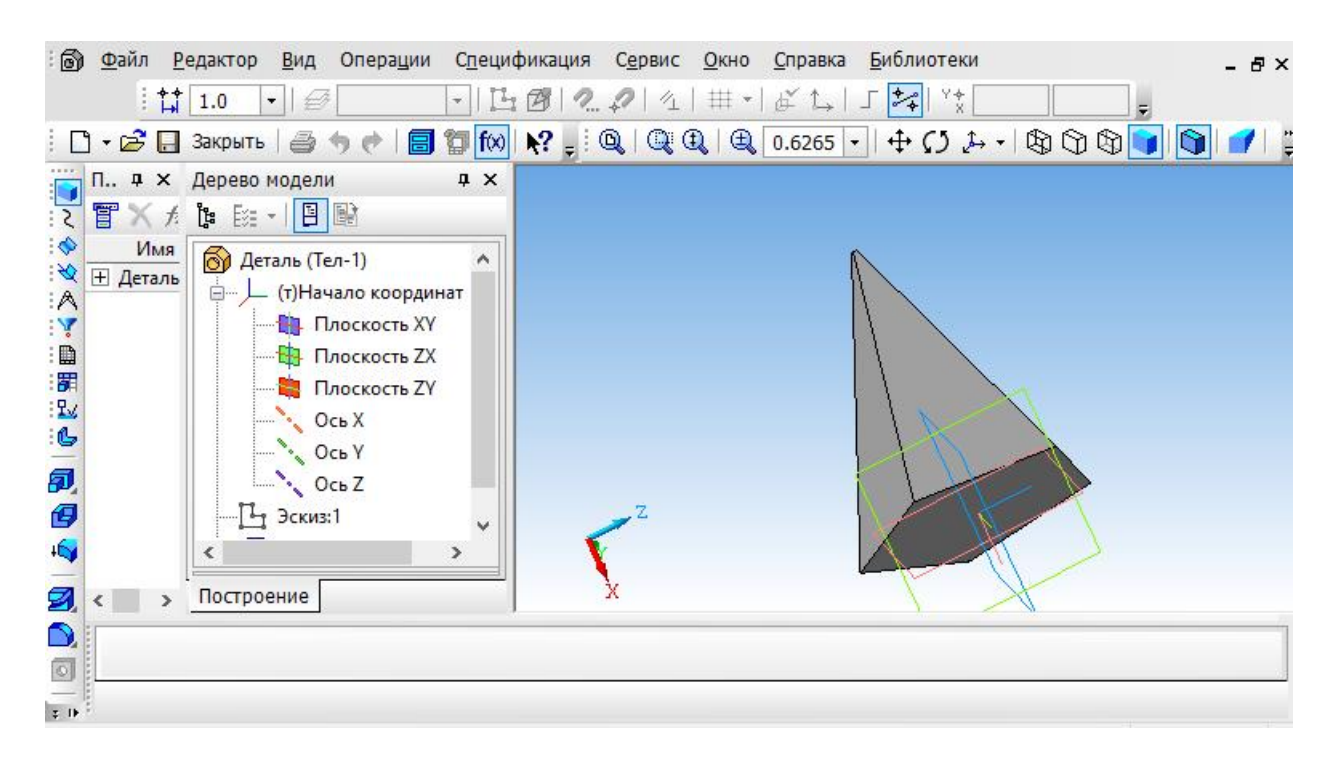

7. Зберігаємо зображення.

## **2.5. Завдання для самостійної роботи**

Виконати *3D* модель суцільного твердого тіла за варіантом, вказаним викладачем. Записати файл у форматі *\*.m3d*.

Варіанти для виконання лабораторної роботи:

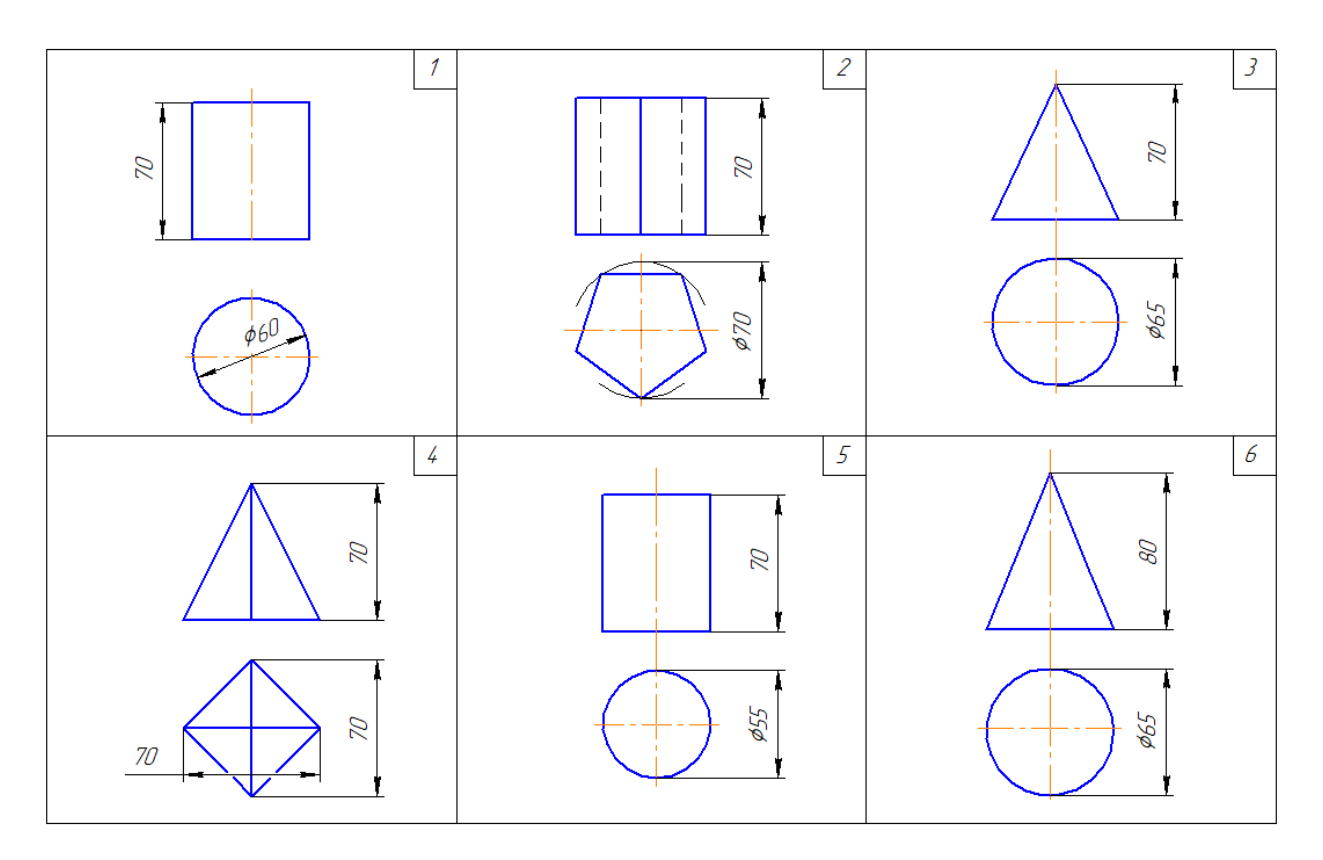

## **Лабораторна робота № 3**

## **СТВОРЕННЯ АСОЦІАТИВНИХ КРЕСЛЕНЬ З АКСОНОМЕТРИЧНИМИ ПРОЕКЦІЯМИ**

#### **3.1. Створення креслення призми**

1. Створюємо аркуш креслення необхідного формату.

2. Виконуємо команду *Вставка - Вид з моделі - Стандартні...:*

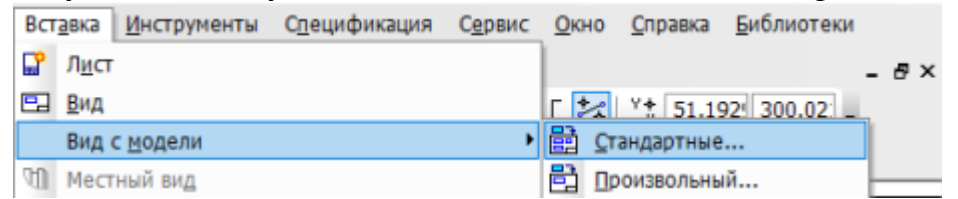

Відкривається вікно, в якому пропонується вибрати файл для відкриття.

3. Вибираємо *3D* зображення призми, клацнувши по ній лівою кнопкою миші. Натискаємо на кнопку *Відкрити*. З'являється фантом трьох видів призми.

4. На *Панелі властивостей* заходимо в схему видів і призначаємо відстань між видами: зазор по горизонталі 20 мм, зазор по вертикалі 10 мм, додаємо у верхній правій частині схеми аксонометричну проекцію:

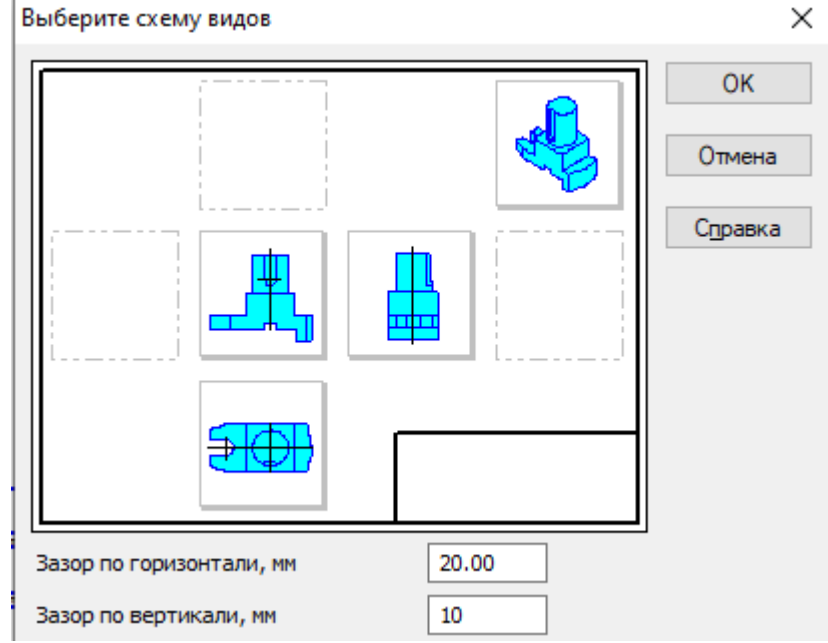

5. На *Панелі властивостей* вибираємо вкладку *Лінії.* Встановлюємо *Невидимі лінії* показувати, *Стиль ліній* - штрихова основна:

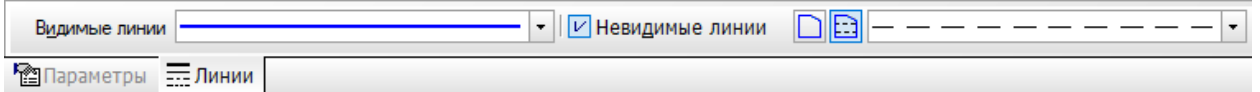

6. Встановлюємо фантом на аркуші креслення і клацаємо по ньому. З'являється три види призми і ізометрична проекція фігури:

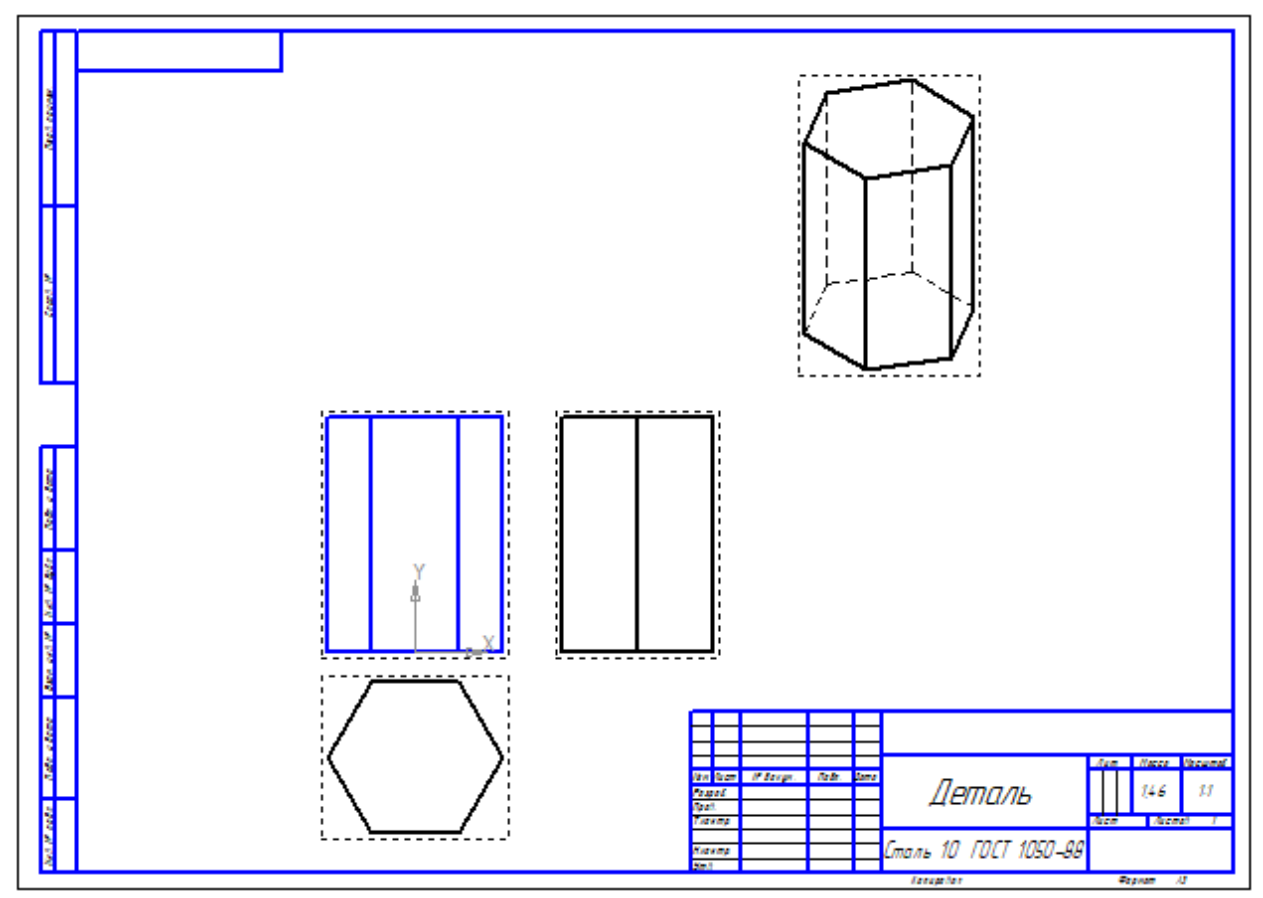

7. Зруйнуємо види. Для цього треба клацнути по пунктирній рамці, що оточує вид, права кнопка миші, виконати команду *Зруйнувати вид:*

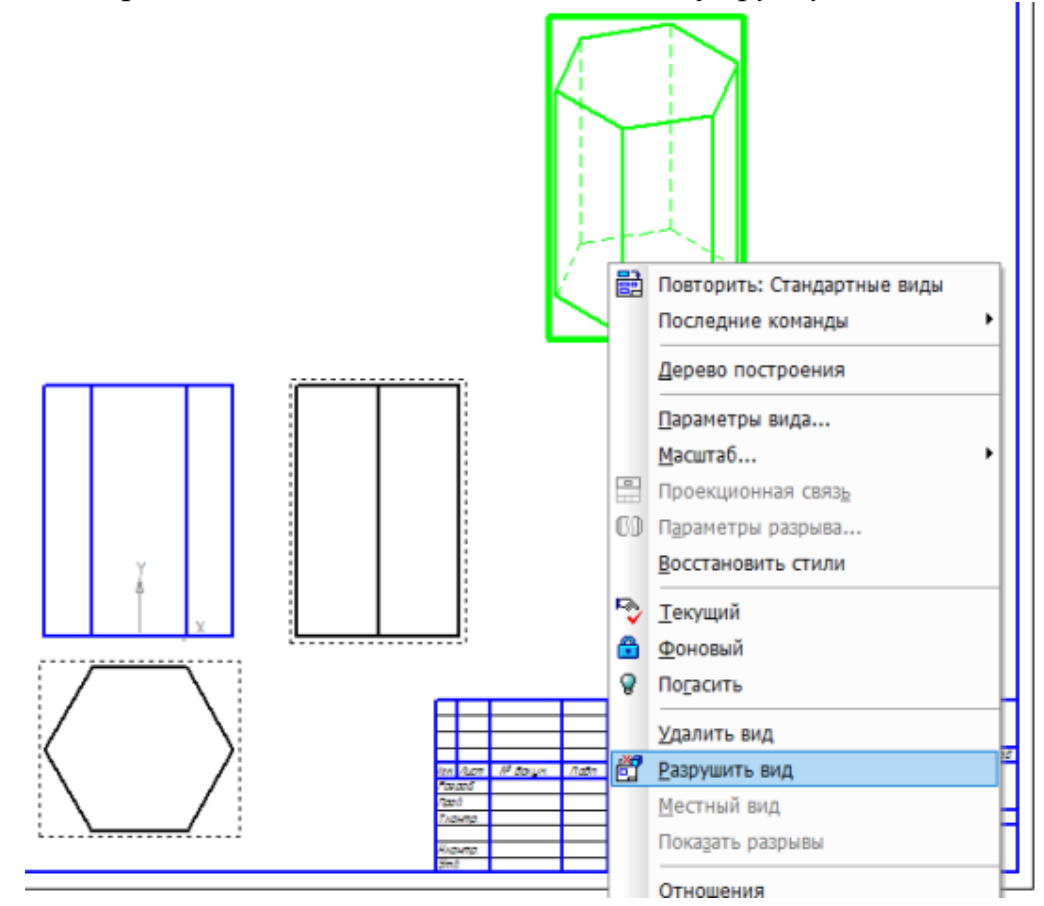

8. Наносимо на кресленні необхідні вісі.

9. Проставляємо розміри:

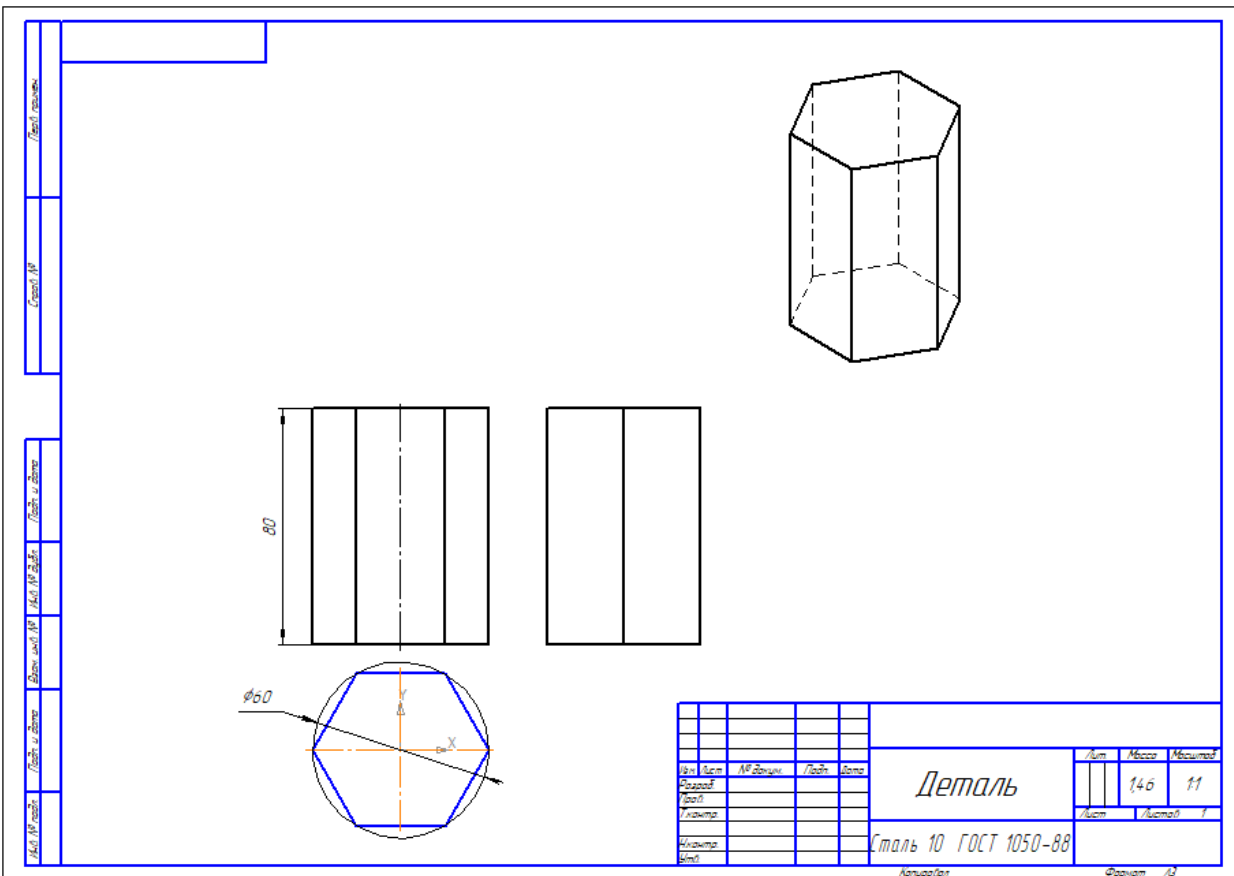

#### **3.2. Завдання для самостійної роботи**

По створеним *3D* моделям твердих тіл з лабораторної роботи №2 виконати асоціативне креслення з аксонометричною проекцією. Записати файл у форматі *\*.cdw*.

#### **Лабораторна робота № 4**

## **СТВОРЕННЯ 3D МОДЕЛІ З ВИКОРИСТАННЯМ ДОПОМІЖНИХ ОСЕЙ І ПЛОЩИН**

#### **4. Загальні відомості**

При побудові тривимірних моделей часто виникає необхідність у допоміжних побудовах. Чим складніше модель, тим більше різноманітним стає арсенал використовуваних допоміжних примітивів.

До допоміжних примітивів відносяться вісі, площини, лінії роз'єму.

#### **4.1. Допоміжні осі**

Допоміжні вісі застосовуються в тих випадках, коли наявних в моделі сей або ребер недостатньо для потрібних побудов. Ця команда має список з п'яти команд: *Вісь через дві вершини, Вісь на перетині площин, Вісь через ребро, Вісь конічної поверхні, Вісь через вершину по об'єкт*у.

Нижче розглянуті дві найпоширеніші команди.

Команда *Вісь через ребро* дозволяє створити одну або кілька конструктивних осей, кожна з яких проходить через вказане прямолінійне ребро деталі. Для виклику команди натисніть кнопку *Вісь через ребро* на панелі *Допоміжна геометрія* або виберіть її назву з меню *Операції*.

Вкажіть курсором прямолінійне ребро деталі, через яке повинна проходити вісь.

Щоб вказати або виділити об'єкт, клацніть мишею в *Дереві побудови* по його назві або піктограмі.

Назва і колір вісі можна задати на вкладці *Властивості Панелі властивостей*.

Завершити введення осей можна, натиснувши кнопку *Перервати команду* або клавішу *Esc*.

Команда *Вісь конічної поверхні* дозволяє створити одну або кілька конструктивних осей, кожна з яких є віссю конічної або циліндричної поверхні.

Для виклику команди натисніть кнопку *Вісь конічної поверхні* на панелі *Допоміжна геометрія* або виберіть її назву з меню *Операції.* Вкажіть курсором конічну поверхню, вісь якої потрібно побудувати.

#### **4.2. Допоміжні площини**

Допоміжні площині застосовуються в тих випадках, коли наявних в моделі трьох площин недостатньо для потрібних побудов. Допоміжні площини можуть бути побудовані з використанням тринадцяти команд: *Зміщена, Через три вершини,. Через ребро і вершину, Площина через плоску криву, Під кутом до іншої площини, Через вершину паралельно інший площині, Через вершину перпендикулярно ребру, Нормальна, Дотична, Дотична до грані в точці, Через ребро паралельно / перпендикулярно іншому ребру, Через ребро паралельно / перпендикулярно грані, Середня* (рис. 4.1).

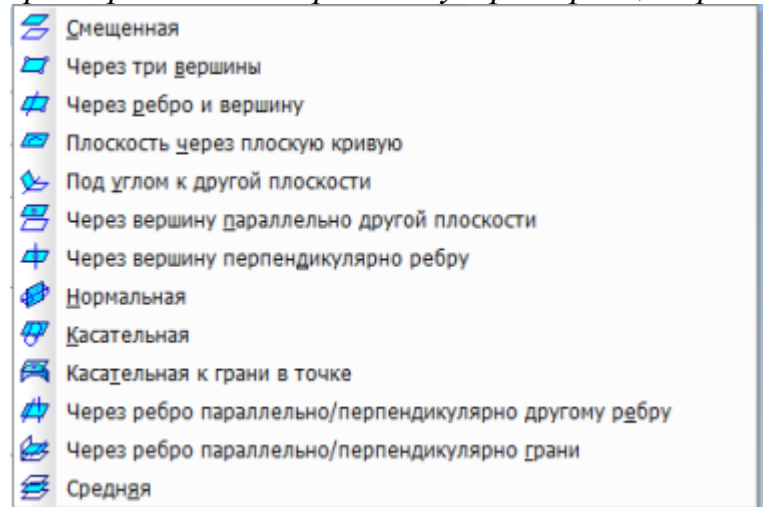

Рис. 4.1. Команди, призначені для створення допоміжних площин

Нижче розглянуто більшість із зазначених команд.

Команда *Зміщена площина* дозволяє створити одну або декілька допоміжних площин, розташованих на заданій відстані від вказаній площині або плоскій грані деталі.

Для виклику команди натисніть кнопку *Зміщена* на панелі *Допоміжна геометрія* або виберіть її назву з меню *Операції* (рис. 4.1)*.*

Для того щоб вказати, по який бік від існуючої площини повинна бути побудована нова площина, активізуйте перемикач *Напрямок зміщення* (рис. 4.2).

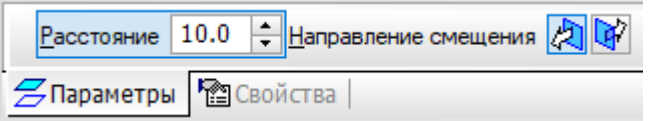

Рис. 4.2. Вкладка для вказування відстані і напрямку зміщення допоміжної площини

За допомогою цього перемикача можна вибрати прямий напрямок або зворотній. Вкажіть площину, щодо якої повинна бути зміщена нова площина. Площина з заданими параметрами відображується на екрані у вигляді фантома. На рис. 4.3 показаний приклад зміщення створюваної площини відносно стандартної базової площини *XOZ*.

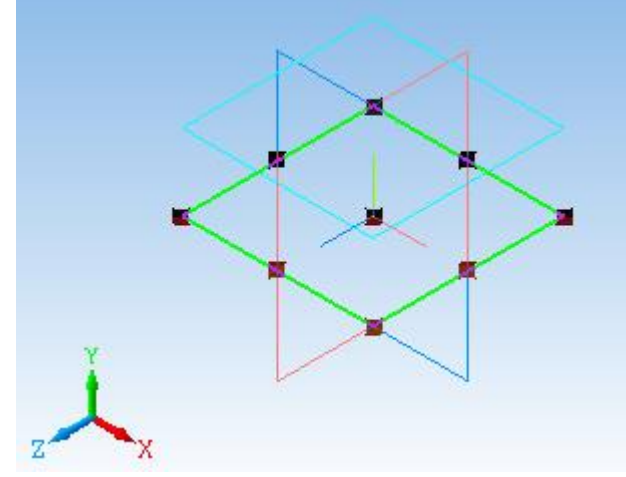

Рис. 4.3. Допоміжна площина, зміщена відносно координатної площини *XOZ*

Команда *Через три вершини* дозволяє створити одну або декілька допоміжних площин, кожна з яких проходить через три зазначені точки. Такими точками можуть служити вершини, характерні точки графічних об'єктів в ескізах (наприклад, кінець відрізка, центр кола та ін.) або початок координат.

Для виклику команди натисніть кнопку *Площина через три вершини* на панелі інструментів *Допоміжна геометрія* або виберіть її назву з меню *Операції*. Вкажіть прямолінійне ребро (або допоміжну вісь) і вершину, через яку повинна проходити створювана площина.

Послідовно вказуйте три вершини деталі, через які повинні проходити створювана площина.

На рис. 4.4 показано приклад побудови площини через три вершини деталі.

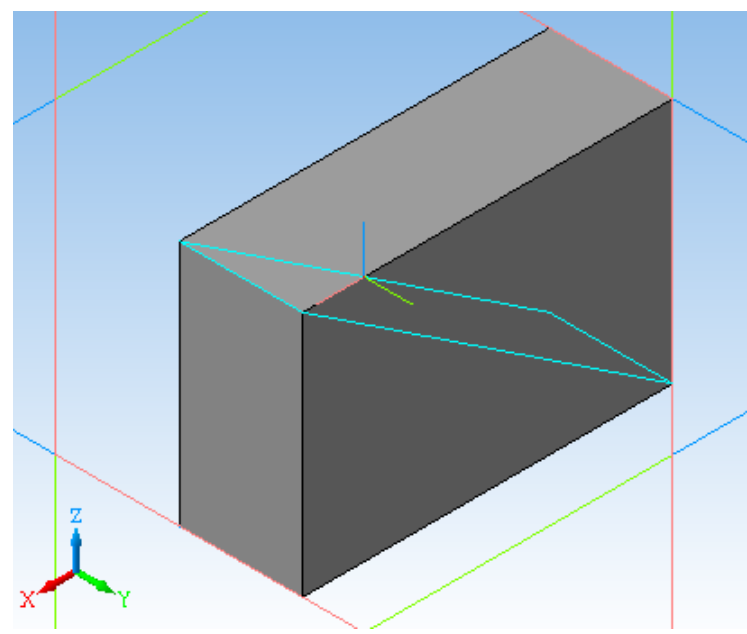

Рис. 4.4. Допоміжна площина через три вершини

Команда *Через ребро і вершину* дозволяє створити одну або декілька допоміжних площин, кожна з яких проходить через прямолінійний об'єкт і точку.

Об'єктами для побудови площини можуть служити ребро, допоміжна вісь або відрізок в ескізі. Опорною точкою може бути вершина, характерна точка графічного об'єкту в ескізі (наприклад, кінець відрізка, центр кола та ін.) або початок координат.

Для виклику команди натисніть кнопку *Площина через ребро і вершину* на панелі інструментів *Допоміжна геометрія* або виберіть її назву з меню *Операції*. Вкажіть прямолінійне ребро (або допоміжну вісь) і вершину, через яку повинна проходити створювана площина. На рис. 4.5 показаний приклад побудови площині, що проходить через вершину і ребро.

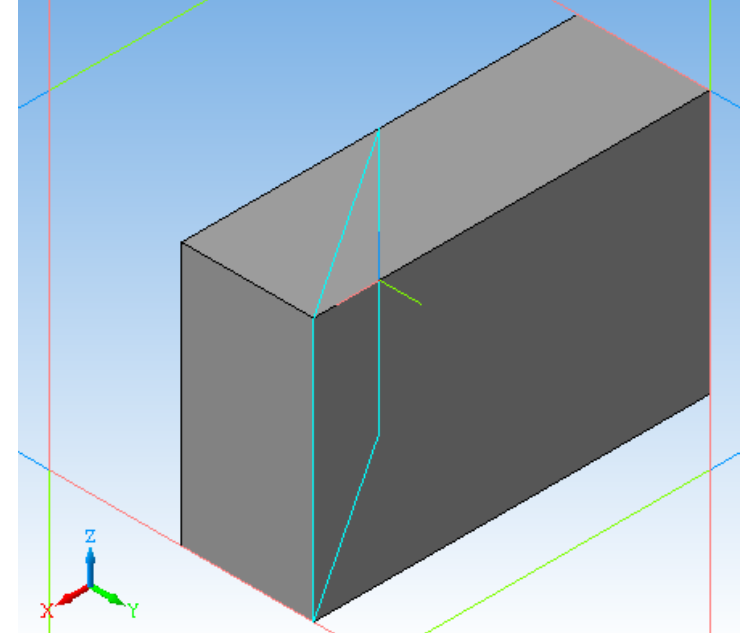

Рис. 4.5. Допоміжна площина через ребро і вершину (початок координат)

Команда *Під кутом до іншої площини* дозволяє створити одну або декілька допоміжних площин, що проходять через прямолінійний об'єкт під заданим кутом до існуючого плоского об'єкту. Об'єктом, через який буде проходити площина, може служити ребро. відрізок в ескізі або допоміжна вісь. Плоским об'єктом, до якого нахилена площина, може бути допоміжна площина або плоска грань.

Прямолінійний об'єкт повинен бути паралельний плоскому об'єкту або належати йому.

Для виклику команди натисніть кнопку *Площина під кутом до іншої площини* на панелі *Допоміжна геометрія* або виберіть її назву з меню *Операції*. Вкажіть допоміжну площину або плоску грань (опорну площину), під кутом до якої повинна пройти нова площина. Вкажіть ребро в опорній площині, через яке повинна пройти нова площина.

Введіть у поле  $\boxed{\underline{\text{Yron} 30.0} \quad \cdot \underline{\text{H}}\text{anplane}}$ на *Кут* на *Панелі властивостей* значення кута між опорною площиною і створюваною площиною або виберіть його зі списку.

Щоб вказати, в яку сторону від опорної площини повинен бути відкладений вказаний кут, скористайтеся перемикачем *Напрямок кута* на вкладці *Параметри Панелі властивостей*.

Можна також задати назву і колір площини на вкладці *Властивості*.

Площина із заданими параметрами відображається на екрані у вигляді фантома (рис. 4.6).

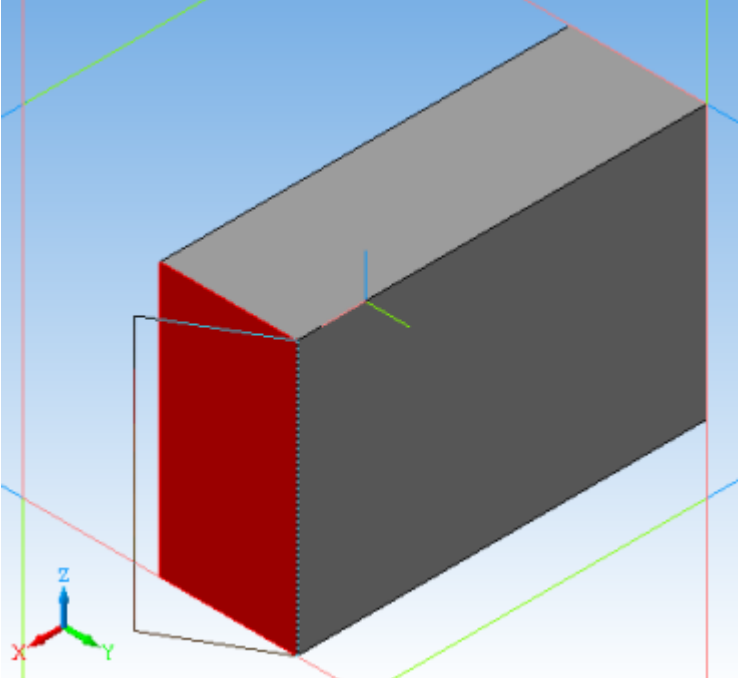

Рис. 4.6. Допоміжна площина через ребро під заданим кутом до бокової грані Команда *Площина через вершину паралельно іншій площині* дозволяє створити одну або декілька допоміжних площин, що проходять через обрані точки паралельно зазначеним конструктивним площинам або плоским граням.

Точками можуть служити вершини, характерні точки графічних об'єктів в ескізах (наприклад, кінець відрізка, центр кола і т.п.) або початок координат.

Для виклику команди натисніть кнопку *Площина через вершину паралельно іншій площині* на панелі *Допоміжна геометрія* або виберіть її назву з меню *Операції*.

Вкажіть вершину, через яку повинна пройти нова площина, та існуючу площину (або плоску грань), паралельно якій повинна пройти нова площина (рис. 4.7).

![](_page_35_Figure_3.jpeg)

Рис. 4.7. Допоміжна площина через початок координат паралельно іншій допоміжній площині (червона)

Команда *Площина через вершину перпендикулярно ребру* дозволяє створити одну або кілька допоміжних площин, що проходять через вказані точки перпендикулярно зазначеним прямолінійним об'єктам.

Точками для побудови об'єкта можуть служити вершини, початок координат, характерні точки графічних об'єктів в ескізах (кінці відрізків, центри кіл і т.п.). Прямолінійними об'єктами можуть бути ребра, конструктивні вісі. відрізки в ескізах.

Для виклику команди натисніть кнопку *Площина через вершину перпендикулярно ребру* на панелі *Допоміжна геометрія* або виберіть її з меню *Операції*. Вкажіть вершину, через яку повинна пройти нова площина, і існуючу вісь (або прямолінійне ребро), перпендикулярно якій повинна пройти нова площина. Вершина може не належати ребру. На рис. 4.8 показана площина, побудована перпендикулярно ребру через одну з його вершин.

Дана команда часто використовується для виконання кінематичних операцій.
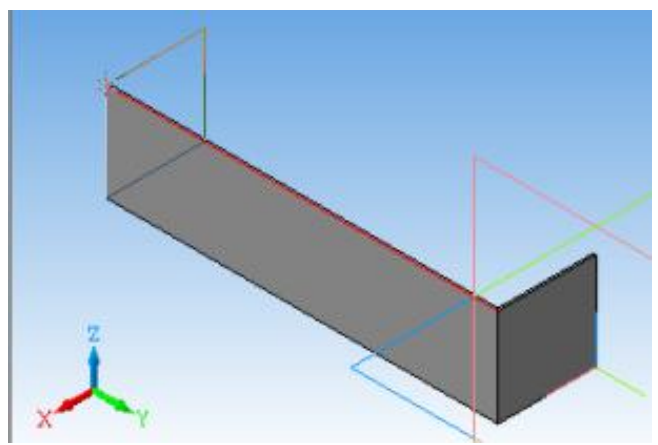

Рис. 4.8. Допоміжна площина через вершину перпендикулярно ребру

Команда *Нормальна площина* дозволяє створити одну або декілька допоміжних площин, що проходять через вісь циліндричної або конічної поверхні деталі. Для виклику команди натисніть кнопку *Нормальна площина* на панелі *Допоміжна геометрія* або виберіть її з меню *Операції*. Вкажіть поверхню, через вісь якої повинна пройти нова площина.

Оскільки через вісь циліндричної або конічної поверхні можна провести безліч площин, то для визначення однією з них потрібно задати додаткову умову. Для цього вкажіть площину або плоску грань, щодо якої буде задаватися положення нової площині.

Введіть в поле  $\frac{y_{\text{ron}}}{0.0}$   $\cdot$  Направление угла  $\boxed{\mathbf{E}}$   $Kvm$  на вкладці *Параметри Панелі властивостей* значення кута між зазначеним плоским об'єктом і створюваної площиною. За замовчуванням в це поле задано значення 0. При цьому нова площина створюється паралельно вказаній.

Якщо значення кута не нульове, задайте положення нової площини щодо зазначеної. Для цього скористайтеся перемикачем *Напрям кута*.

Площина із заданими параметрами відображається на екрані у вигляді фантомів. На рис. 4.9 показана площина, що проходить через вісь циліндричної поверхні під кутом до бічної грані.

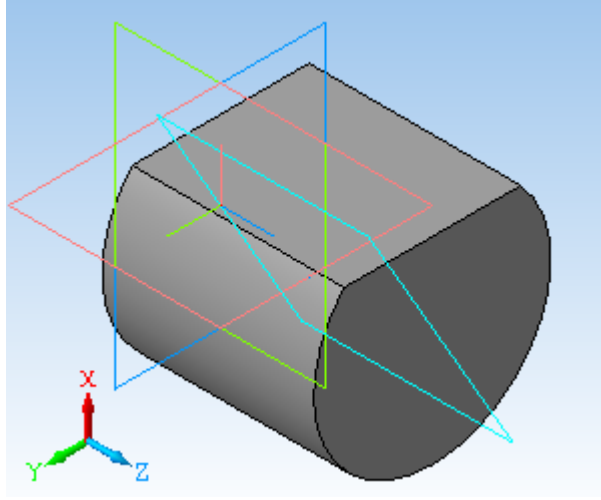

Рис. 4.9. Допоміжна площина через вісь циліндричної поверхні обертання під заданим кутом до вказаної грані

Команда *Дотична площина* дозволяє створити одну або декілька допоміжних площин, дотичних до циліндричної або конічної поверхні деталі. Щоб побудувати площину, дотичну до поверхні, потрібно задати лінію торкання. Лінія торкання визначається перетином поверхні і площини, що проходить через вісь цієї поверхні.

Тому перед викликом команди *Дотична площина* в моделі повинна бути побудована *Нормальна площина* (площина, що проходить через вісь поверхні обертання), яка перетинає поверхню в потрібному місці торкання. Для виклику команди натисніть кнопку *Дотична площину* на панелі *Допоміжна геометрія* або виберіть її з меню *Операції*.

Вкажіть циліндричну або конічну поверхню, до якої буде побудована дотична площина. Потім укажіть площину або плоску грань, що проходить через вісь поверхні обертання. Щоб вказати, по який бік від поверхні повинна бути побудована дотична площина, активізуйте перемикач *Положення площини* на вкладці *Параметри*.

Площина, дотична циліндричній поверхні, показана на рис. 4.10.

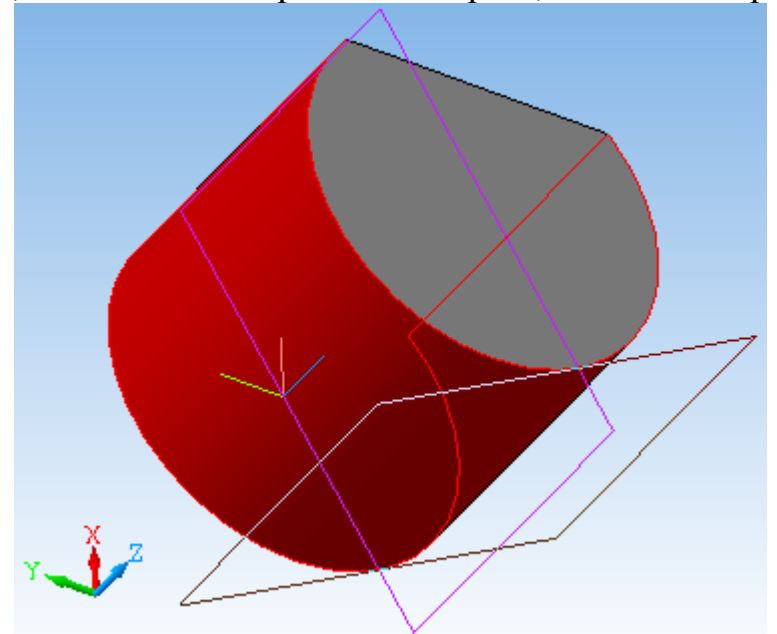

Рис. 4.10. Допоміжна площина, дотична циліндричній поверхні обертання

Команда *Площина через ребро паралельно або перпендикулярно іншому ребру* дозволяє створити одну або декілька допоміжних площин, що проходять через вказані прямолінійні об'єкти паралельно або перпендикулярно іншим прямолінійним об'єктам.

Об'єктами для побудови площини можуть служити ребра, допоміжні вісі або відрізки в ескізах.

Для виклику команди натисніть кнопку *Площина через ребро паралельно / перпендикулярно іншому ребру* на панелі *Допоміжна геометрія* або виберіть її з меню *Операції*. Вкажіть ребро (або допоміжну вісь), через яке повинна пройти площина. Щоб вибрати варіант побудови паралельно або перпендикулярно іншому ребру (вісі), активізуйте перемикач

Положение плоскости  $\left|\bigotimes\right|$ на вкладці *Параметри Панелі властивостей*. Перемикач має два положення: *Паралельно ребру, Перпендикулярно ребру*.

Назву і колір площини можна задати на вкладці *Властивості*. Площина із заданими параметрами відображається на екрані у вигляді фантома.

На рис. 4.11 показана площина, проведена через одне ребро перпендикулярно іншому ребру.

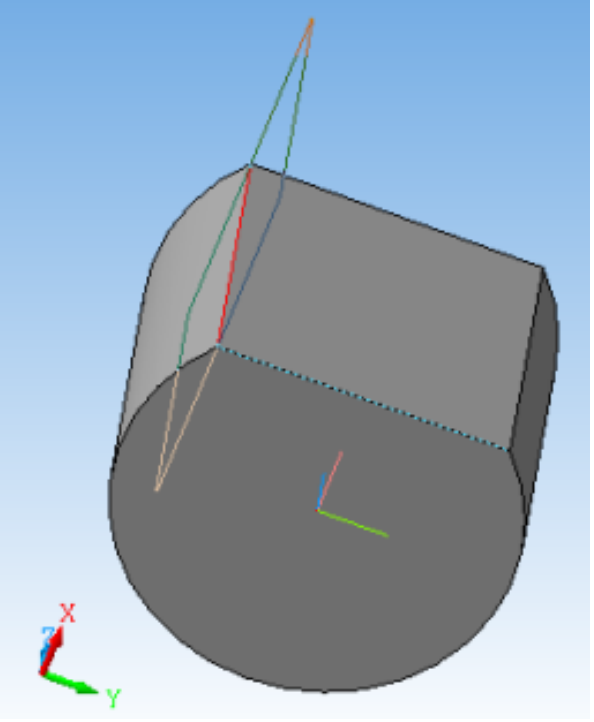

Рис. 4.11. Допоміжна площина, що проходить через одне ребро і перпендикулярна другому

Команда *Площина через ребро паралельно грані* дозволяє створити одну або декілька допоміжних площин, що проходять через зазначені прямолінійні об'єкти паралельно або перпендикулярно плоским об'єктам. Прямолінійними об'єктами для побудови площини можуть служити ребра, допоміжні вісі або відрізки в ескізах. Плоскими об'єктами можуть служити допоміжні площини або плоскі грані моделі. Для виклику команди натисніть кнопку *Площина через ребро паралельно / перпендикулярно грані* на панелі *Допоміжна геометрія* або виберіть її з меню *Операції*. Вкажіть ребро (або допоміжну вісь), через яке повинна пройти площина.

Щоб вибрати варіант побудови - паралельно або перпендикулярно плоскій грані (або площині), активізуйте перемикач Положение плоскости  $\mathcal{E}$ *Положення площини* на вкладці *Параметри Панелі властивостей*.

Вкажіть грань (або допоміжну площину), паралельно (або перпендикулярно) якій повинна пройти площина. Якщо будується паралельна площина, може бути вказана тільки плоска грань або площина.

На рис. 4.12 показана площина, проведена через ребро і паралельна координатної площині *XZ*.

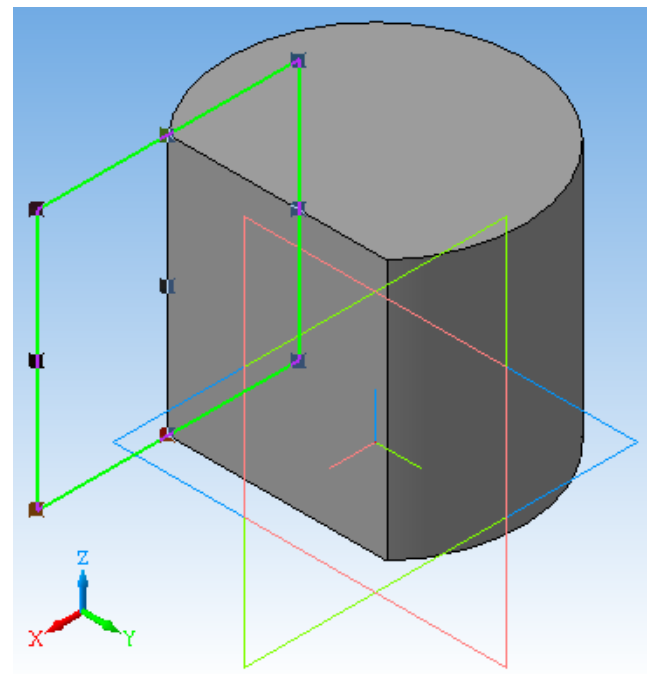

Рис. 4.12. Допоміжна площина, що проходить через ребро і паралельна координатній площині *XZ*

# **4.3. Завдання до лабораторної роботи № 4**

За кресленням деталі створити її тривимірну модель.

На рис. 4.13 приведено зображення, на основі якого створена тривимірна модель деталі (рис. 4.14).

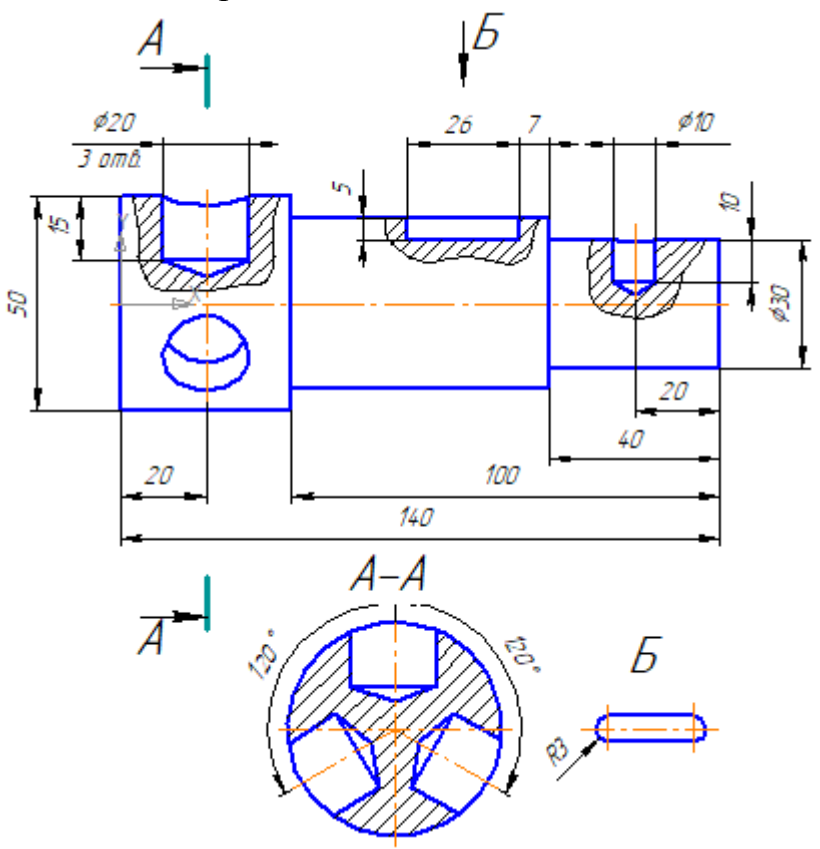

Рис. 4.13. Креслення деталі

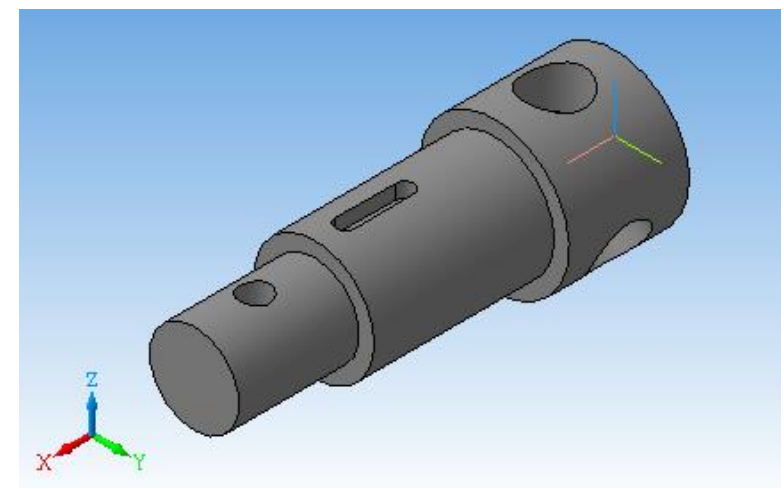

#### Рис. 4.14. 3D модель деталі

Рішення поставленого завдання реалізовано в послідовності, представленої нижче.

1. Використовуючи команди тривимірного моделювання відповідно до вихідних даних (рис. 4.13), створити модель ступеневого вала (рис. 4.14).

2. Для формування отворів і поглиблень потрібно створити ескізи в різних конструктивних площинах. Ці площини будуємо, використовуючи команди *Дотична площина* та *Зміщена площина*. Зміщені площини повинні бути паралельні координатній площині *YZ* (рис. 4.15).

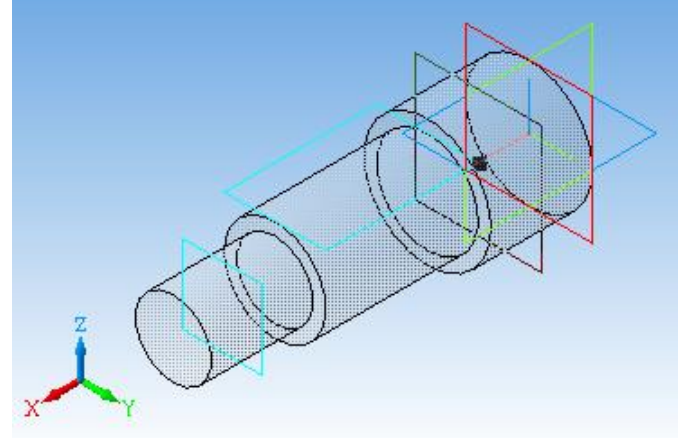

Рис. 4.15. Допоміжні площини

3. Паз формуємо з використанням команди *Вирізати видавлюванням* (рис. 4.16).

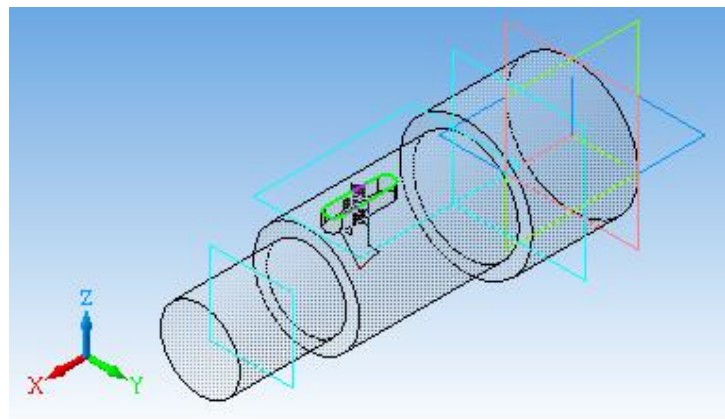

Рис. 4.16. Формування паза

4. Для отворів виконуються ескізи з урахуванням подальшої операції - *Вирізати обертанням*. Розміри і форму ескізу задати, використовуючи креслення деталі (рис. 4.13).

5. Формуємо отвори, використовуючи команду *Вирізати обертанням* з параметрами: *Спосіб побудови - Сфероїд, Тонка стінка - Ні* (рис. 4.17).

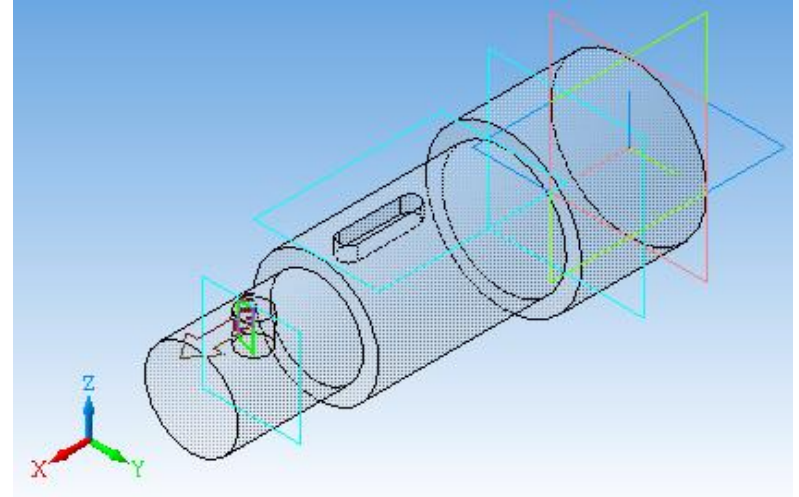

Рис. 4.17. Формування отвору

6. Оскільки в одній із ступенів вала виконано три однакових отвори, то для їх формування використовуємо команду *Масив по концентричній сітці* (рис. 4.18).

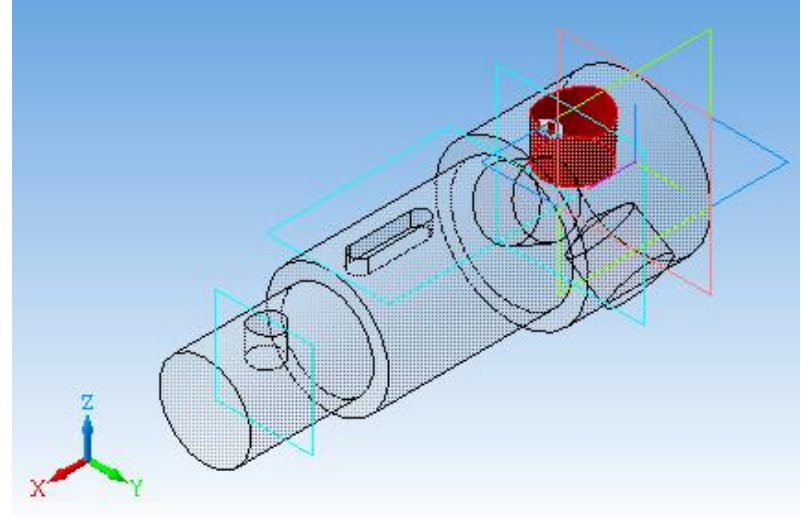

Рис. 4.18. Формування трьох отворів

7. Кінцевий варіант представлений на рис. 4.14.

8. Для отримання креслення на основі тривимірної моделі спочатку будуємо її головний вид з використанням команди *Операції - Створити нове креслення з моделі*.

9. Створюємо нове креслення. З використанням команди *Головного меню Вставка - Вид з моделі - Довільний* створюємо вид *Спереду*. Призначаємо положення січних площин, використовуючи команду *Лінія розрізу*, розташовану на панелі інструментів *Позначення* компактної панелі інструментів (рис. 4.19).

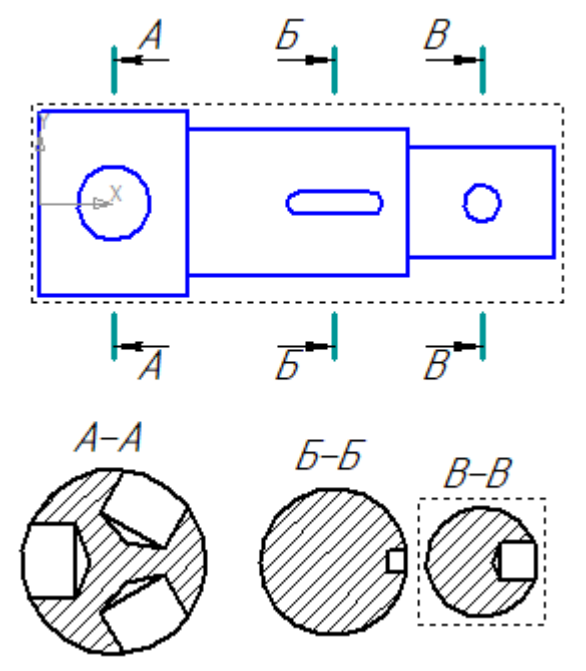

Рис. 4.19. Створення асоціативного креслення

11. Для побудови перетинів використовуємо команду *Лінія розрізу*. На рис. 4.19 показано креслення моделі з перетинами, виконаними системою *КОМПАС-ГРАФИК*.

# **Лабораторна робота № 5**

## **СТВОРЕННЯ 3D МОДЕЛІ ТВЕРДОГО ТІЛА В** *КОМПАС-ГРАФИК*

**Завдання:** В *КОМПАС-ГРАФИК* побудувати *3D* модель усіченого геометричного тіла (відсічену частину, що розташована над січною площиною *S*, не показувати). Записати файл у форматі *\*.m3d*.

Приклад виконання завдання показано на рис. 5.1.

Варіанти для виконання лабораторної роботи наведено на рис. 5.2-5.5.

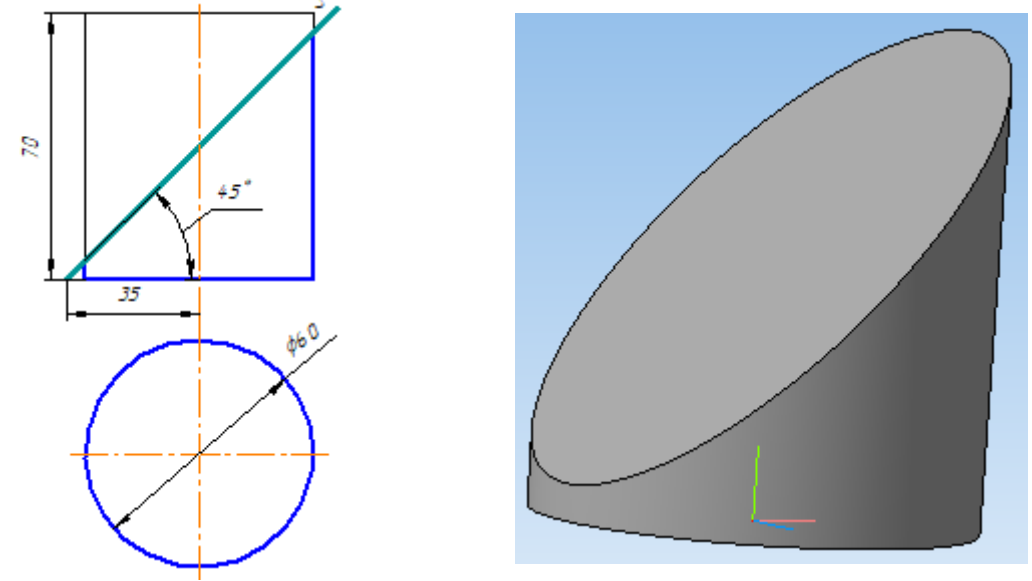

Рис. 5.1. Приклад виконання завдання

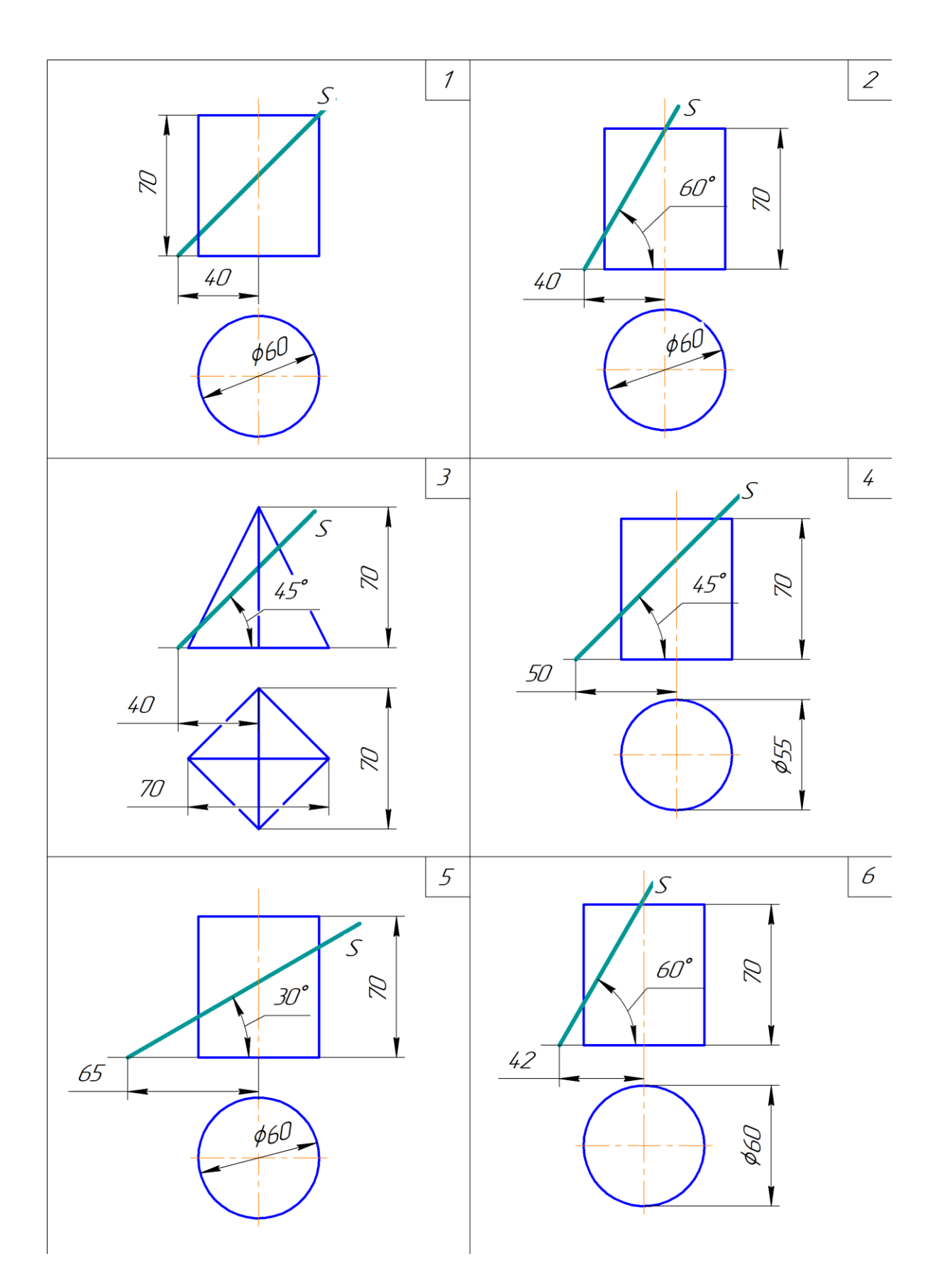

Рис. 5.2. Варіанти рисунків до лабораторної роботи №5

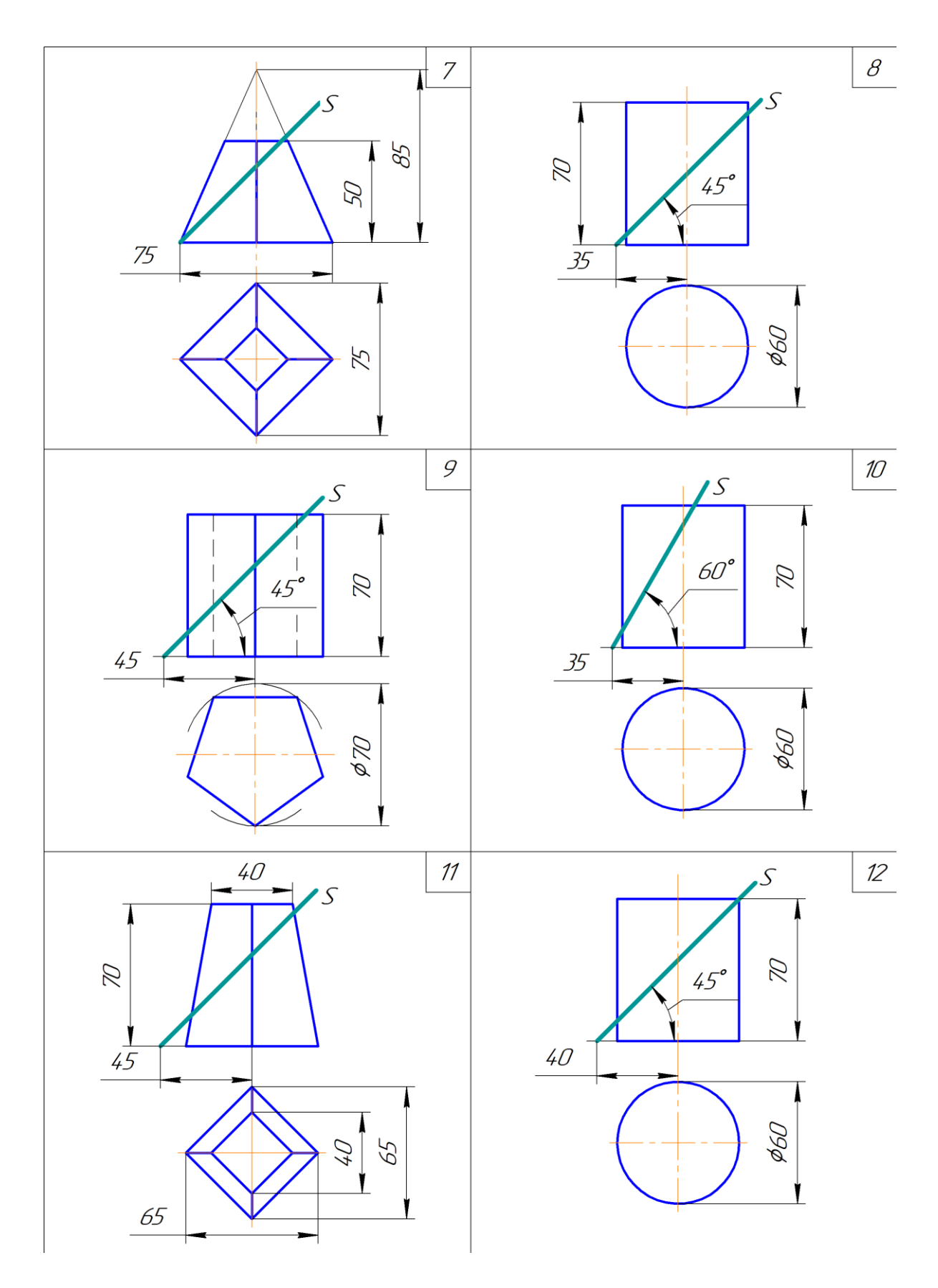

Рис. 5.3. Варіанти рисунків до лабораторної роботи №5

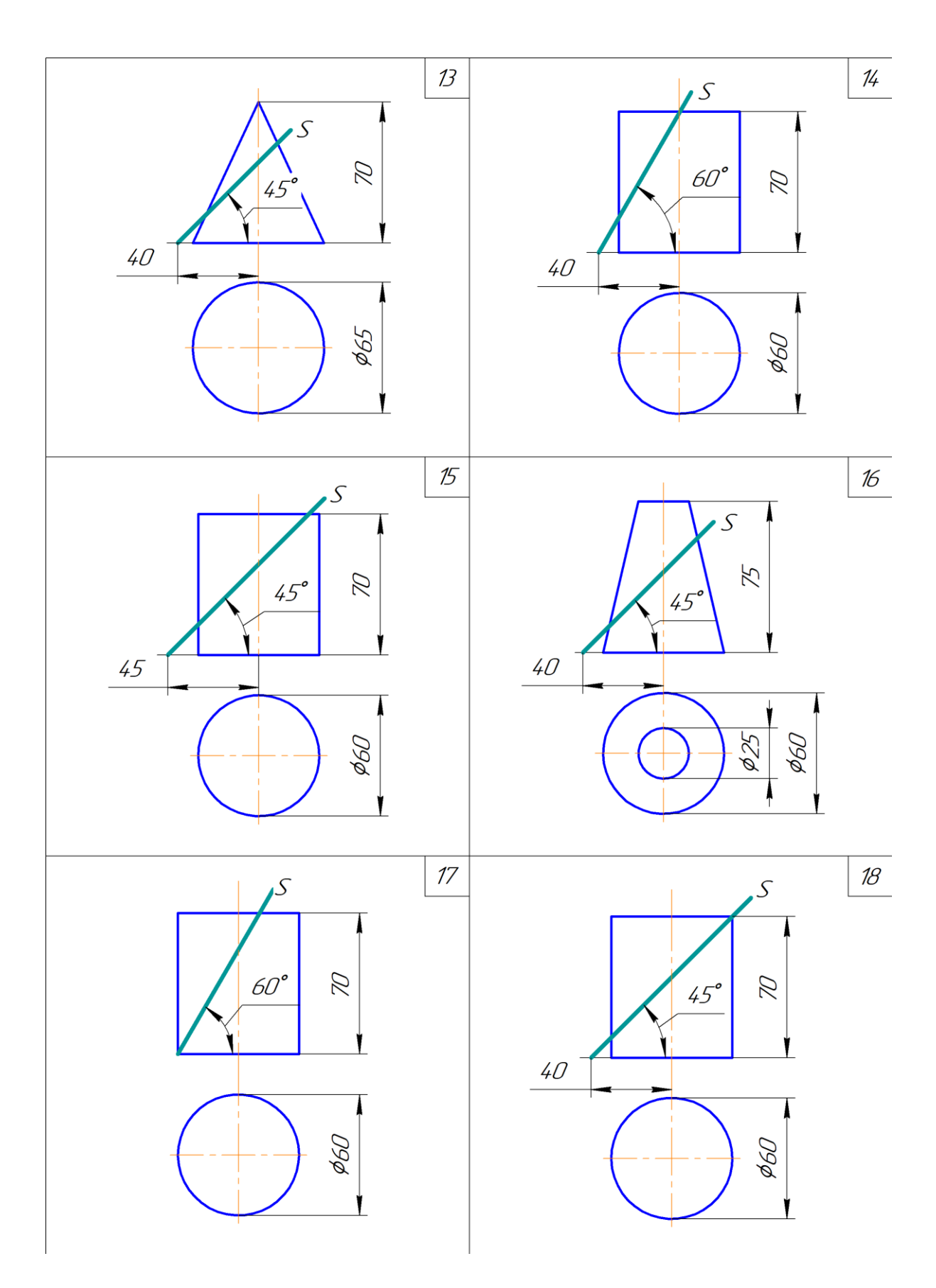

Рис. 5.4. Варіанти рисунків до лабораторної роботи №5

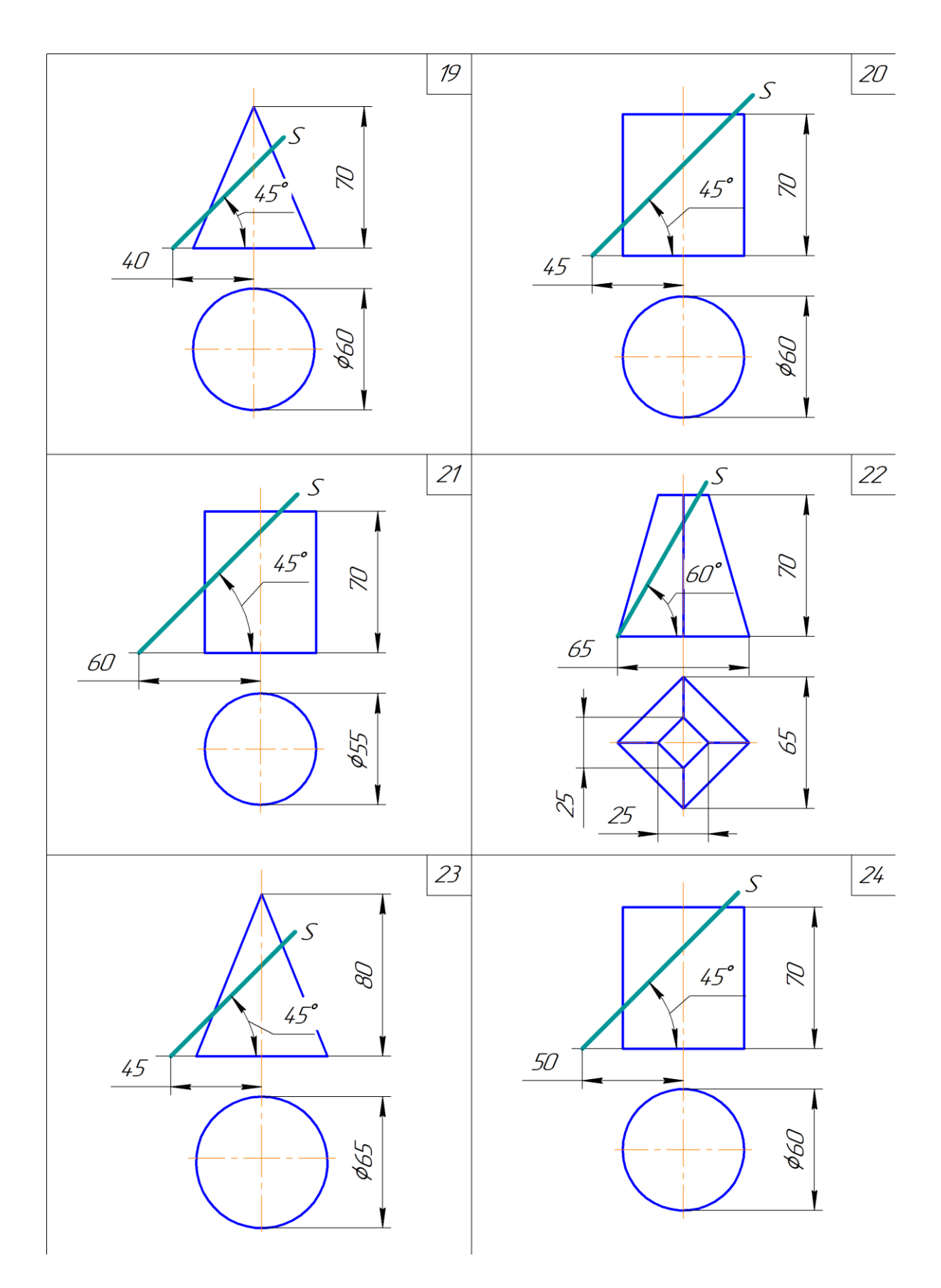

Рис. 5.5. Варіанти рисунків до лабораторної роботи №5

### **Лабораторна робота № 6**

## **ПОБУДОВА 3D МОДЕЛІ ТІЛА З БОКОВИМ ОТВОРОМ**

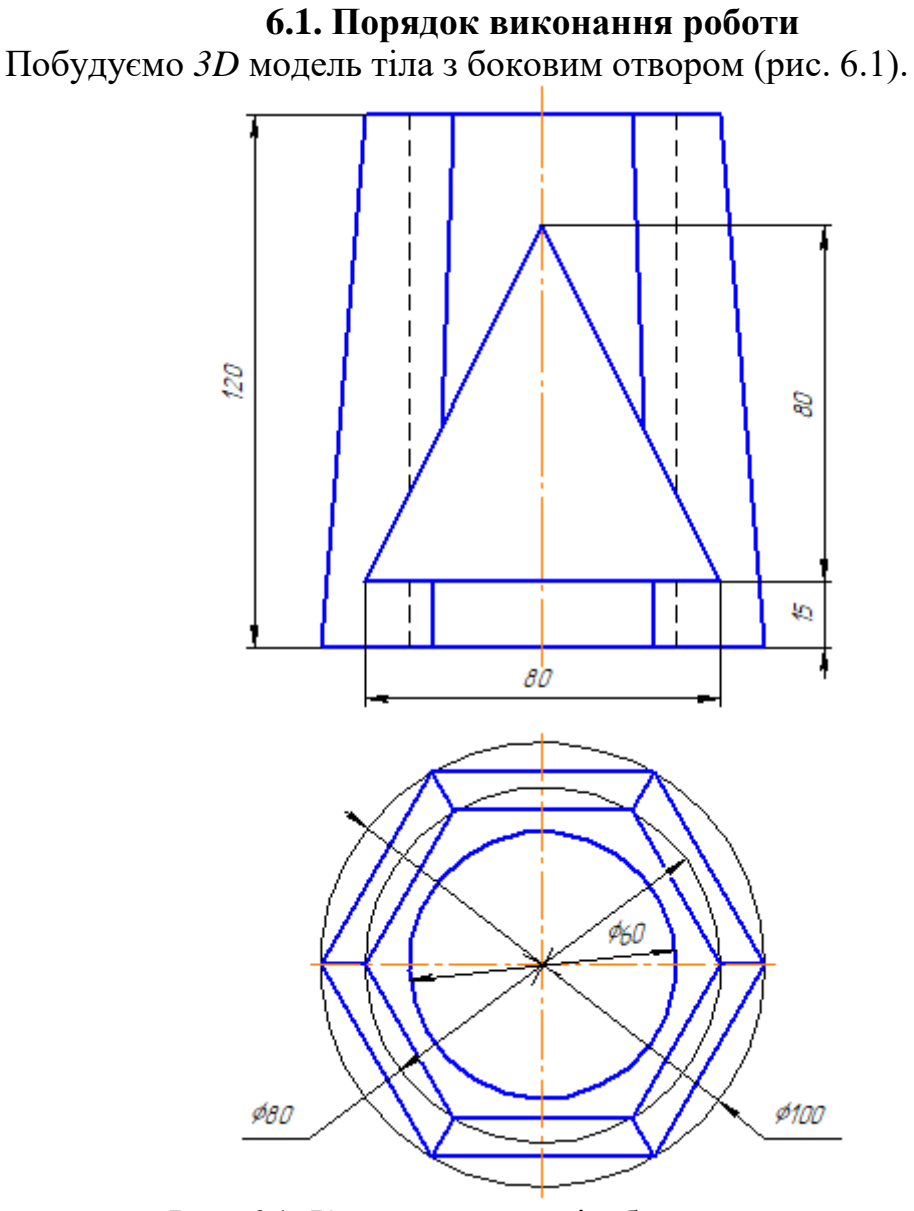

Рис. 6.1. Креслення деталі з боковим отвором Для цього:

- 1. Виконаємо команду *Файл - Створити - Деталь.*
- 2. Вибрати орієнтацію *Ізометрія XYZ*.
- 3. В *Дереві побудови* активізувати площину *ZX*.

4. Включити режим *Ескіз*. У компактній панелі вибрати *Геометрія*. На панелі *Геометрія* активізувати команду *Багатокутник*. В *Панелі властивостей* задати параметри багатокутника: кількість вершин - 6, по описаному колу, діаметр - 100 мм. Поєднати шестикутник з центром осей (рис. 6.2). Закрити режим *Ескіз.*

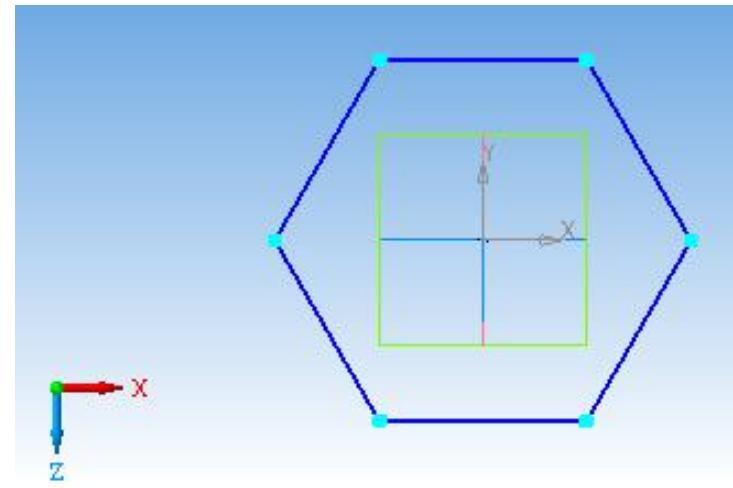

Рис. 6.2

5. На *Інструментальній панелі* вибрати вікно *Допоміжна геометрія*. У *Дереві побудови* клацнути по площині *ZX*, зробивши її активною. Вибрати операцію *Зміщена площина*. В *Панелі властивостей* задати відстань 120. З'явиться фантом площини, віддаленої від основної площини на відстань 120 мм (рис. 6.3). Зафіксувати команду натиснувши *Створити об'єкт*.

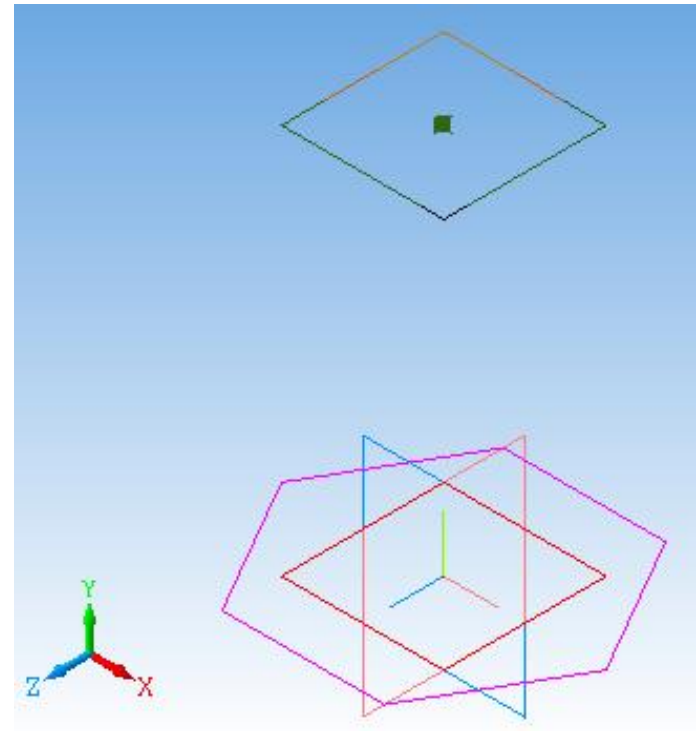

Рис. 6.3

6. В *Дереві побудови* клацнути по ярлику *Зміщена площина*. Перейти в режим *Ескіз*. Побудувати верхній шестикутник аналогічно нижньому по описаному колі діаметром 80 мм (рис. 6.4). Вийти з режиму *Ескіз*.

7. На *Інструментальній панелі* вибрати *Редагування деталі* - *Операція по перетинах*. У *Дереві побудови* клацнути по ярлику *Ескіз 1*, потім *Ескіз 2*. З'явиться фантомне зображення піраміди (рис. 6.5). Зафіксуйте команду, натиснувши *Створити об'єкт*.

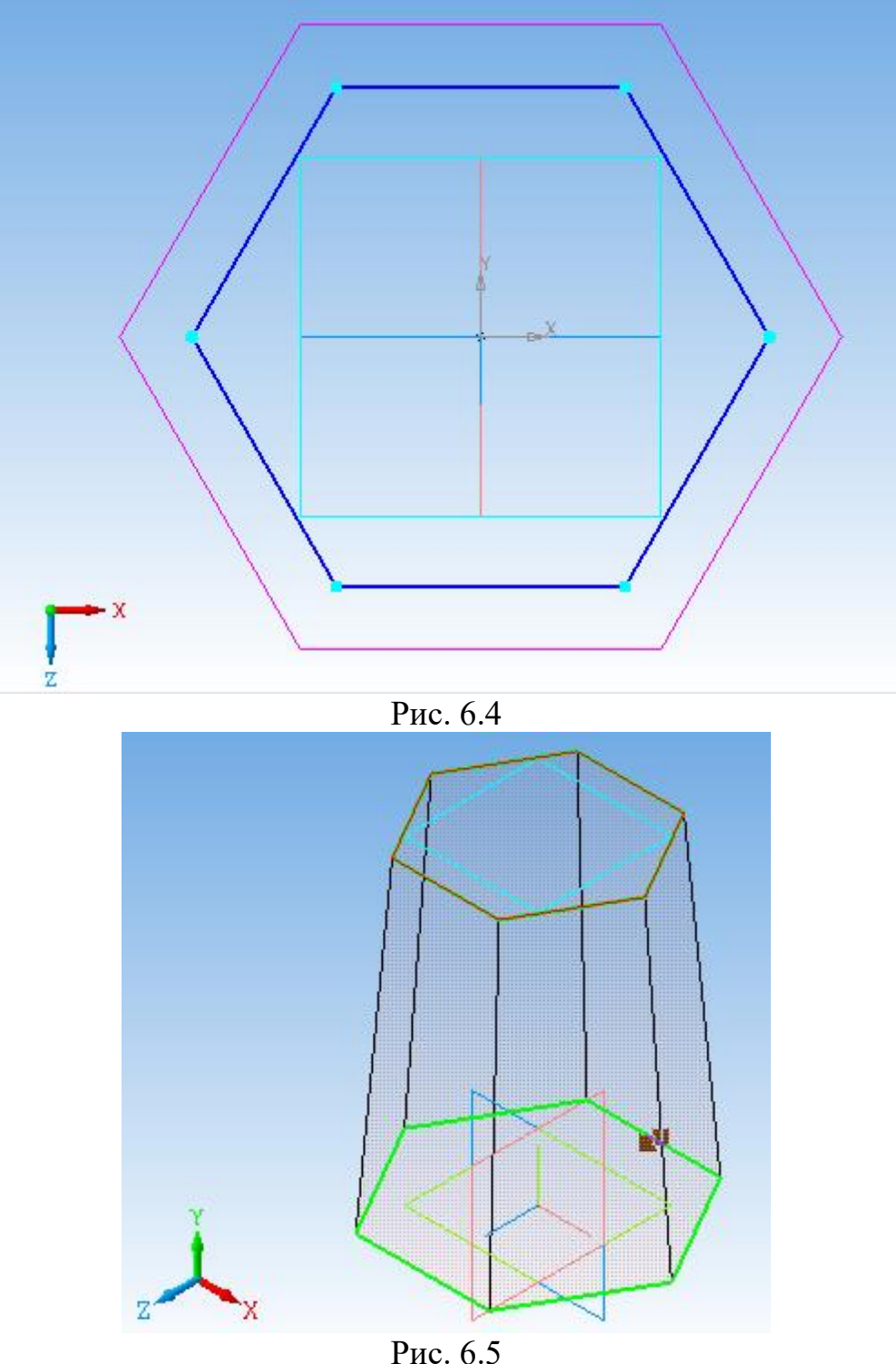

8. Активувати площину *ZX*, клацнувши по ній лівою кнопкою миші. Перейти в режим *Ескіз*. Виконати ескіз кола діаметром 60 мм. Поєднати зображення з центром шестикутників (рис. 6.6). Вийти з режиму *Ескіз*.

9. Вибрати *Редагування деталі* - **В.** Вирізати видавлюванням. В  $\div$ *Панелі властивостей* вибрати *Зворотний напрямок, Через все*. Зафіксувати команду, натиснувши *Створити об'єкт* (рис. 6.7).

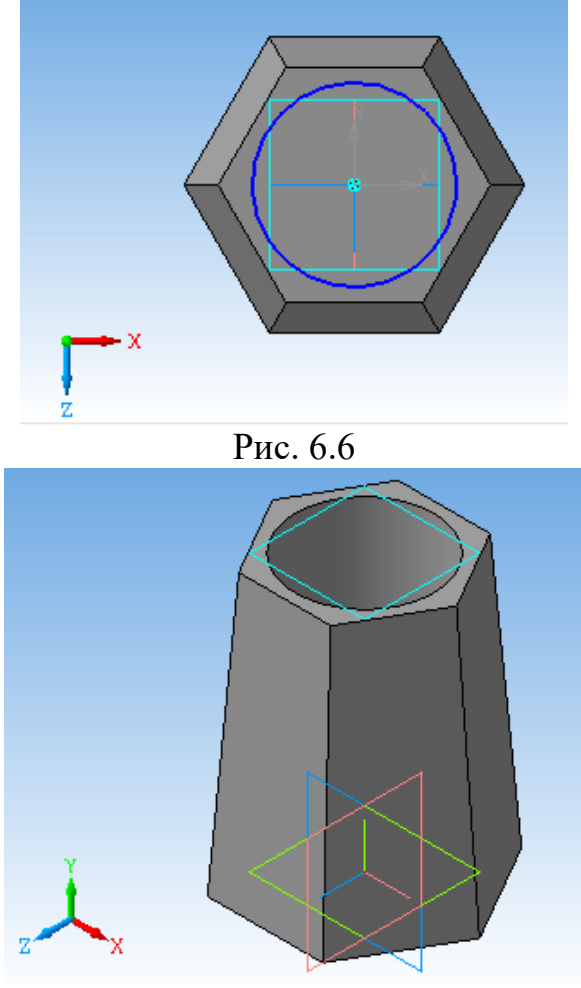

Рис. 6.7

10. В *Дереві побудови* активувати площину *XY*. Увійти в режим *Ескіз.* В панелі *Геометрія* вибрати *Вертикальна пряма* і провести вертикальну вісь фігури. Вибрати *Горизонтальна пряма* і провести горизонтальну пряму через точку з координатами *0, 0*. За допомогою команд *Паралельна пряма* та *Відрізок* накреслити трикутник на відстані 15 мм від основи піраміди, висотою - 80 мм та довжиною нижньої основи - 80 мм (рис. 6.8). Вийти з режиму *Ескіз*.

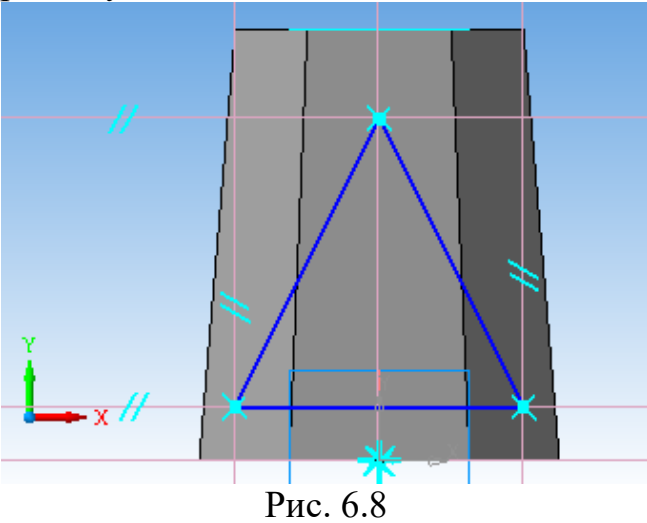

11. Вибрати команду *Редагування деталі* - *Вирізати видавлюванням*. В *Панелі властивостей* вибрати *Два напрямки, Через все* (рис. 6.9). Зафіксувати команду.

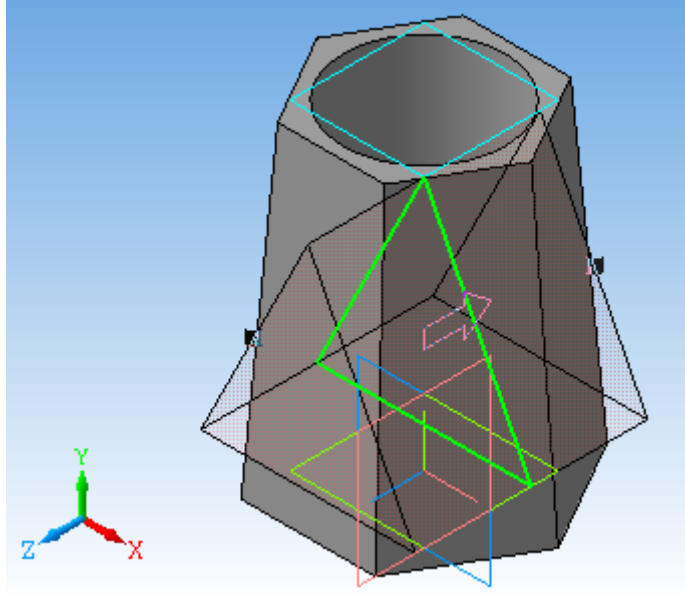

Рис. 6.9 12. Зберегти креслення в форматі *\*.m3d* та *\*.bmp* або *\*.jpg* (рис. 6.10).

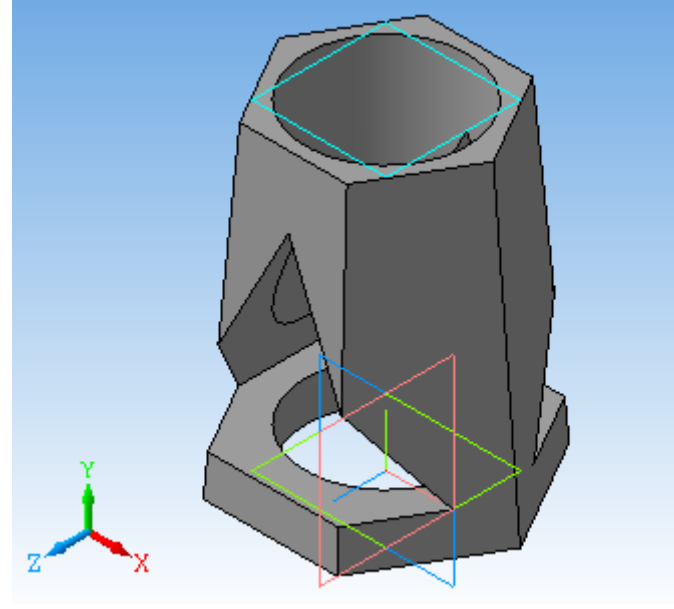

Рис. 6.10

13. Створимо асоціативне креслення. Для цього створюємо нове креслення формат *А3*, горизонтальний. В *Головному меню* вибрати *Вставка - Вид з моделі - Стандартні...* . В *Панелі властивостей* у вікні *Схема* залишаємо показані в схемі три види: головний, зліва, зверху (рис. 6.11). На вкладці *Лінії* вибираємо невидимі лінії показувати, стиль лінії - штрихова основна (рис. 6.12).

14. Вилучимо пунктирні рамки навколо видів. Для цього необхідно «зруйнувати» види. Клацнути лівою кнопкою по пунктирному прямокутнику виду. Після того як він став зеленим, натиснути на праву кнопку миші, і вибрати в меню *Зруйнувати вид* (рис. 6.13).

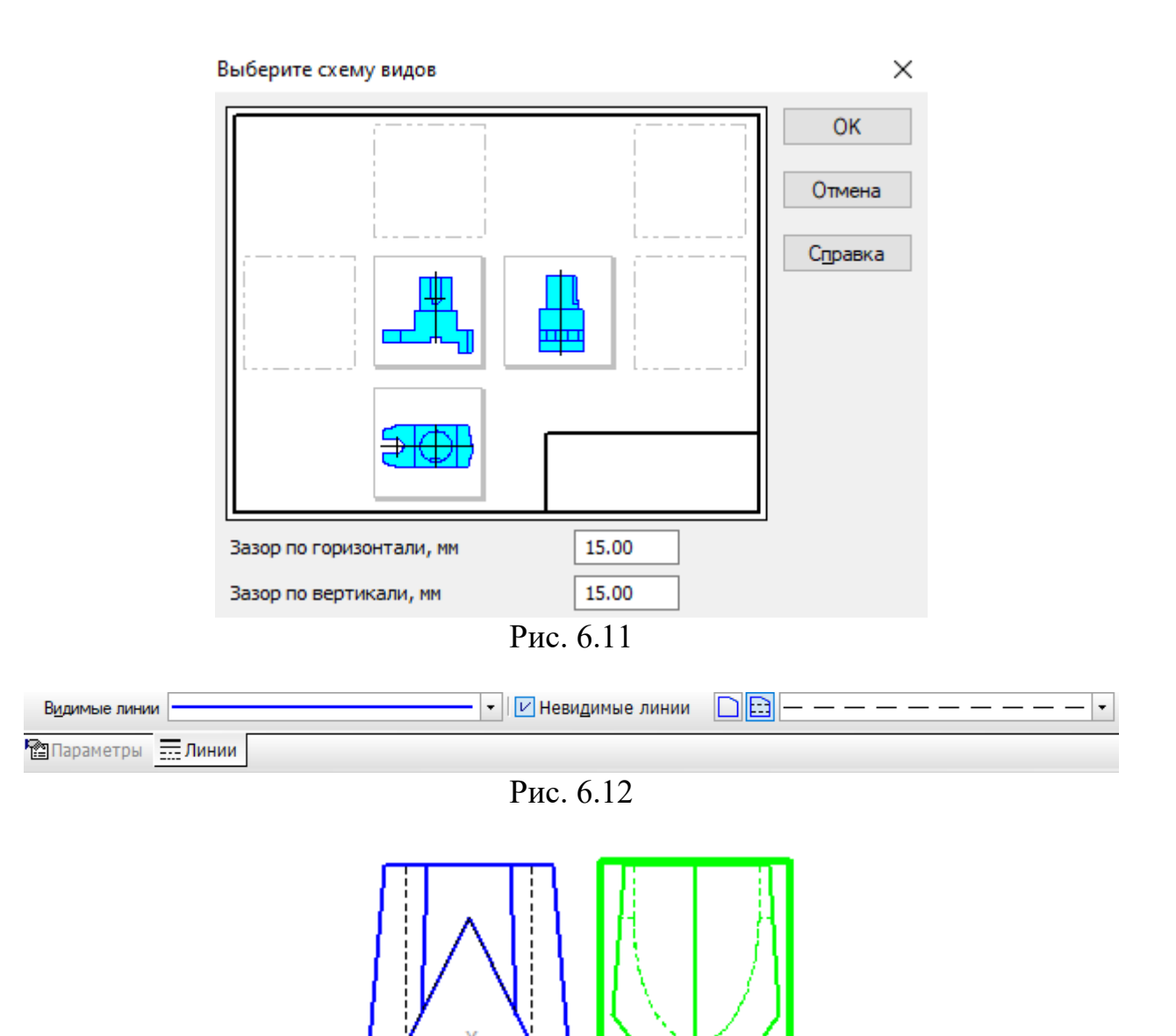

Рис. 6.13

15. Провести осьові лінії.

16. Нанести розміри.

17. Вставимо в креслення зображення піраміди. Для цього в *Головному меню* треба вибрати команду *Вставка - Рисунок*. Вибрати раніше збережене зображення піраміди в форматі *\*.bmp* або *\*.jpg*. Помістити зображення на вільному полі креслення.

18. Заповнити основний напис креслення (рис. 6.14).

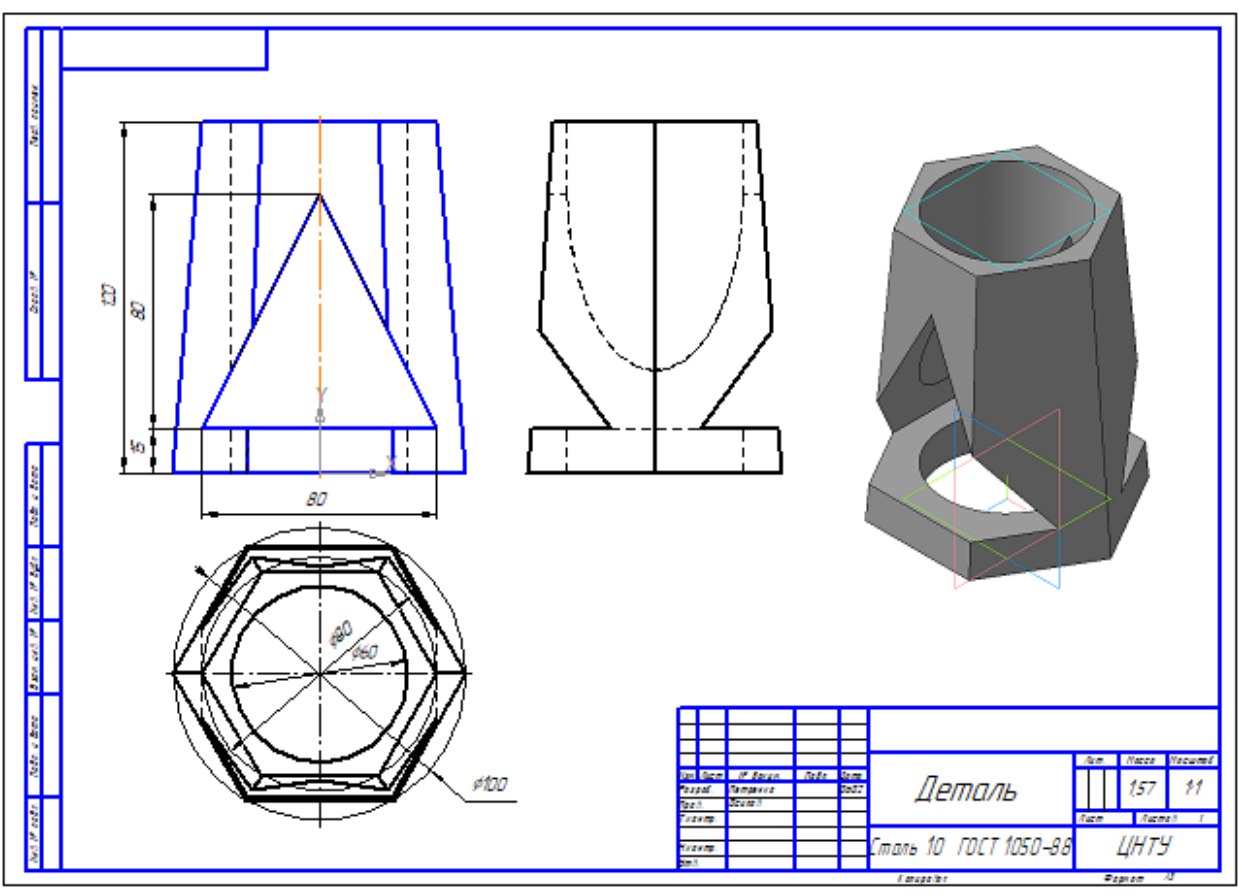

Рис. 6.14

# **6.2. Завдання для самостійної роботи**

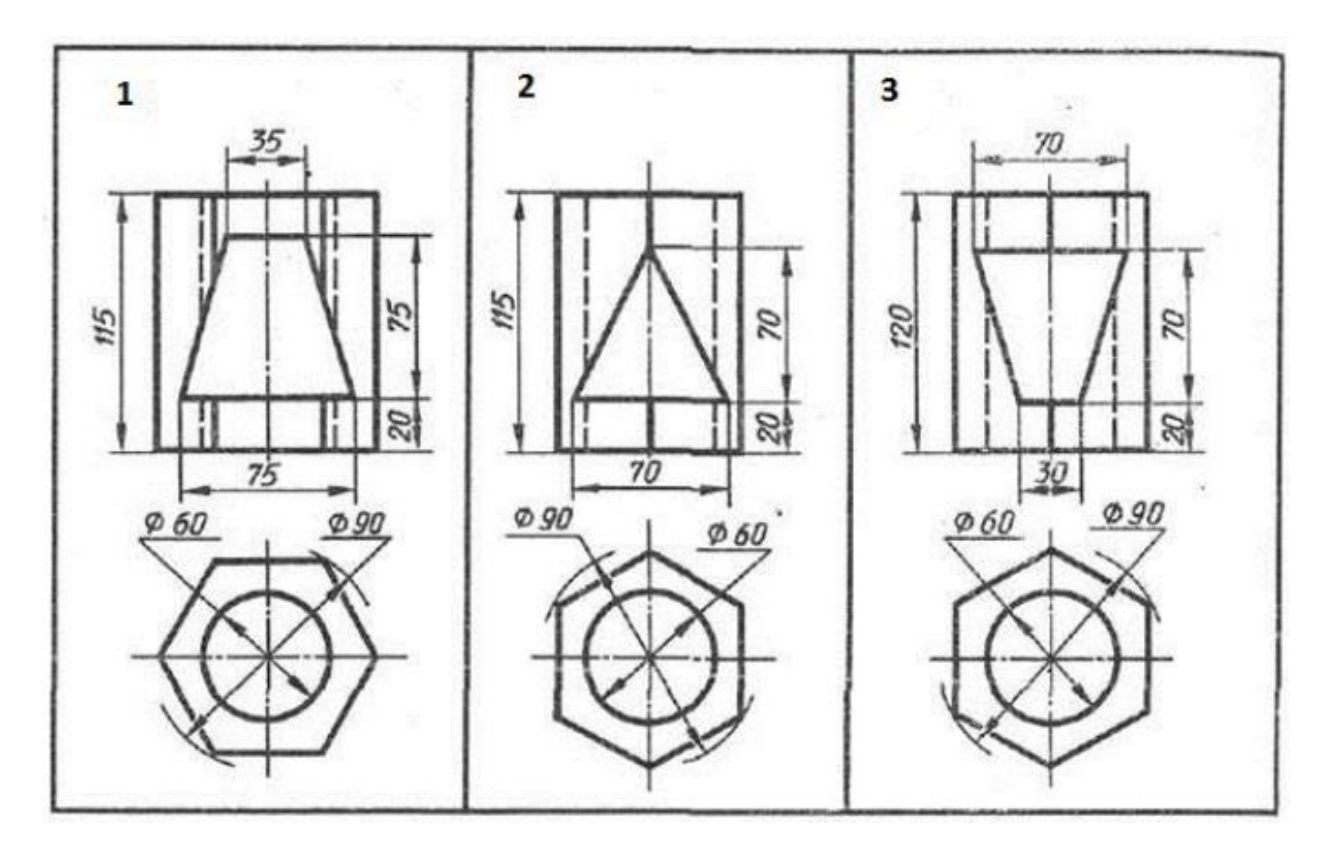

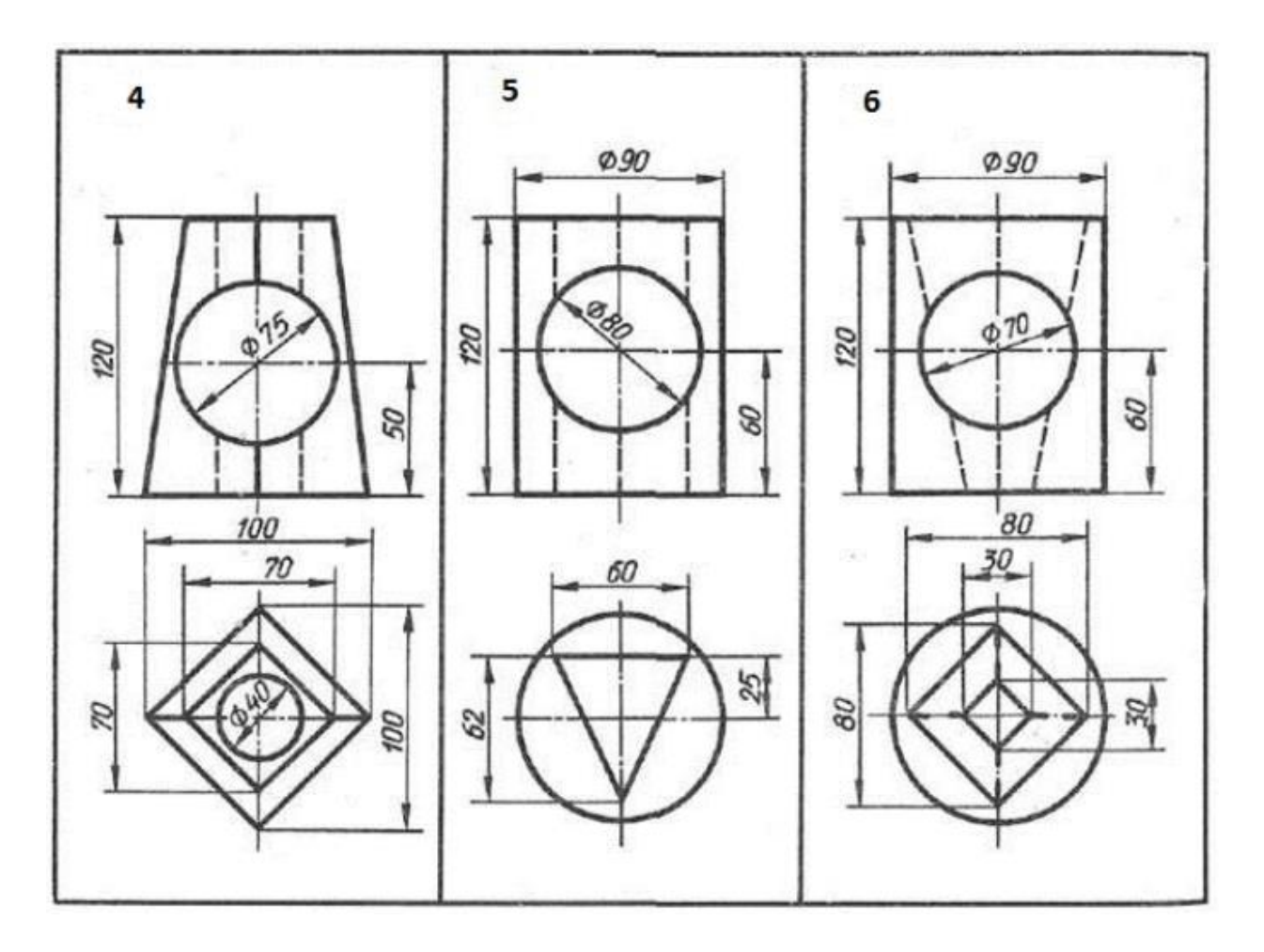

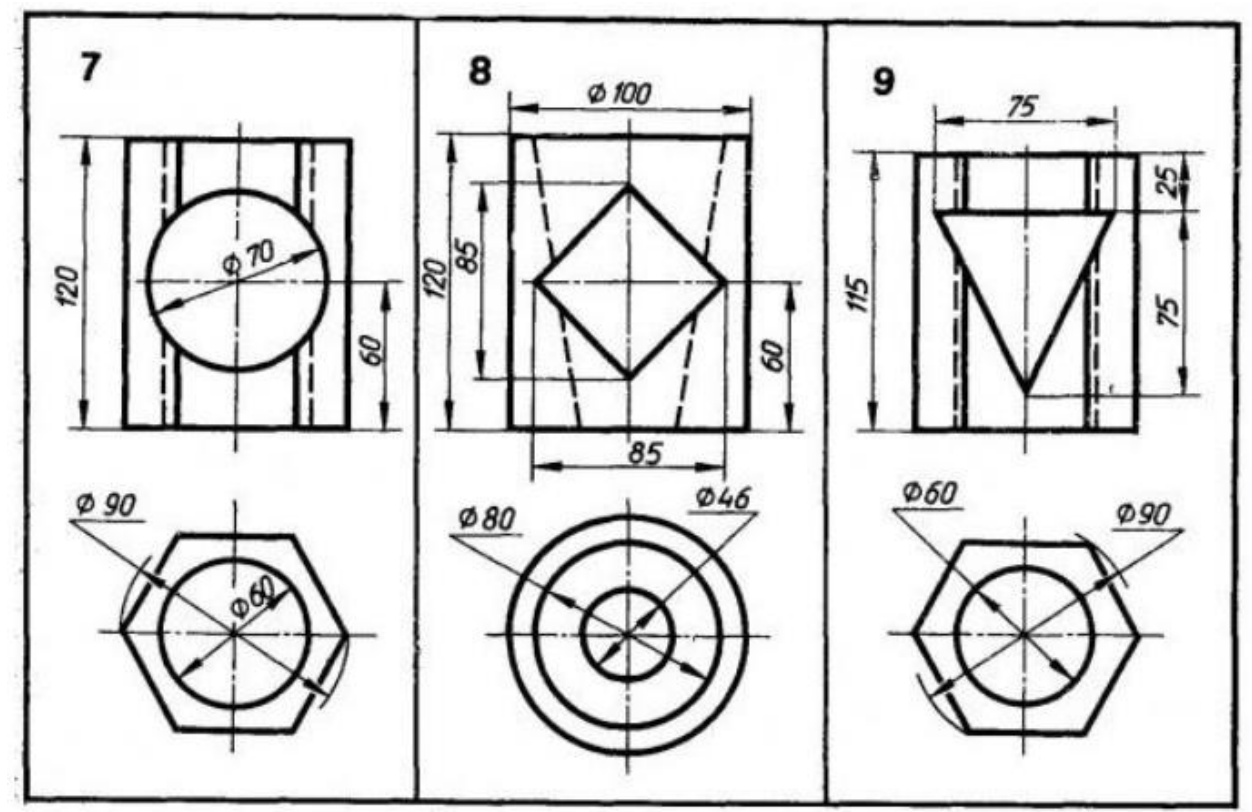

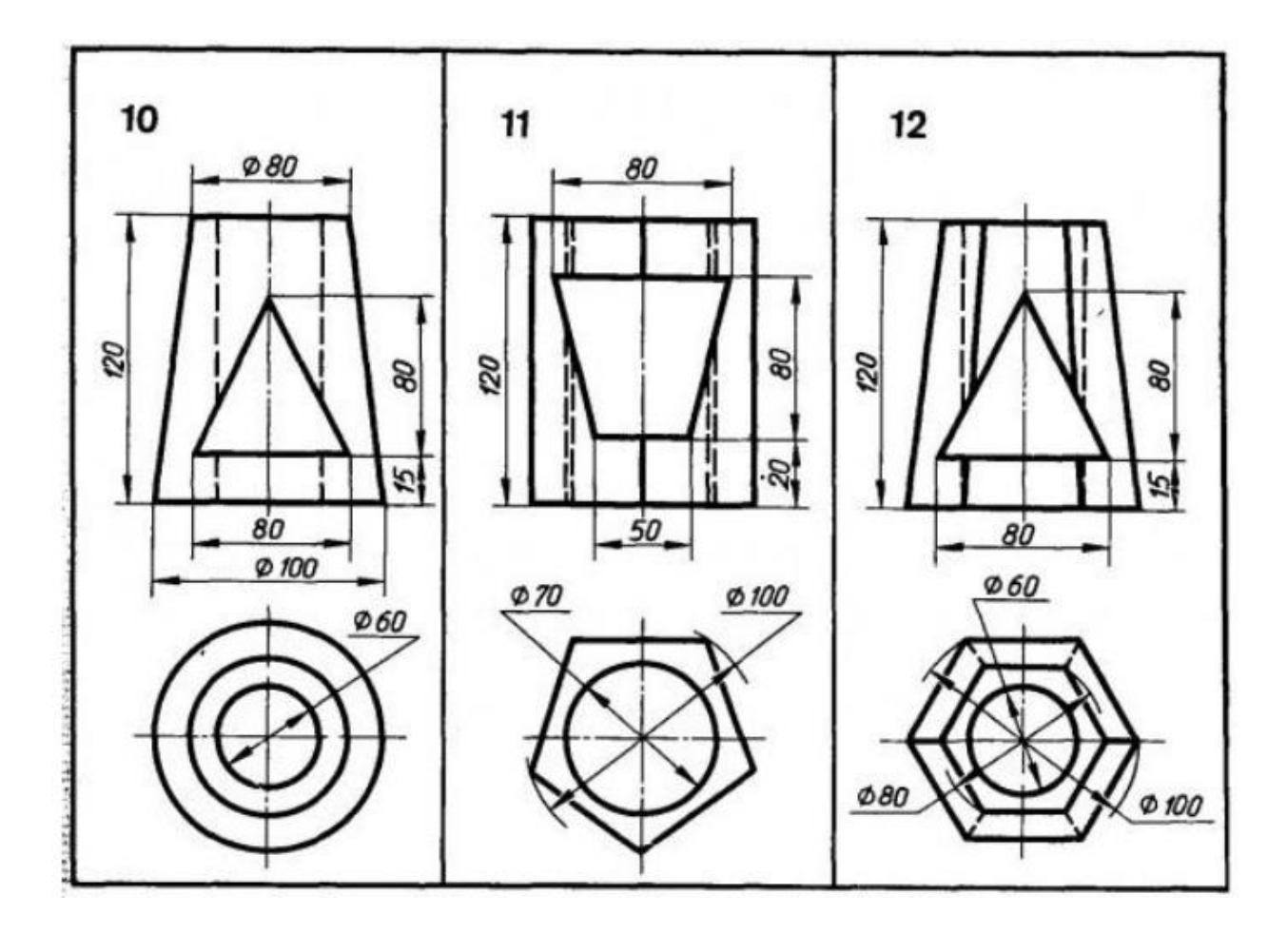

## **Лабораторна робота № 7**

## **ПОБУДОВА 3D МОДЕЛІ ВАЛА З ВИКОНАННЯМ ПЕРЕТИНІВ**

Побудуємо *3D* модель вала (рис. 7.1).

#### **7.1. Порядок виконання роботи**

1. Команда *Файл - Створити - Деталь*.

2. Вибрати орієнтацію *Ізометрія XYZ*.

3. В *Дереві побудови* активізувати площину *XY* .

4. Включити режим *Ескіз*. Для побудови вала скористаємося операцією обертання. Щоб її використовувати, необхідно накреслити вісь обертання і контур вала. Включити режим *Ортогональне креслення*. В компактній панелі вибрати *Геометрія*. На панелі *Геометрія* зробити активною команду *Відрізок*. На *Панелі властивостей* задати стиль лінії *Осьова*, провести лінію горизонтально через центр координат. Вибрати стиль лінії *Основна* і послідовно відкласти відрізки відповідно до завдання: 25 вертикально, 75 - горизонтально, 10 - вертикально, 105 - горизонтально, 35 -

вертикально (рис. 7.2). Закрити режим *Ескіз*, клацнувши по ярлику лівою кнопкою миші.

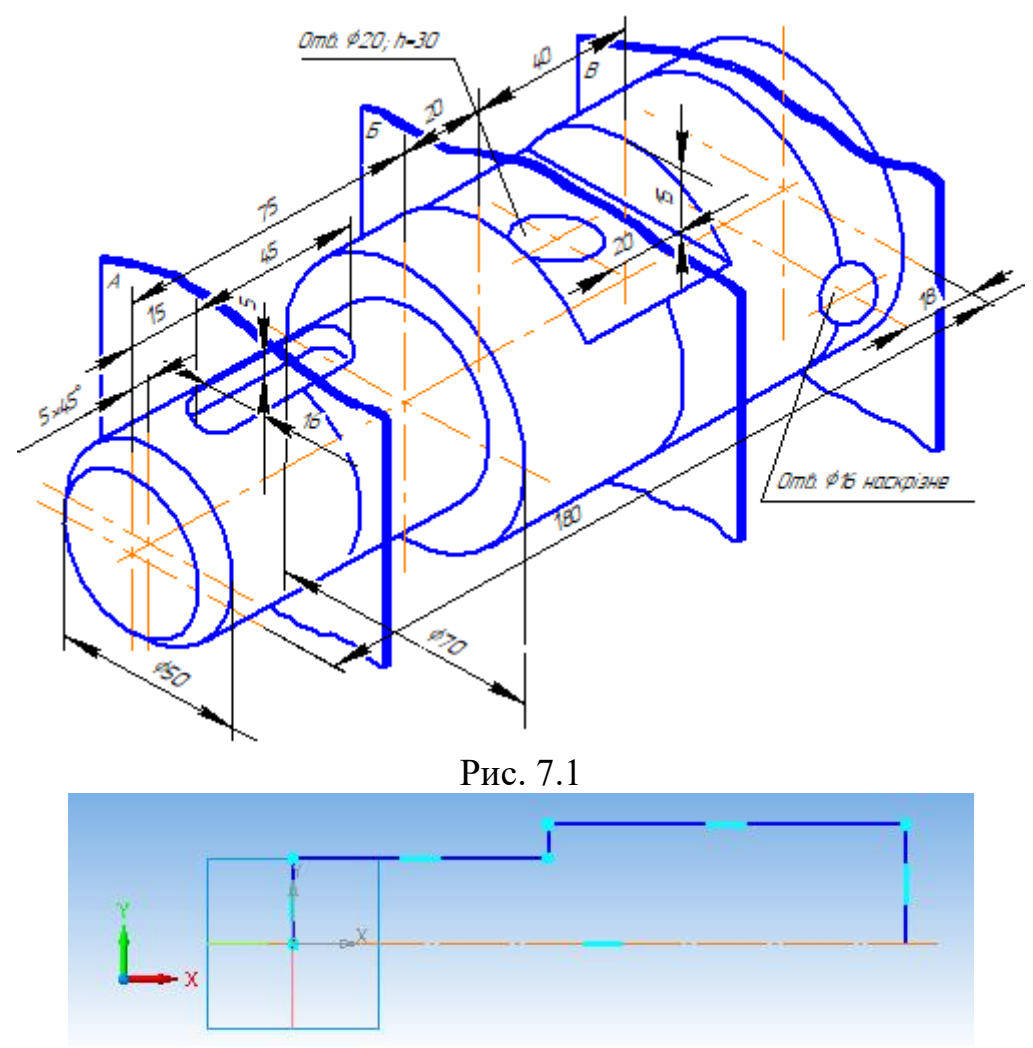

Рис. 7.2

5. На *Інструментальній панелі* вибрати *Редагування деталі* - *Операція обертання.* З'явиться фантом вала. На вкладці *Параметри* вибрати **Н** Сфероїд, на вкладці *Тонка стінка* вибрати <sup>1</sup> Ні (рис. 7.3). Для збереження результатів натиснути *Створити об'єкт*.

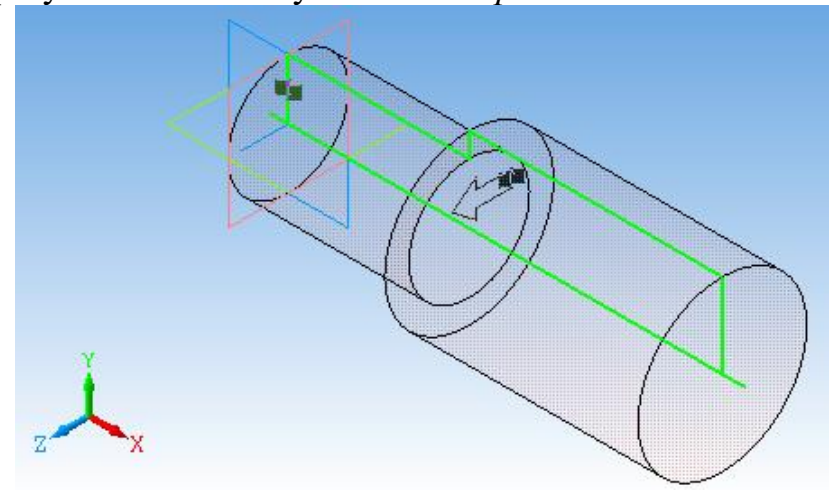

Рис. 7.3

6. Наступний етап створення вата - виконання горизонтального вирізу. Для цього в *Дереві побудови* активуємо площину *XY*.

7. Увійти в режим *Ескіз*. За допомогою допоміжних прямих поставимо параметри вирізу. Використовуючи команду *Безперервне введення об'єктів* накреслимо контур прямокутника (рис. 7.4). Вийти з режиму *Ескіз*.

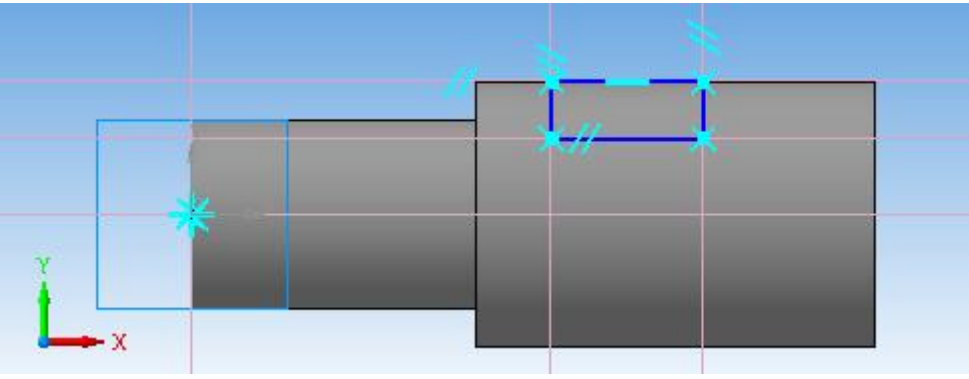

Рис. 7.4

8. Вибрати на *Інструментальній панелі Редагування деталі* - *Вирізати видавлюванням*. На *Панелі властивостей* поставити такі параметри:  $\frac{R_1}{2}$  • Два напрямки,  $\frac{R_1}{2}$  • Через все (рис. 7.5).

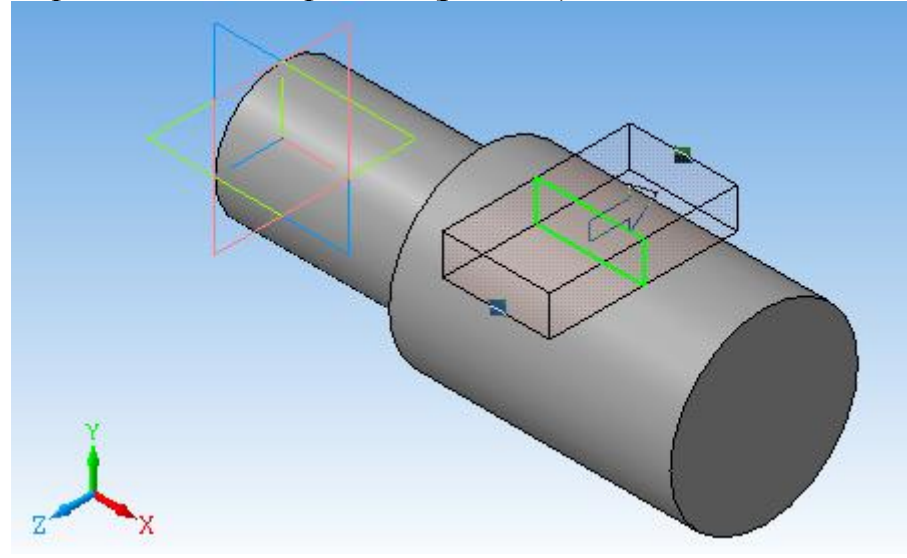

Рис. 7.5

9. На наступному етапі побудуємо наскрізний отвір. Для цього в *Дереві побудови* активуємо площину *XY*. Вибрати режим *Ескіз*. За допомогою допоміжних прямих поставимо положення отвору. Командою *Коло* виконаємо коло діаметром 16 мм (рис. 7.6). В *Редагуванні деталі* вибрати *Вирізати видавлюванням*. Також, як в попередньому випадку, вибрати  $\mathbb{R} \cdot |_{\text{A}$ ва напрямки,  $\mathbb{Q} \cdot |_{\text{Yepes} \text{ sec (pnc. 7.7).}}$ 

10. Виріжемо на горизонтальній площадці вала отвір діаметром 20 мм, глибиною 30 мм. Для цього зробимо активною горизонтальну площину вала, клацнувши по ній лівою кнопкою миші (рис. 7.8). Увійдемо в режим *Ескіз*. Визначимо положення отвору за допомогою допоміжних прямих, виконаємо контур отвору (рис. 7.9).

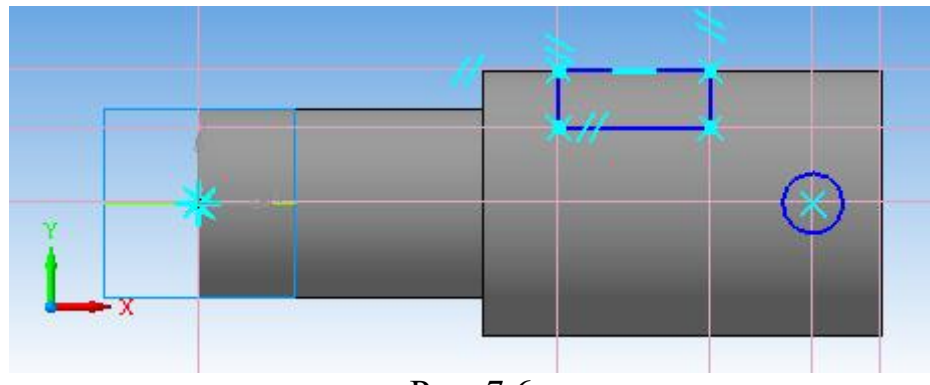

Рис. 7.6

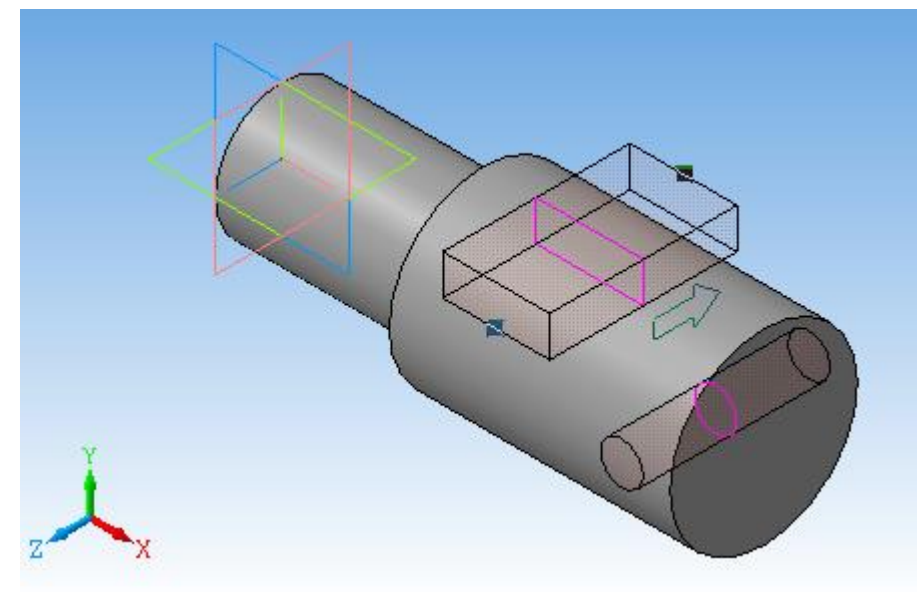

Рис. 7.7

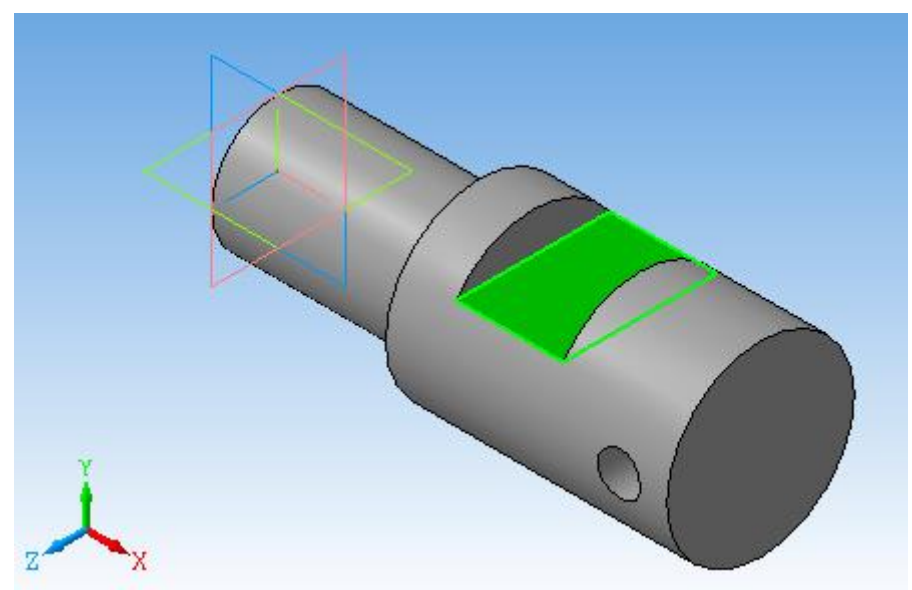

Рис. 7.8

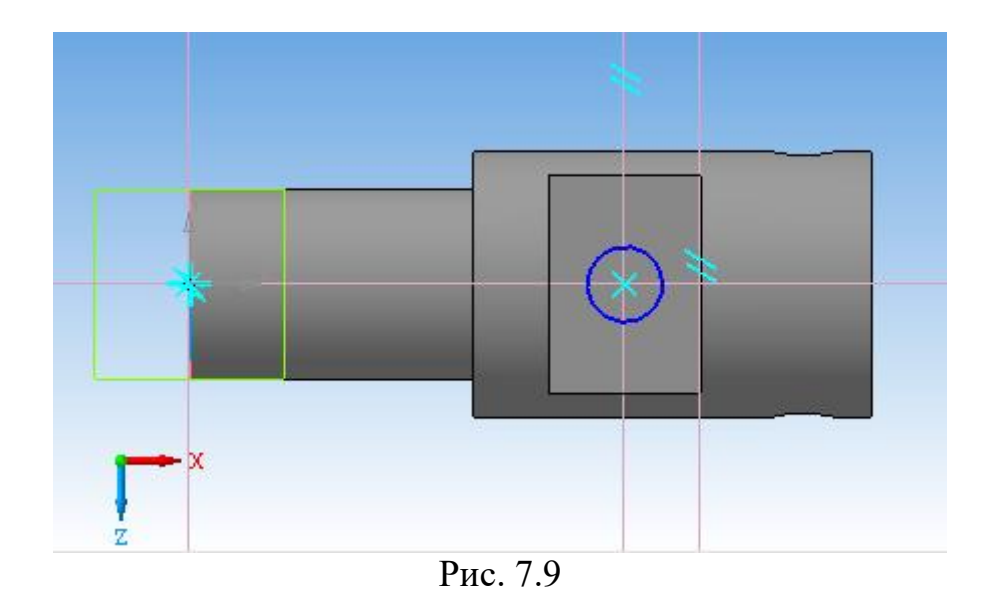

11. Вийти з режиму *Ескіз*. В *Редагування деталі* вибрати команду *Вирізати видавлюванням*. На *Панелі властивостей* задати напрямок вирізу, відстань (рис. 7.10). Завершити операцію, клацнувши по значку *Створити об'єкт*.

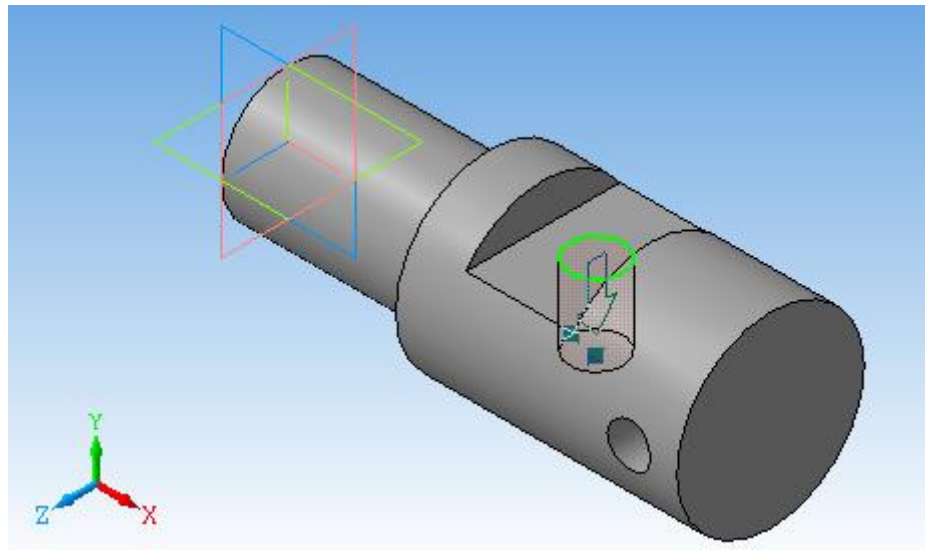

Рис. 7.10

12. Для виконання паза необхідно побудувати допоміжну площину. В *Дереві побудови* вибрати горизонтальну площину *ZX*.

На *Інструментальній панелі* вибрати команду *Допоміжна геометрія - Зміщена площина*. На *Панелі властивостей* задати відстань, що дорівнює радіусу вала, на якому знаходиться шпонковий паз - 25 мм. Завершити операцію, клацнувши по значку *Створити об'єкт*.

13. В *Дереві побудови* зробити активною зміщену площину (рис. 7.11). Увійти в режим *Ескіз*. За допомогою команд з меню *Геометрія* за розмірами накреслити ескіз шпонкового пазу (рис. 7.12).

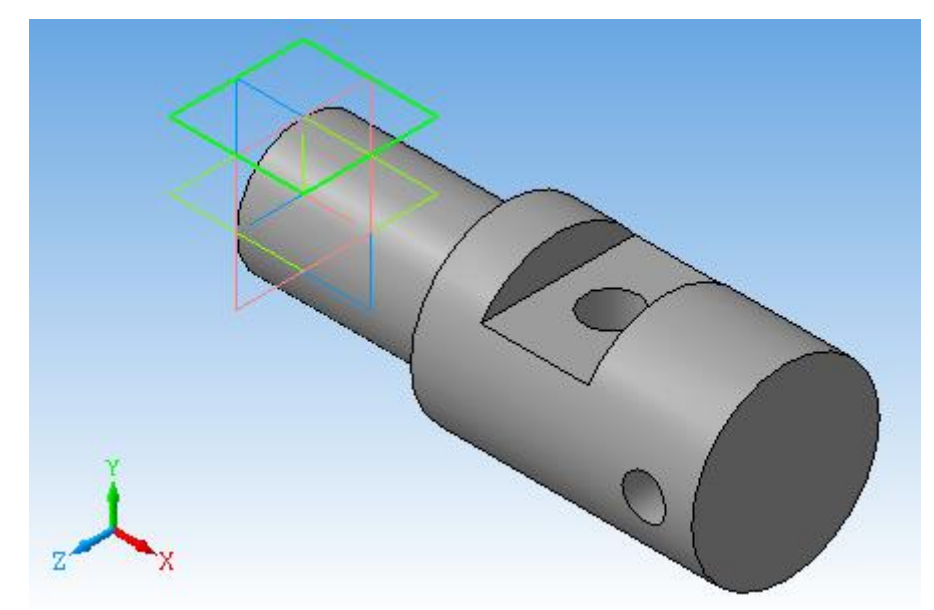

Рис. 7.11

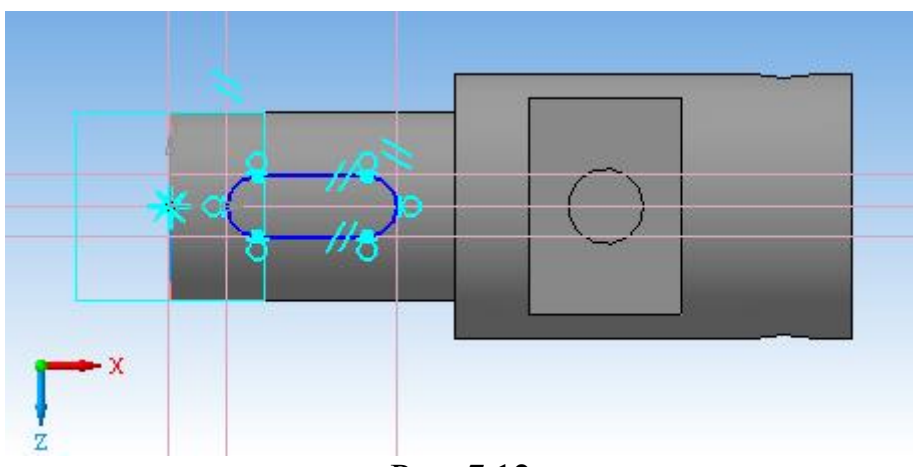

Рис. 7.12

14. Вийти з режиму *Ескіз*. Вибрати команду *Вирізати видавлюванням*, задати відстань 5 мм, вирізати шпонковий паз (рис. 7.13).

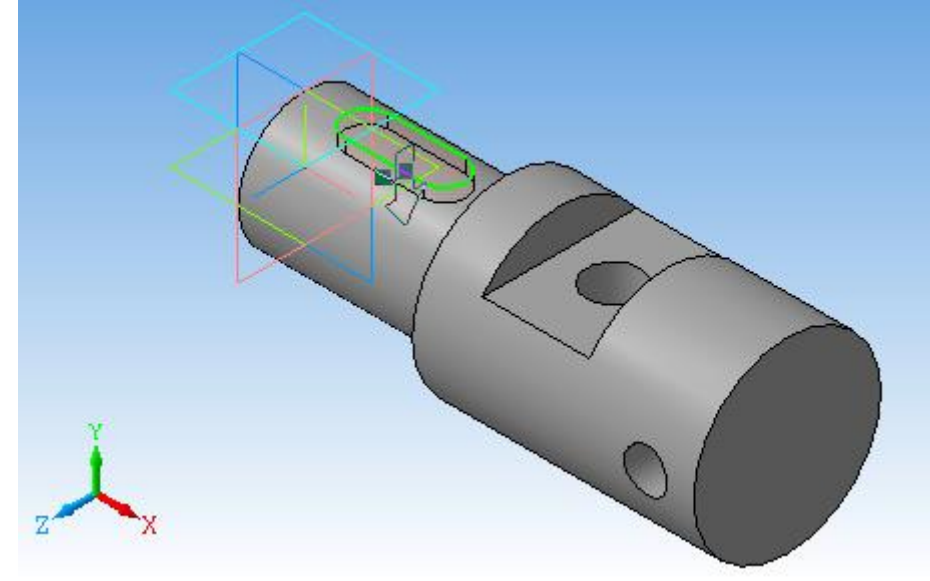

Рис. 7.13

15. Для того, щоб зрізати фаску, зробимо активною ліву кромку циліндра. Виберемо команду *Редагування деталі* - *Фаска*. На *Панелі властивостей* задамо розмір фаски - 5 мм, стандартний кут -45 градусів (рис. 7.14).

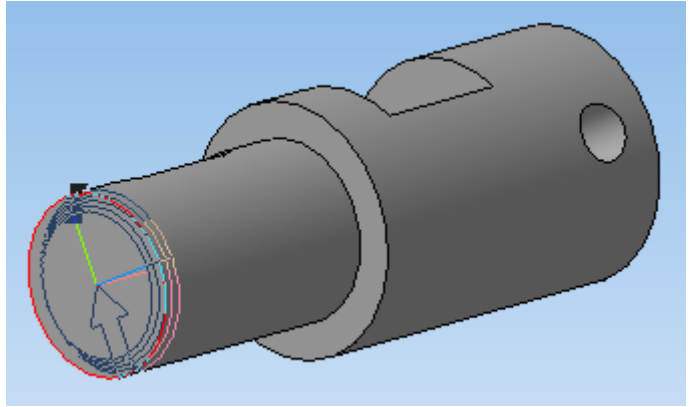

Рис. 7.14

16. Зберегти креслення в форматах *\*.m3d* (рис. 7.15) та *\*.bmp* або *\*.jpg*. Таке збереження необхідно для подальшого виконання креслення.

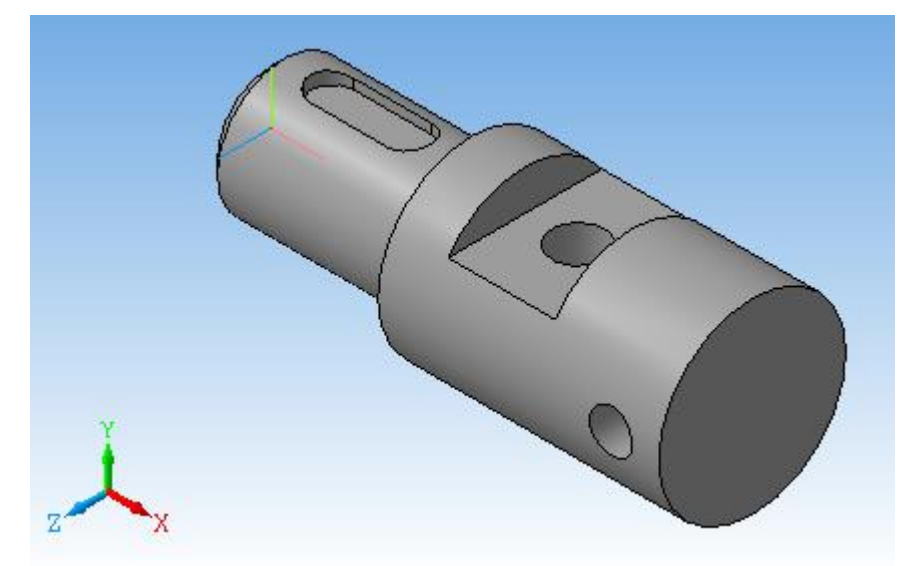

Рис. 7.15

17. Створимо асоціативне креслення. Для цього відкриємо нове креслення. Формат *А3*, горизонтальний. Виконати команду *Головного меню Вставка - Вид з моделі - Стандартні...*. На *Панелі властивостей* у вікні *Схема* залишаємо головний вид, показаний в схемі (рис. 7.16).

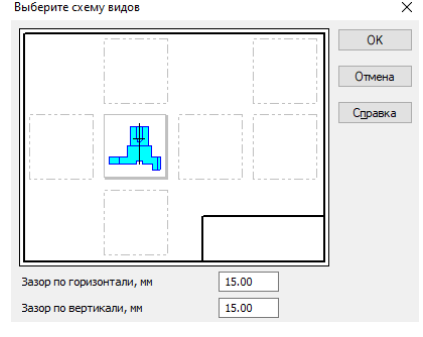

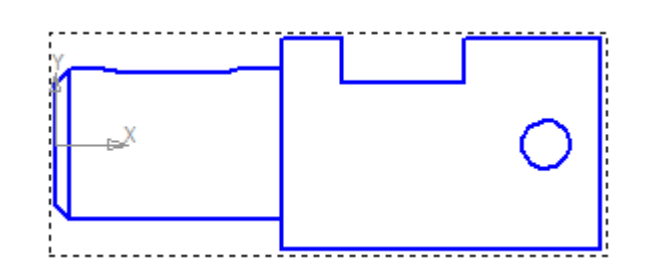

18. Для побудови перетинів не треба руйнувати вид. Вид повинен бути активним. Необхідно вибрати на *Інструментальній панелі Позначення - Лінія розрізу*. Клацнути по передбачуваних місцях розрізу деталі, на *Панелі властивостей* відключити *Проекційний зв'язок*. Отриману фігуру встановити в потрібному місці (рис. 7.17).

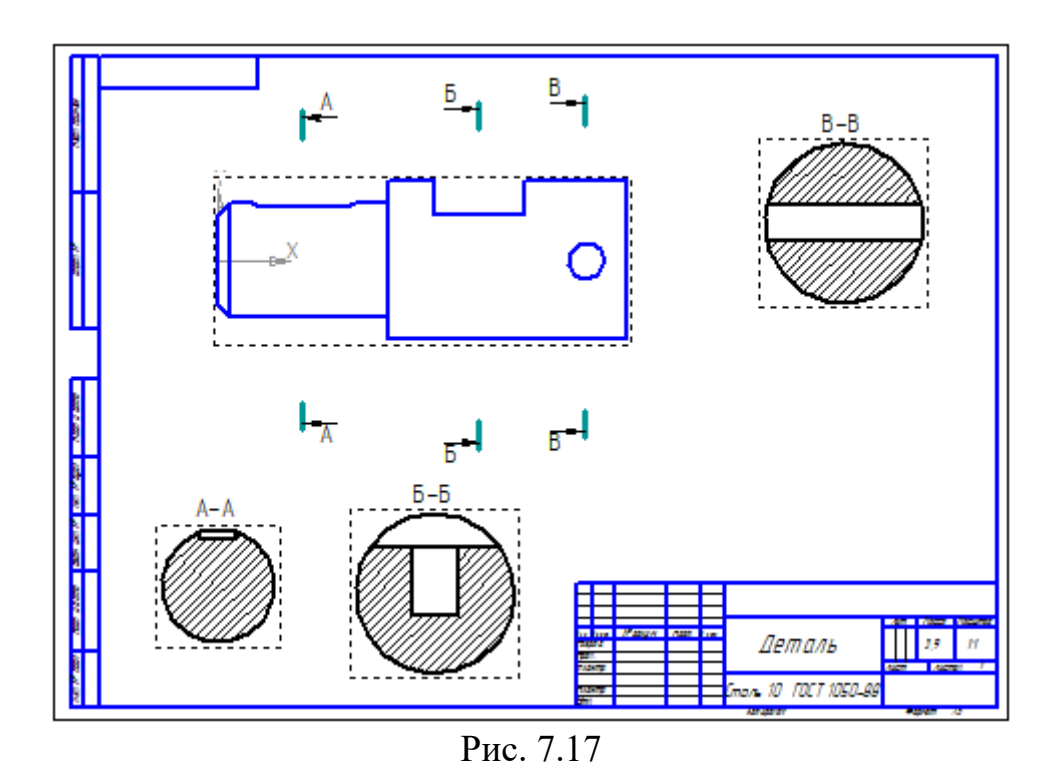

19. Для зображення шпонкового паза, побудувати місцевий розріз, використовуючи команди - Відрізок, <sup>83</sup> Крива Безьє, **В** Штрихування (рис. 7.18).

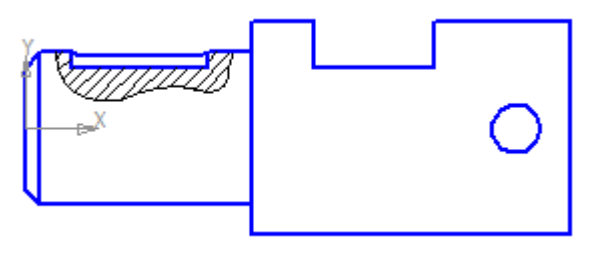

Рис. 7.18

20. Проведемо осьові лінії. Перед кожною побудовою переводимо *Вид* в *Поточний стан*.

21. Поставимо розміри.

22. Вставимо в креслення зображення вала. Для цього в меню треба вибрати команду *Вставка - Рисунок*. Вибрати раніше збережене зображення вала. Розмістити зображення на вільному полі креслення.

23. Заповнити основний напис та зберегти креслення (рис. 7.19).

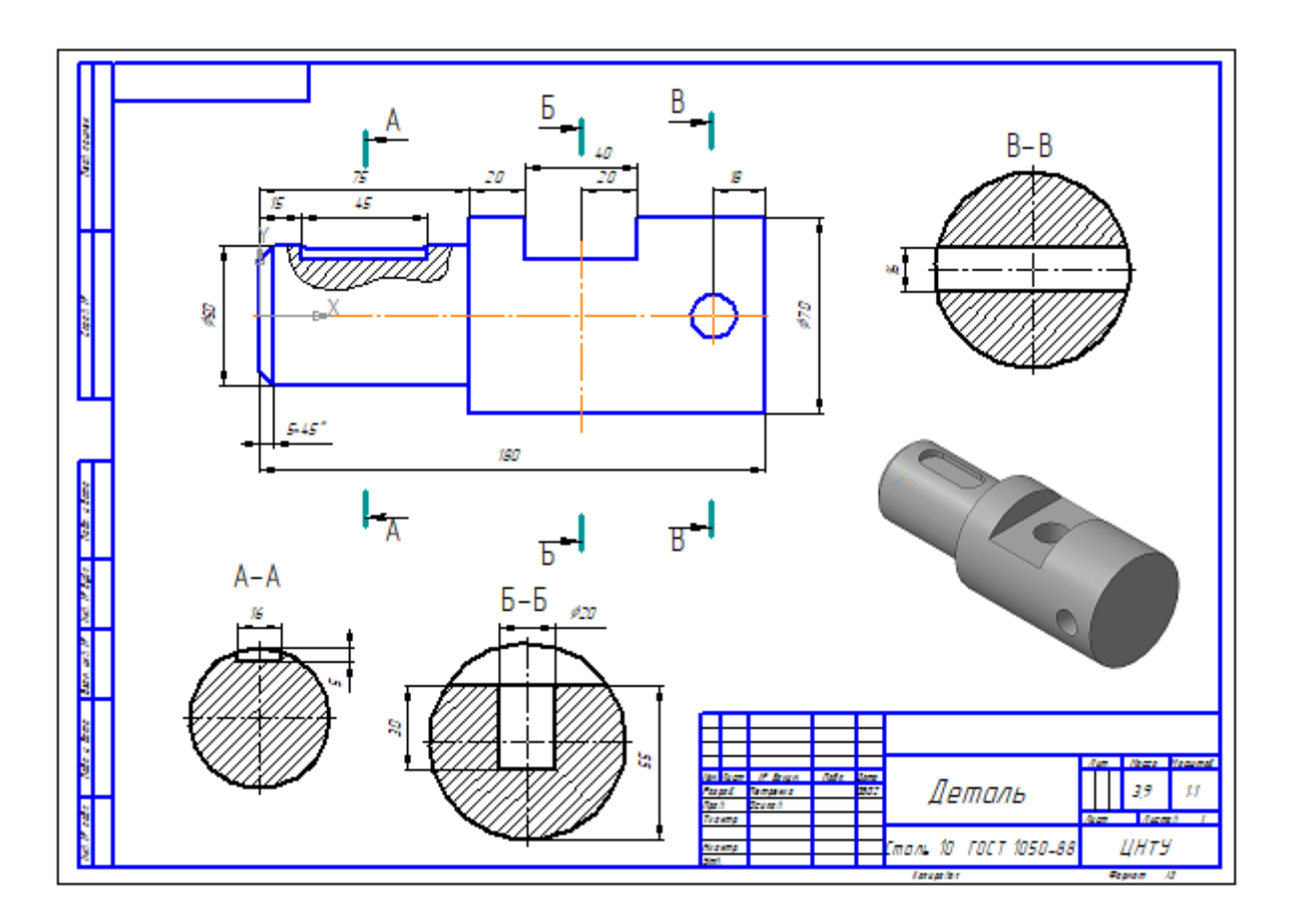

Рис. 7.19

# **7.2. Завдання до самостійної роботи**

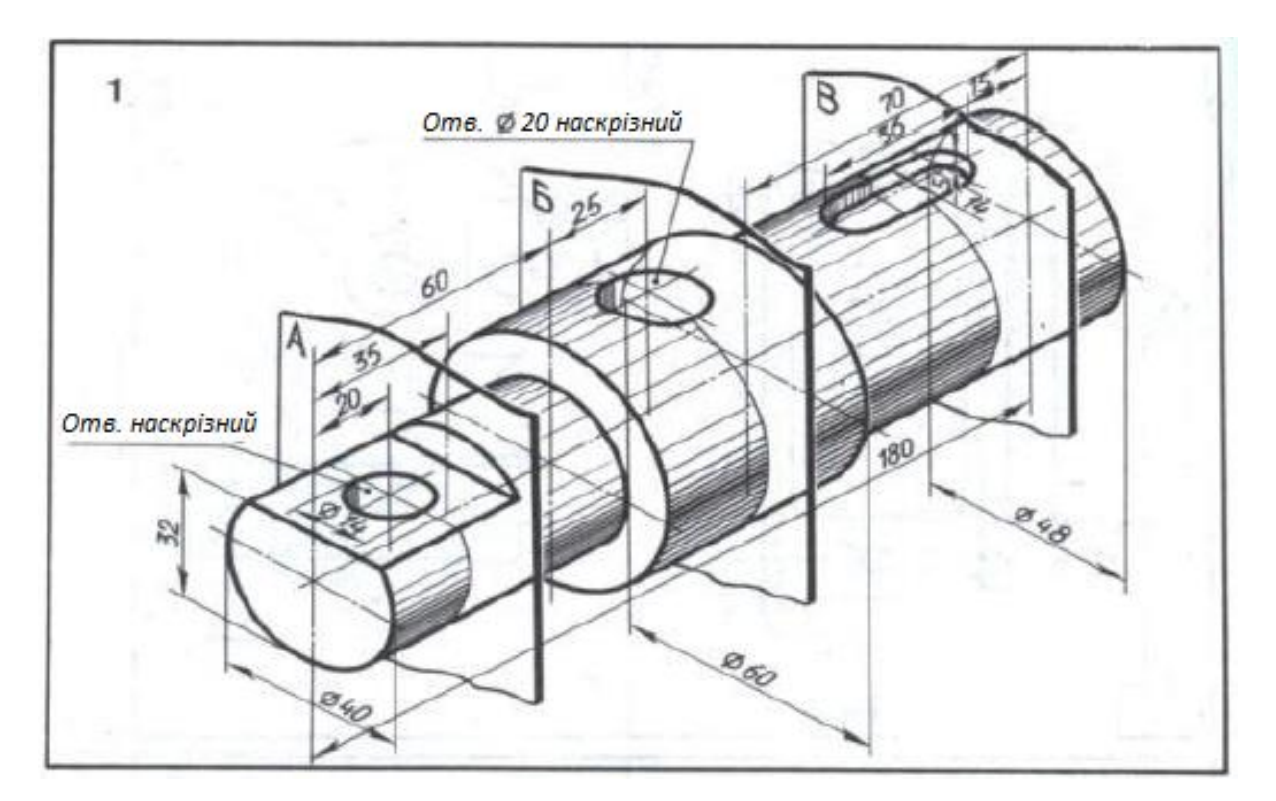

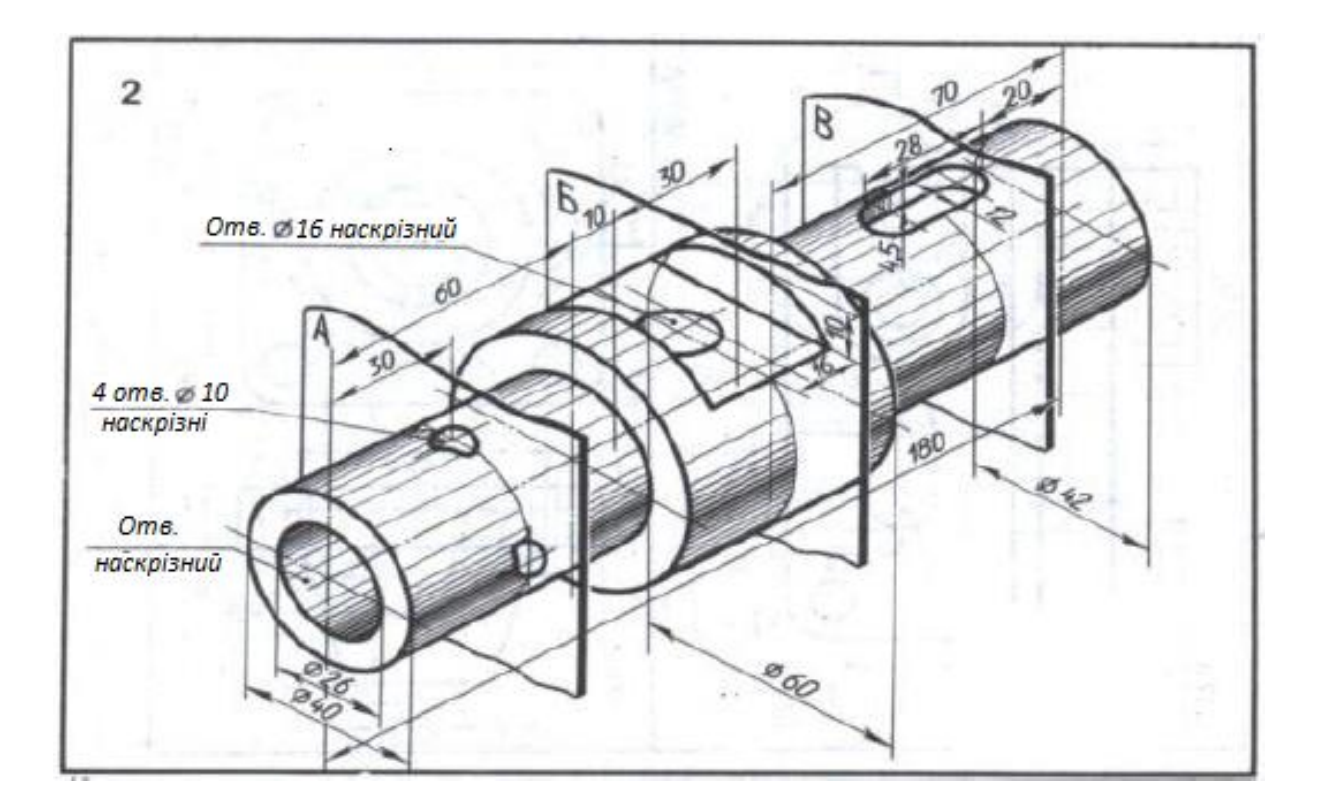

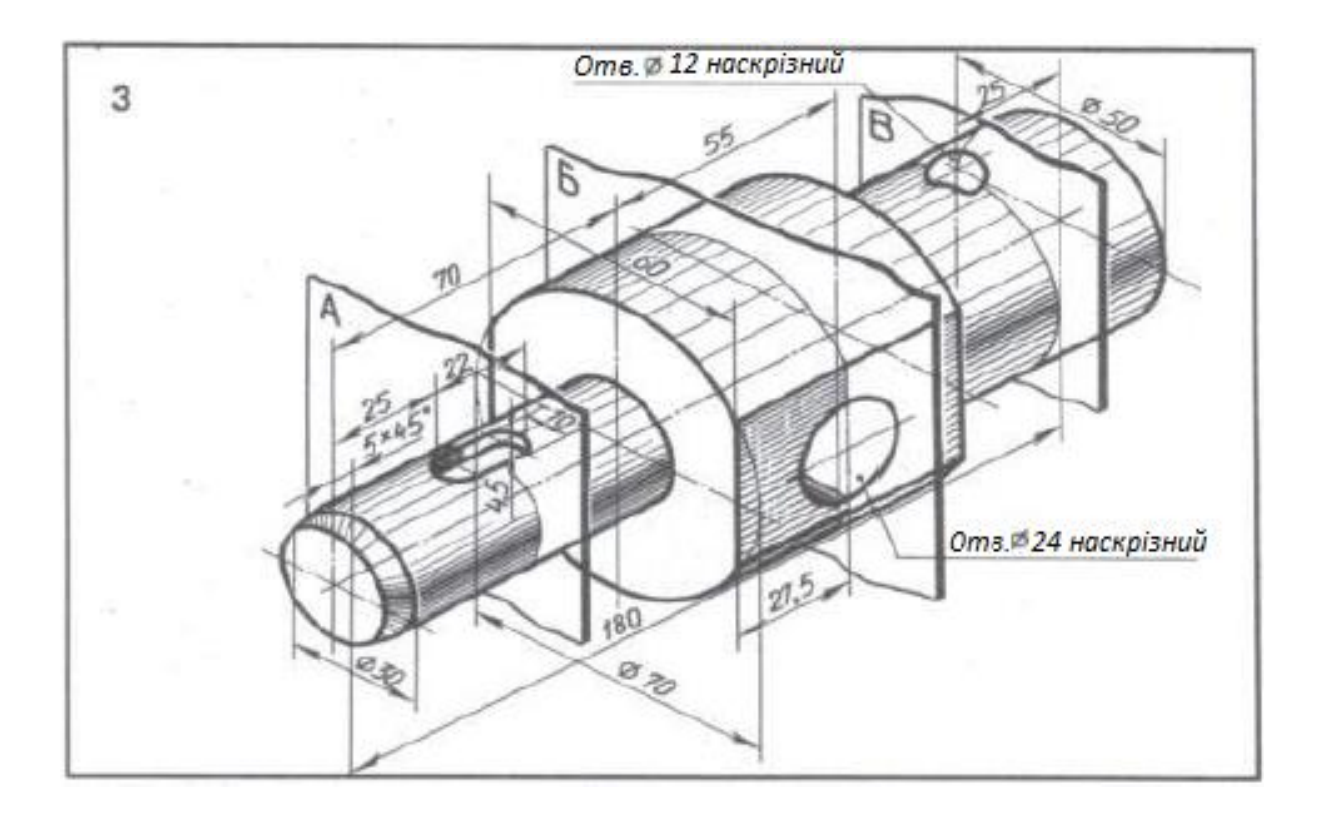

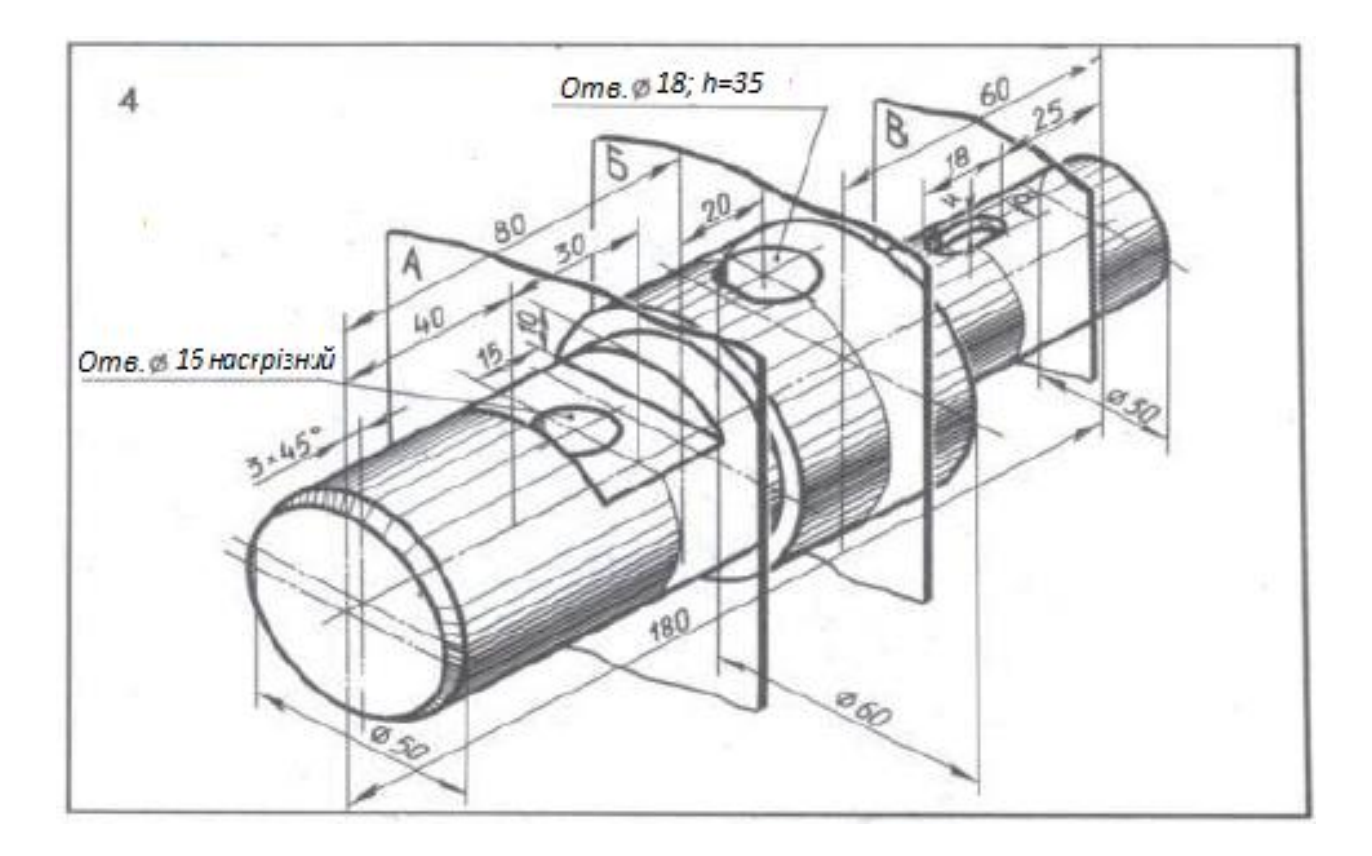

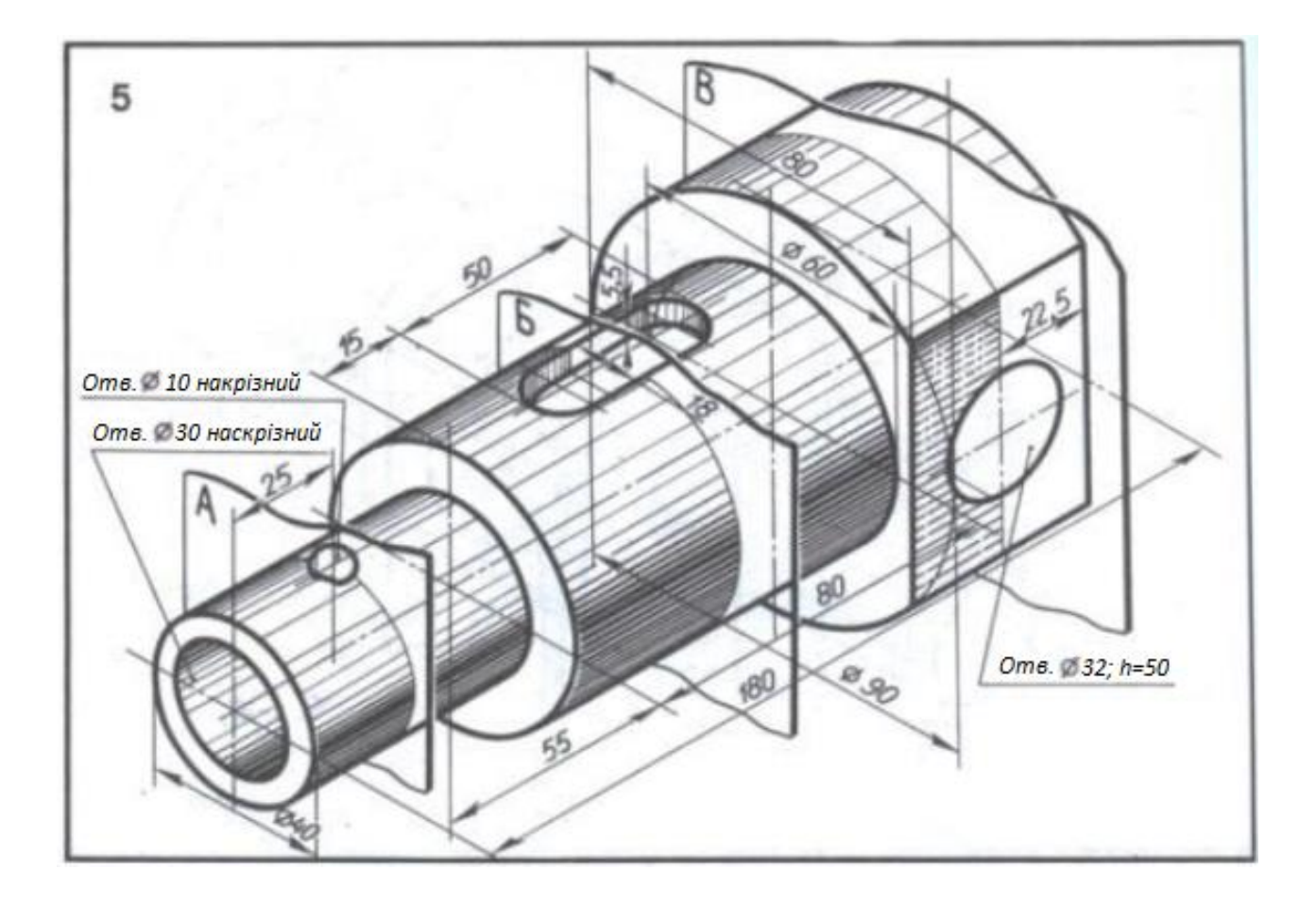

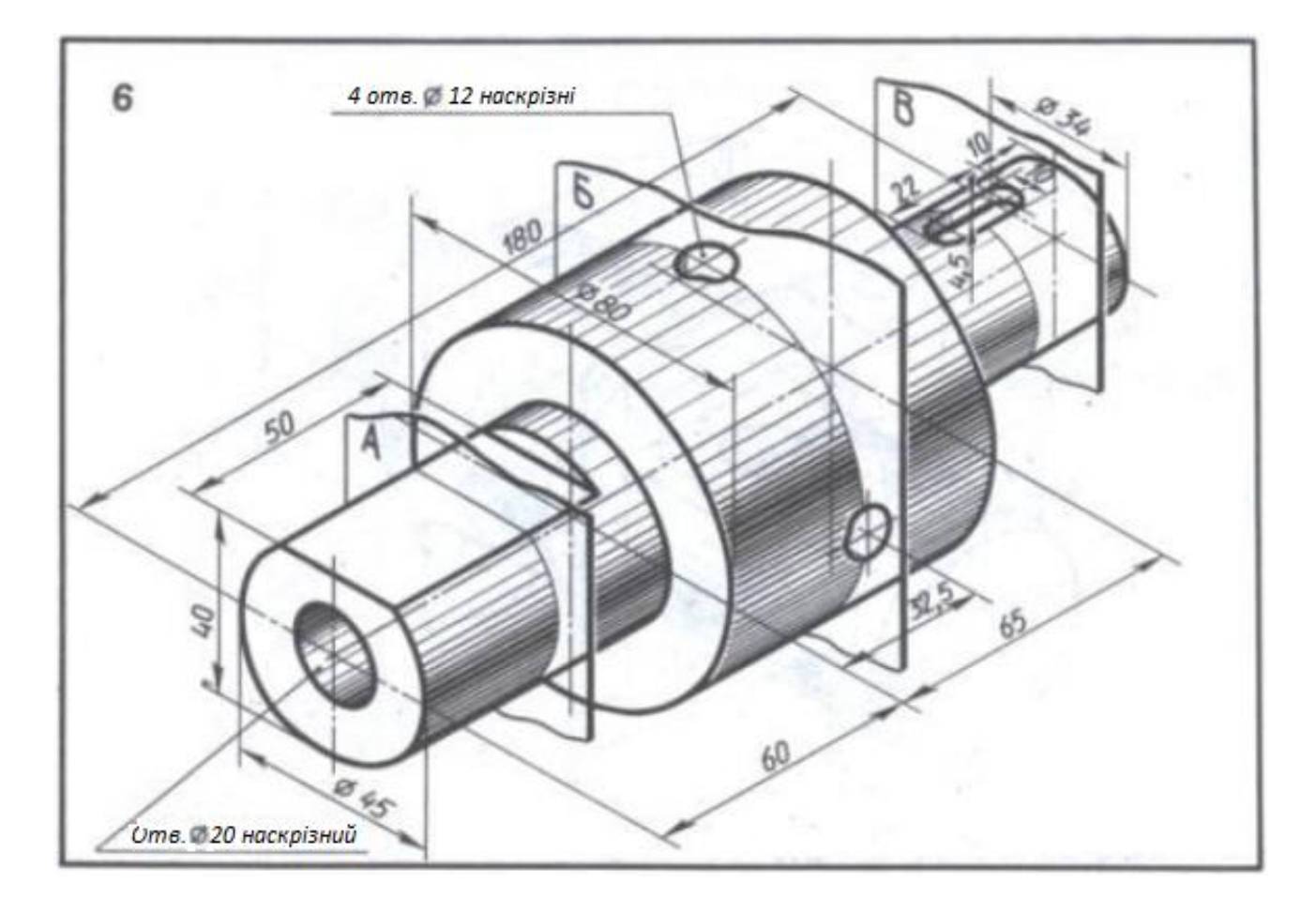

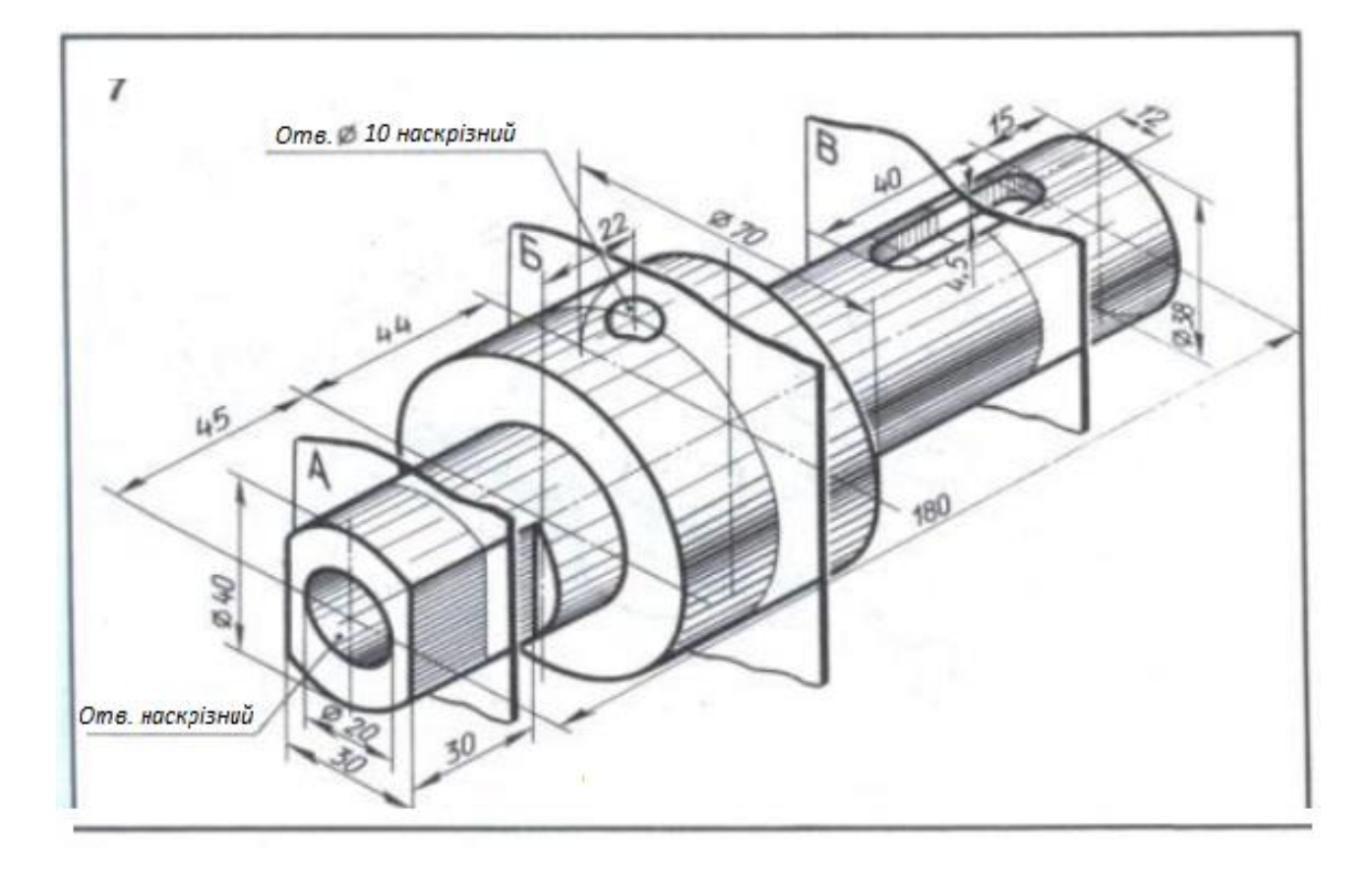

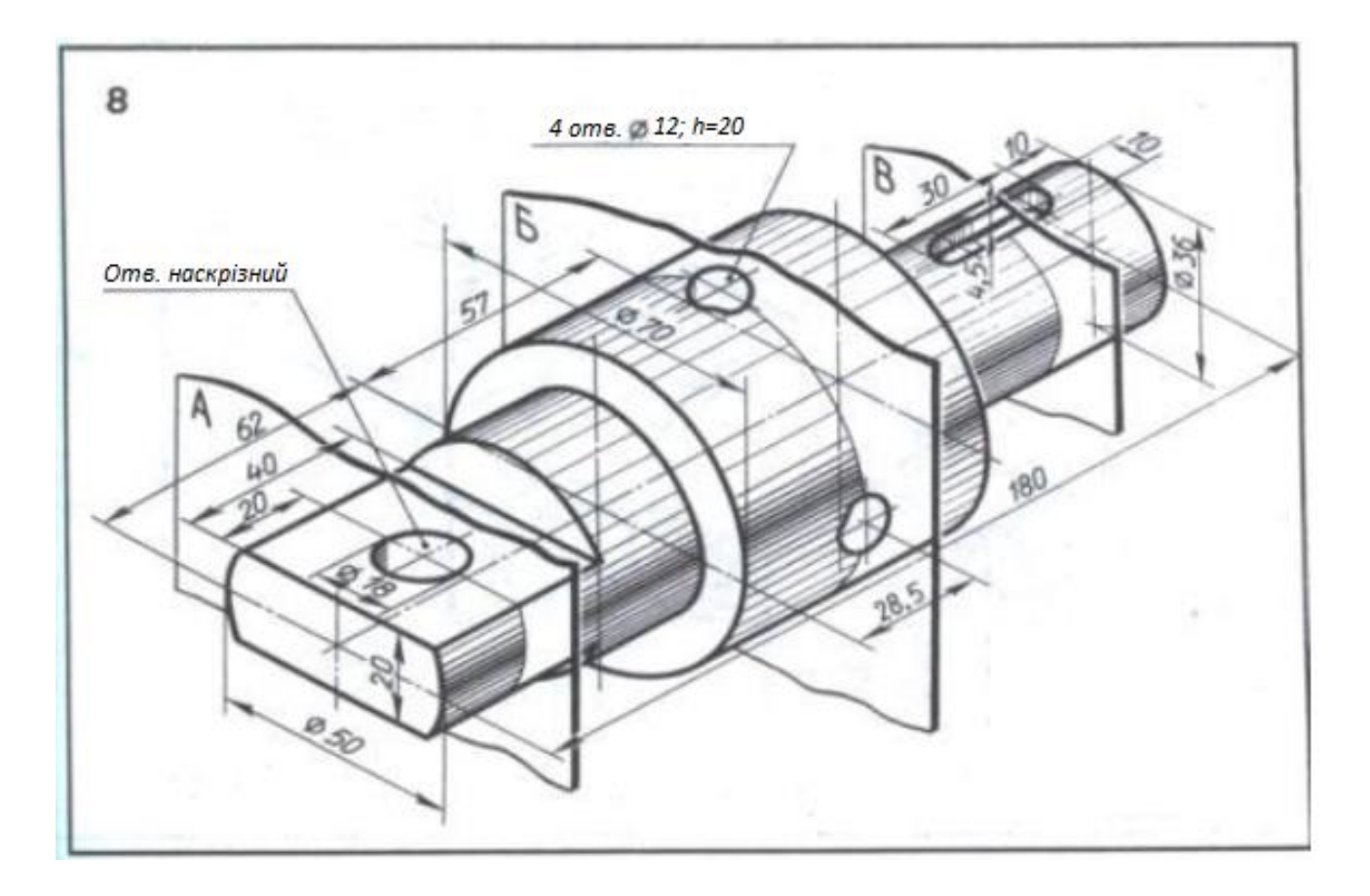

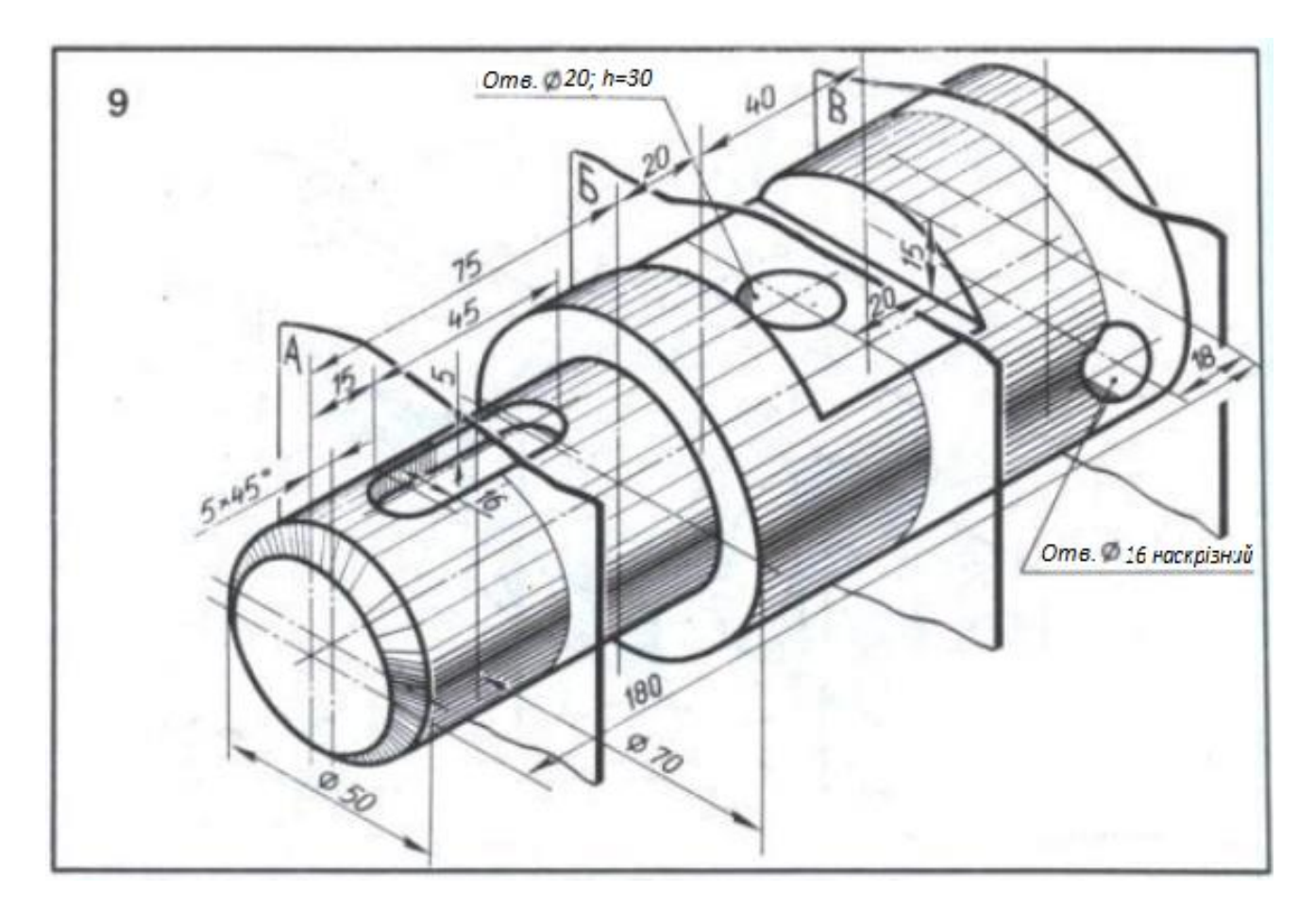

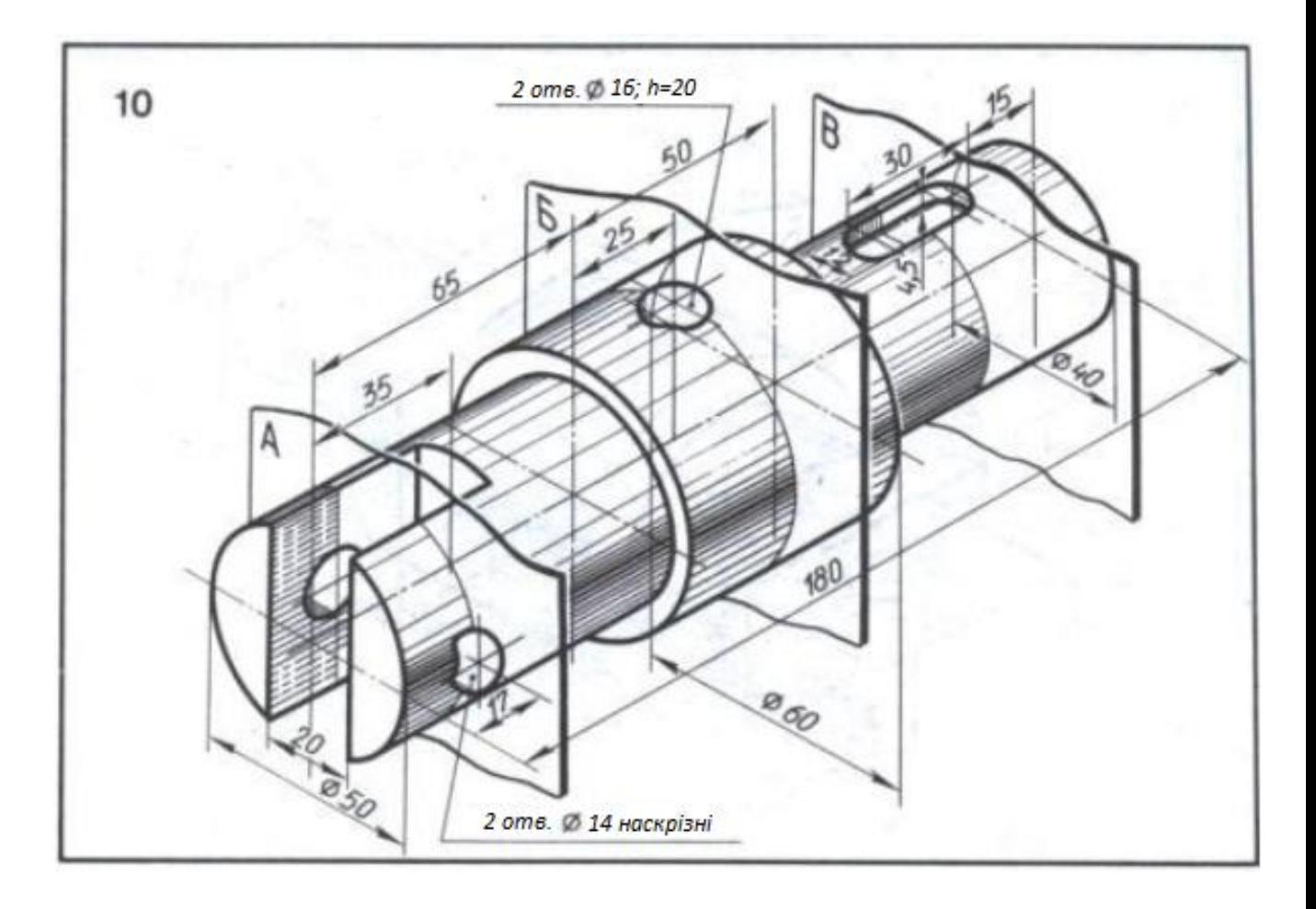

## **Лабораторна робота № 8**

## **ВИКОНАННЯ АСОЦІАТИВНИХ КРЕСЛЕНЬ**

Виконаємо три види та ізометрію деталі, на головному виді поєднаємо половину виду та половину розрізу (рис. 8.1).

### **8.1. Порядок виконання роботи**

- 1. *Файл - Створити - Деталь.*
- 2. Вибрати орієнтацію *Ізометрія XYZ*.
- 3. В *Дереві побудови* активізуємо площину *ZX.*

4. Включити режим *Ескіз*. В компактній панелі вибрати *Геометрія*. На панелі *Геометрія* зробити активною команду *Прямокутник*. На *Панелі властивостей* задати параметри прямокутника висота - 80, ширина - 120, з осями. Поєднати центр прямокутник з центром осей. Вибрати команду *Округлення*, задати радіус - 10. Виконати округлення 4 сторін прямокутника (рис. 8.2). Закрити режим *Ескіз*, клацнувши по ярлику лівої кнопкою миші.

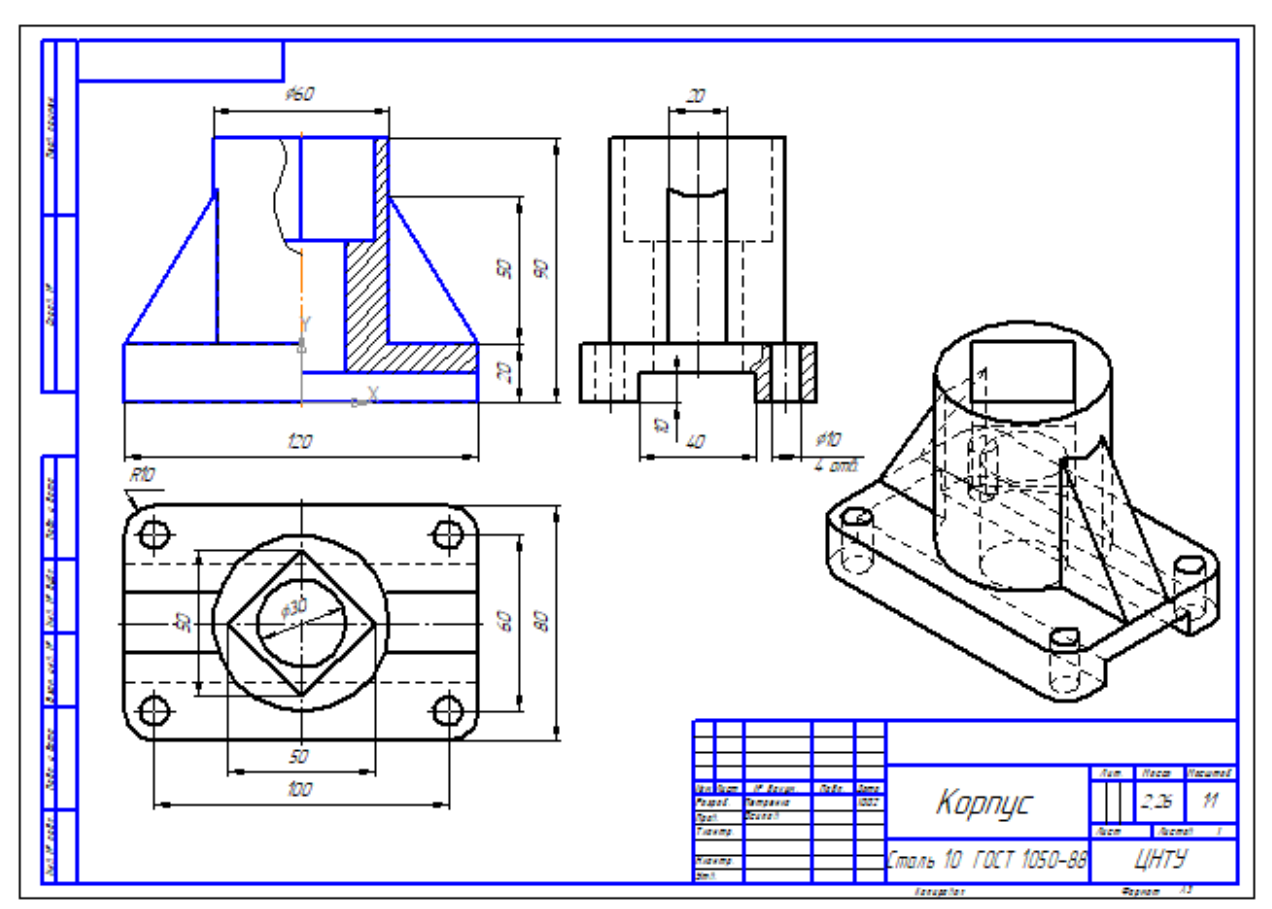

Рис. 8.1

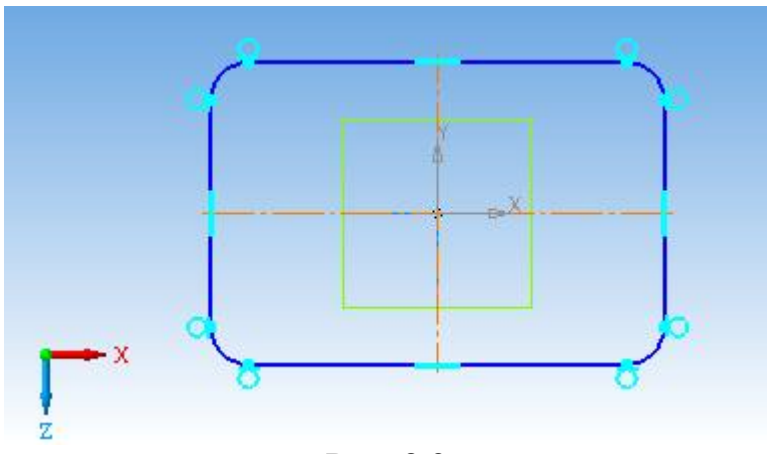

Рис. 8.2

5. В *Інструментальній панелі* вибрати вікно *Редагування деталі* - *Операція видавлювання*. На *Панелі властивостей* задати відстань 20 (рис. 8.3). Зафіксувати команду, клацнувши по значку *Створити об'єкт*.

6. Клацнути лівою кнопкою миші по горизонтальній площині створеної основи (рис. 8.4).

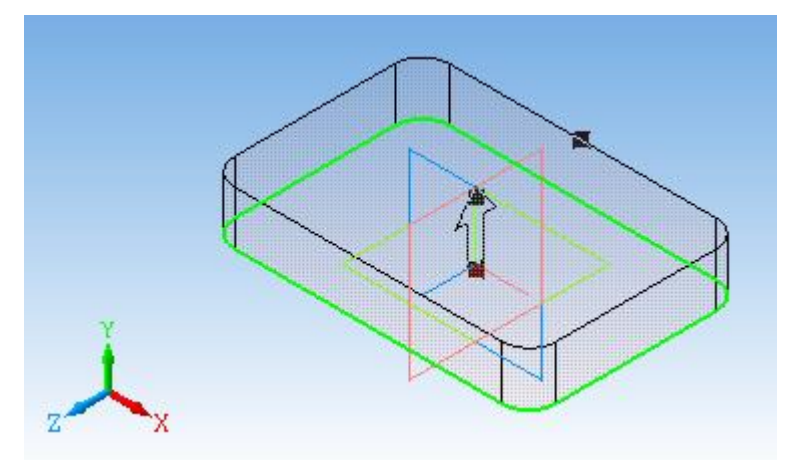

Рис. 8.3

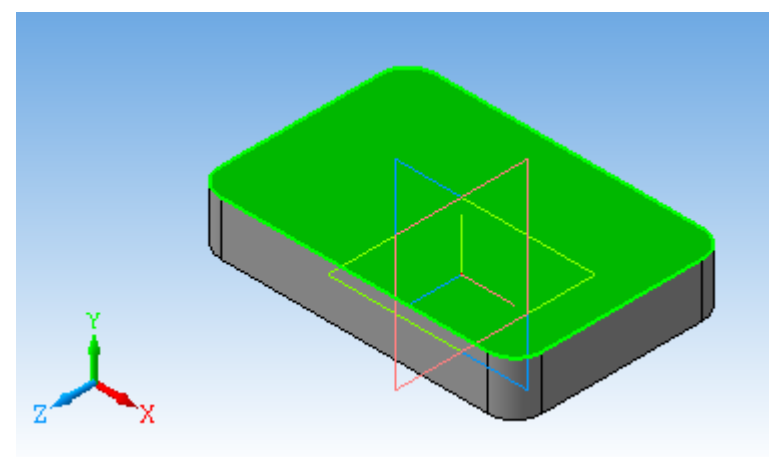

Рис. 8.4

Увійти в режим *Ескіз*. В інструментальній панелі вибрати *Коло*, задати діаметр - 60, поєднати центр кола з центром плити (рис. 8.5). Вийти з режиму *Ескіз*.

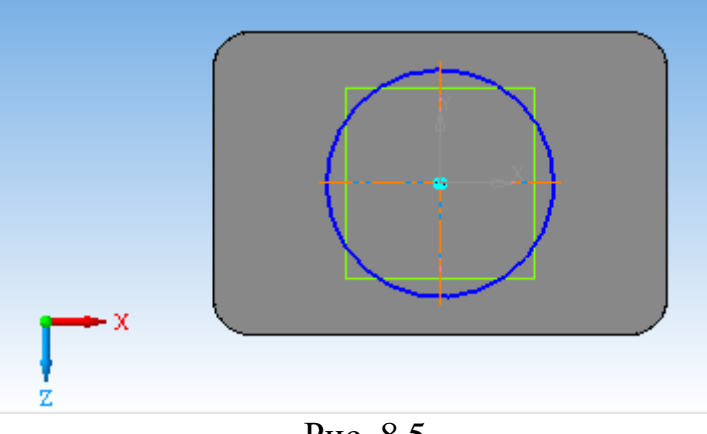

Рис. 8.5

7. В *Інструментальній панелі* вибрати *Редагування деталі* - *Операція видавлювання*. На *Панелі властивостей* задати відстань 70 (рис. 8.6). Зафіксувати команду, клацнувши по значку *Створити об'єкт*.

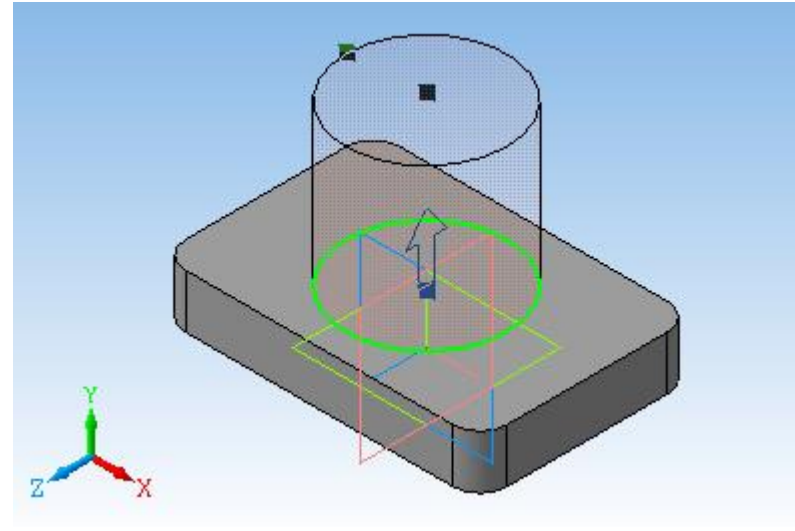

Рис. 8.6

8. Активувати праву вертикальну стінку основи, клацнувши по ній лівою кнопкою миші (рис. 8.7).

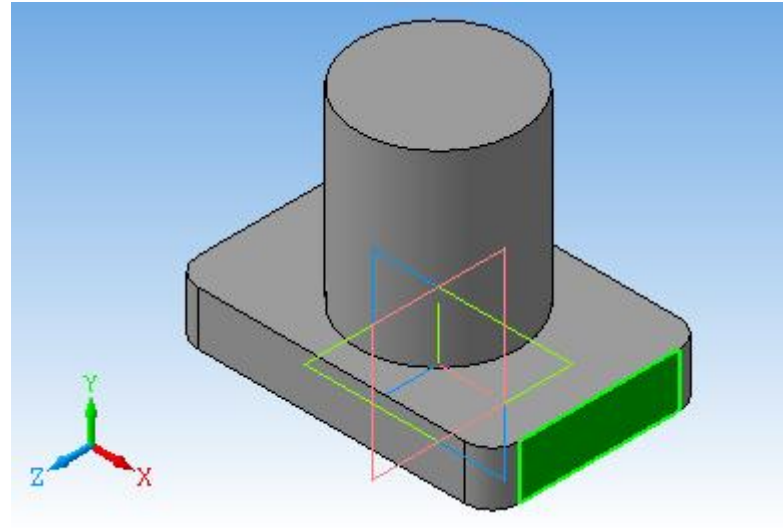

Рис. 8.7

Увійти в режим *Ескіз*, за допомогою паралельних прямих задати параметри вирізу 40х10. Обвести, використовуючи команду *Відрізок* або *Безперервне введення об'єктів*. Стиль лінії - основна (рис. 8.8).

9. Вийти з режиму *Ескіз*. Вибрати команду *Редагування деталі* - *Вирізати видавлюванням*. На *Панелі властивостей* вибрати - *Через все* (рис. 8.9). Зафіксувати команду.

10. Активувати верхню основу циліндра (рис. 8.10).

Увійти в режим *Ескіз*, на панелі *Геометрія* вибрати команду *Багатокутник*. На *Панелі властивостей* задати кількість вершин - 4, форма за описаним колом, діаметр - 50, кут - 0. Помістити чотирикутник в центр кола (рис. 8.11). Вийти з режиму *Ескіз*.
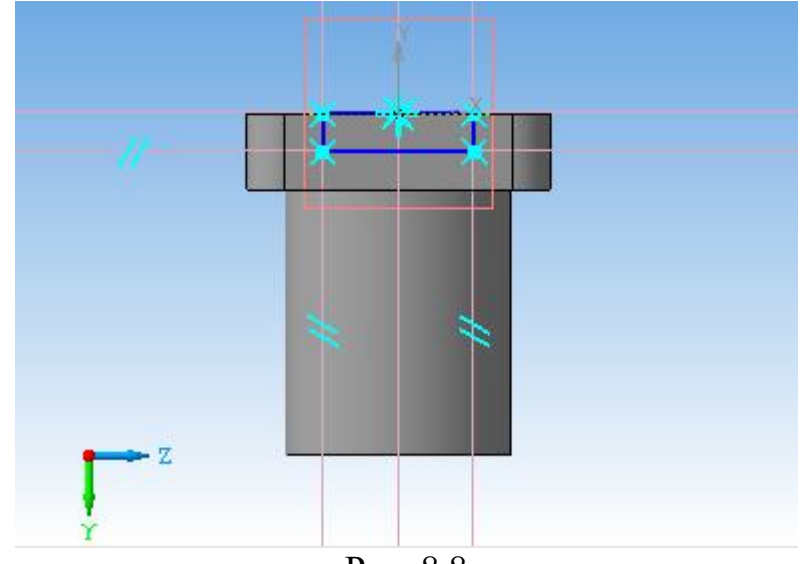

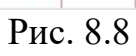

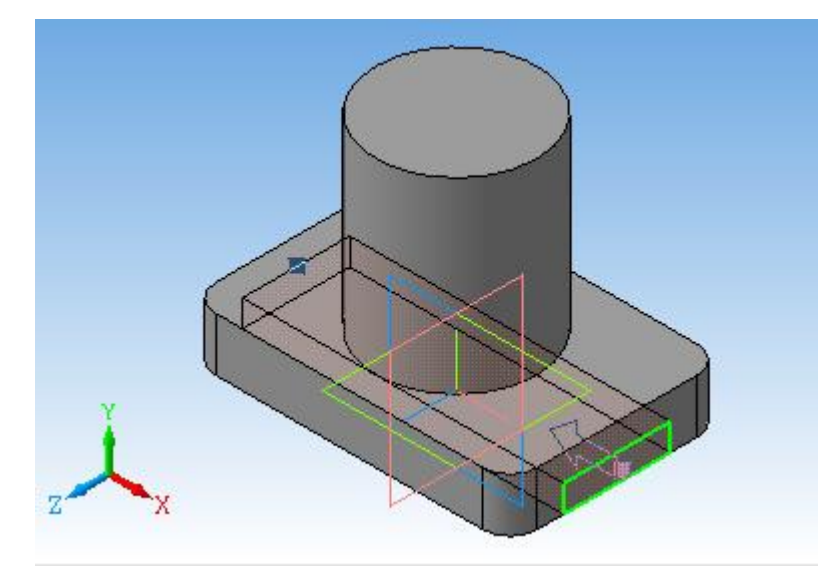

Рис. 8.9

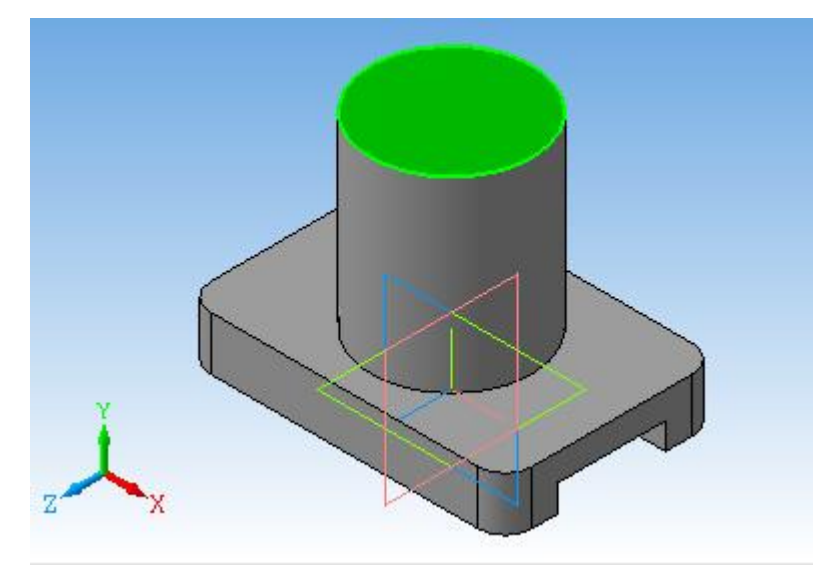

Рис. 8.10

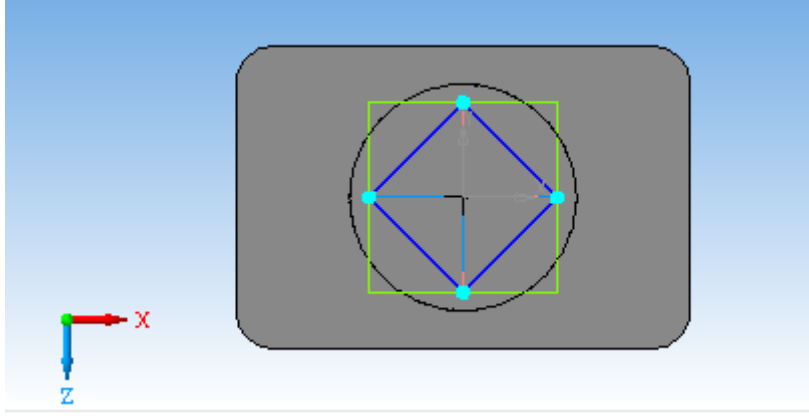

Рис. 8.11

11. Вибрати команду *Редагування деталі* - *Вирізати видавлюванням*. На *Панелі властивостей* вибрати *На відстань*, задати відстань - 35 (рис. 8.12). Зафіксувати команду.

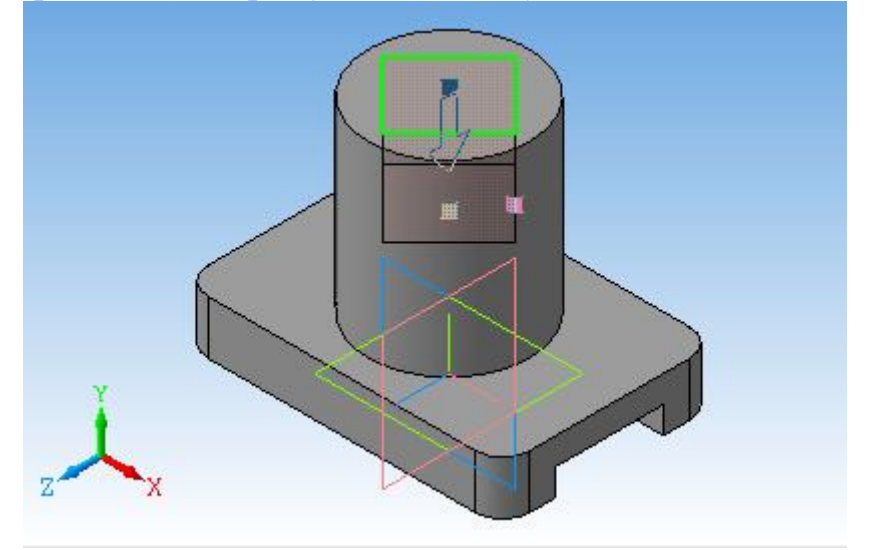

Рис. 8.12

12. Активувати основу отвору, повернувши деталь (рис. 8.13).

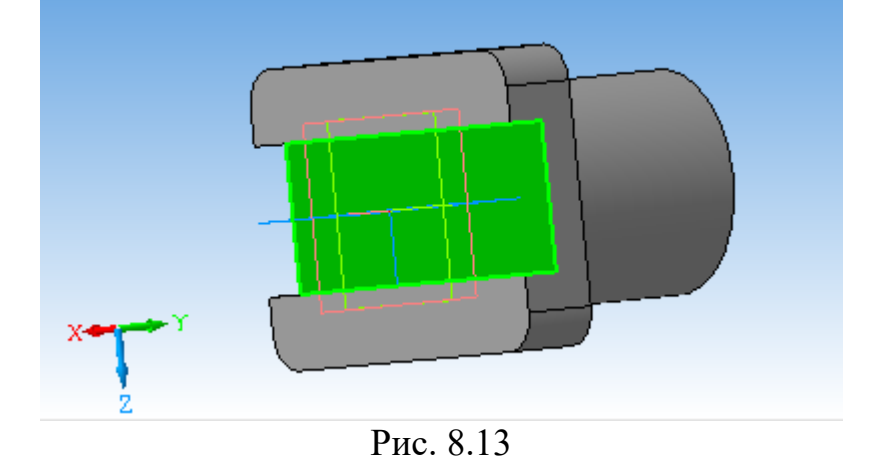

Активувати команду *Ескіз*, В *Геометрії* вибрати *Коло*. Накреслити коло діаметром 30 (рис. 8.14). Вийти з режиму *Ескіз*.

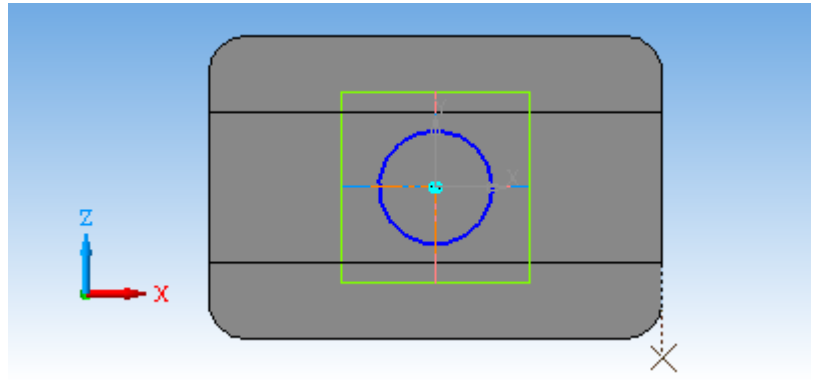

Рис. 8.14

13. Вибрати команду *Редагування деталі* - *Вирізати видавлюванням*. На *Панелі властивостей* вибрати *Через все* (рис. 8.15). Зафіксувати команду.

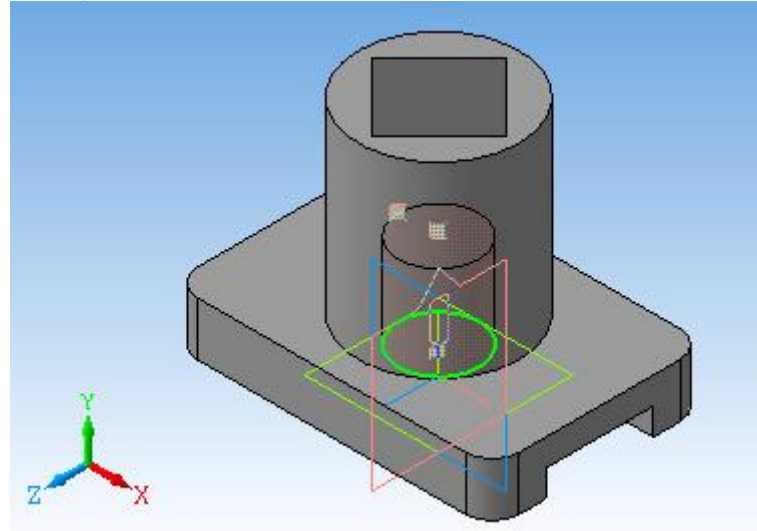

Рис. 8.15

14. Активувати верхню горизонтальну площину плити (рис. 8.16).

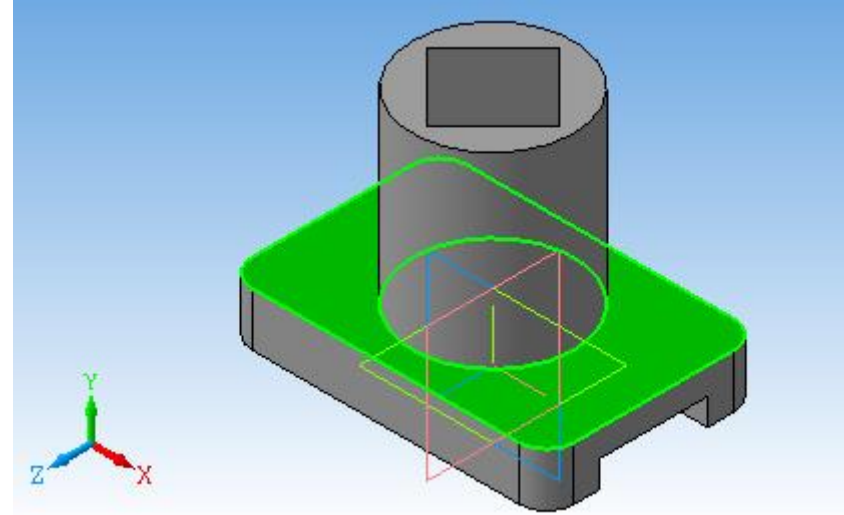

Рис. 8.16

Увійти в режим *Ескіз*. За допомогою допоміжних прямих задати осі плити. Паралельними прямими відкласти відстані 100 і 60. На перетині ліній виконати чотири отвори діаметром 10 (рис. 8.17). Вийти з режиму *Ескіз*.

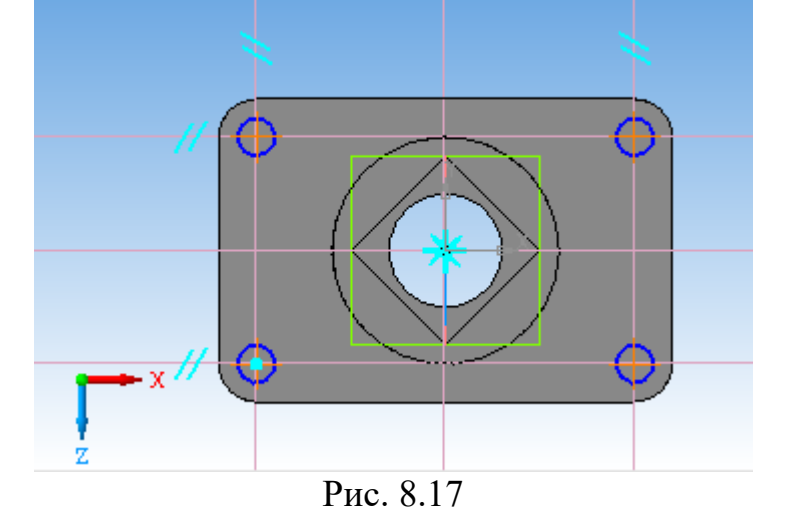

15. Вибрати команду *Редагування деталі* - *Вирізати видавлюванням*. На *Панелі властивостей* вибрати *Через все* (рис. 8.18). Зафіксувати команду.

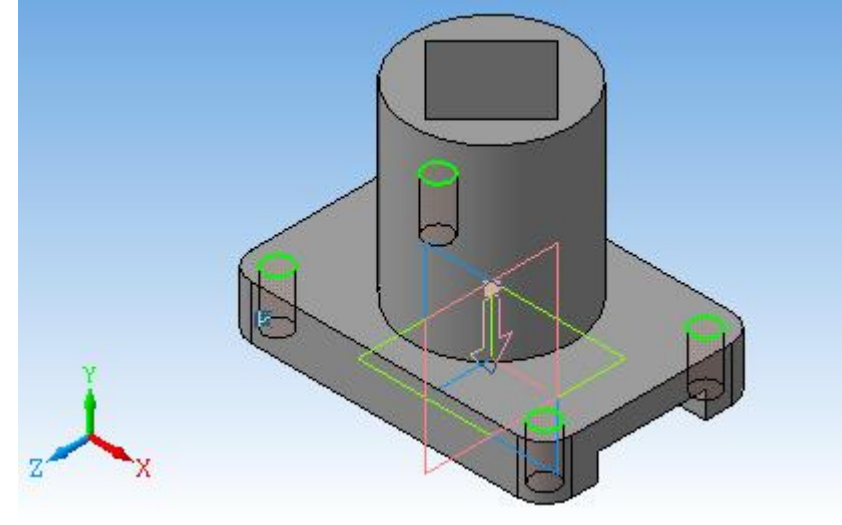

Рис. 8.18

16. В *Дереві побудови* активувати площину *XY*. Перейти в *Ескіз*. За допомогою допоміжних прямих і команди *Відрізок* намітити контур ребра жорсткості по нижній і зовнішній сторонам. Лінію уздовж поверхні циліндра не проводити (рис. 8.19).

Команда виконується окремо для кожного ребра жорсткості. Вийти з режиму *Ескіз*.

17. В *Редагування деталі* вибрати *Ребро жорсткості*. На *Панелі властивостей* задати товщину 20. Виділити *Середня площина* (рис. 8.20). Зафіксувати команду.

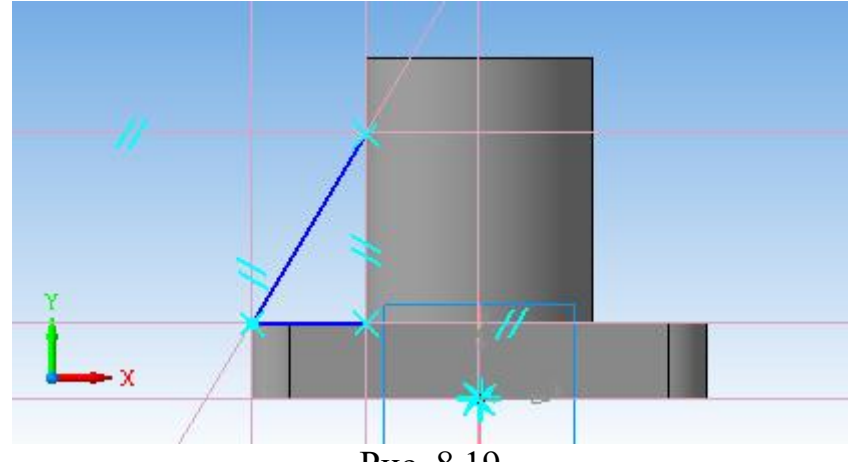

Рис. 8.19

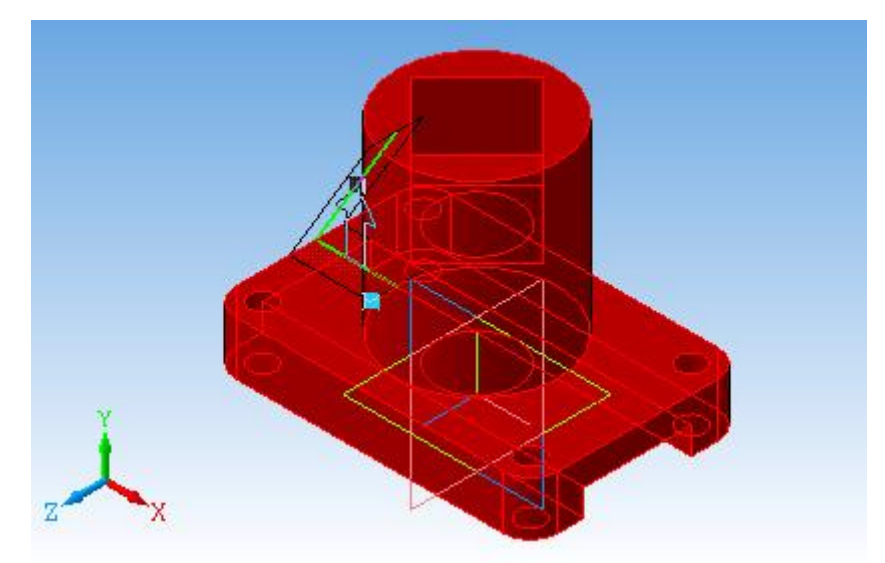

Рис. 8.20

Аналогічно побудувати друге ребро (рис. 8.21).

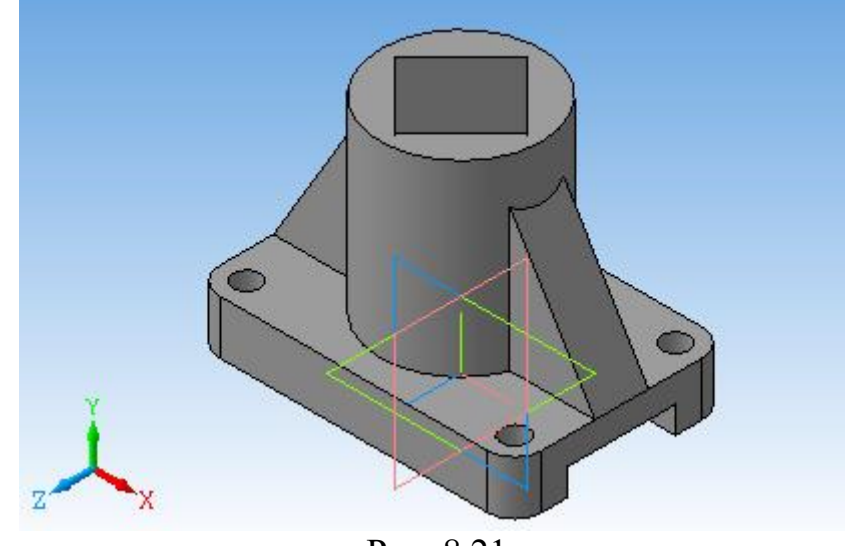

Рис. 8.21

18. Зберегти креслення в форматі *\*.m3d*.

19. Побудуємо асоціативне креслення. Для цього створимо нове креслення. Формат *А3*, горизонтальний. На компактній панелі вибрати *Вставка - Вид з моделі - Стандартні....* На *Панелі властивостей* у вікні *Схема* додаємо в верхній правий кут *Ізометрію* (рис. 8.22).

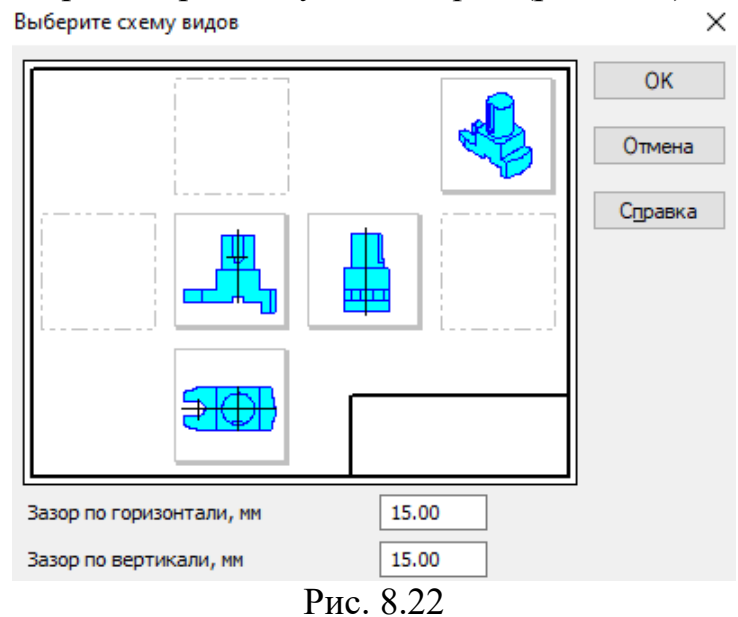

На вкладці *Лінії - Невидимі лінії показувати*, стиль лінії - штрихова основна. Зруйнуємо види. Для цього необхідно клацнути лівою кнопкою по пунктирному прямокутнику виду. Після того як він став зеленим, натиснути на праву кнопку миші, і вибрати *Зруйнувати вид* (рис. 8.23).

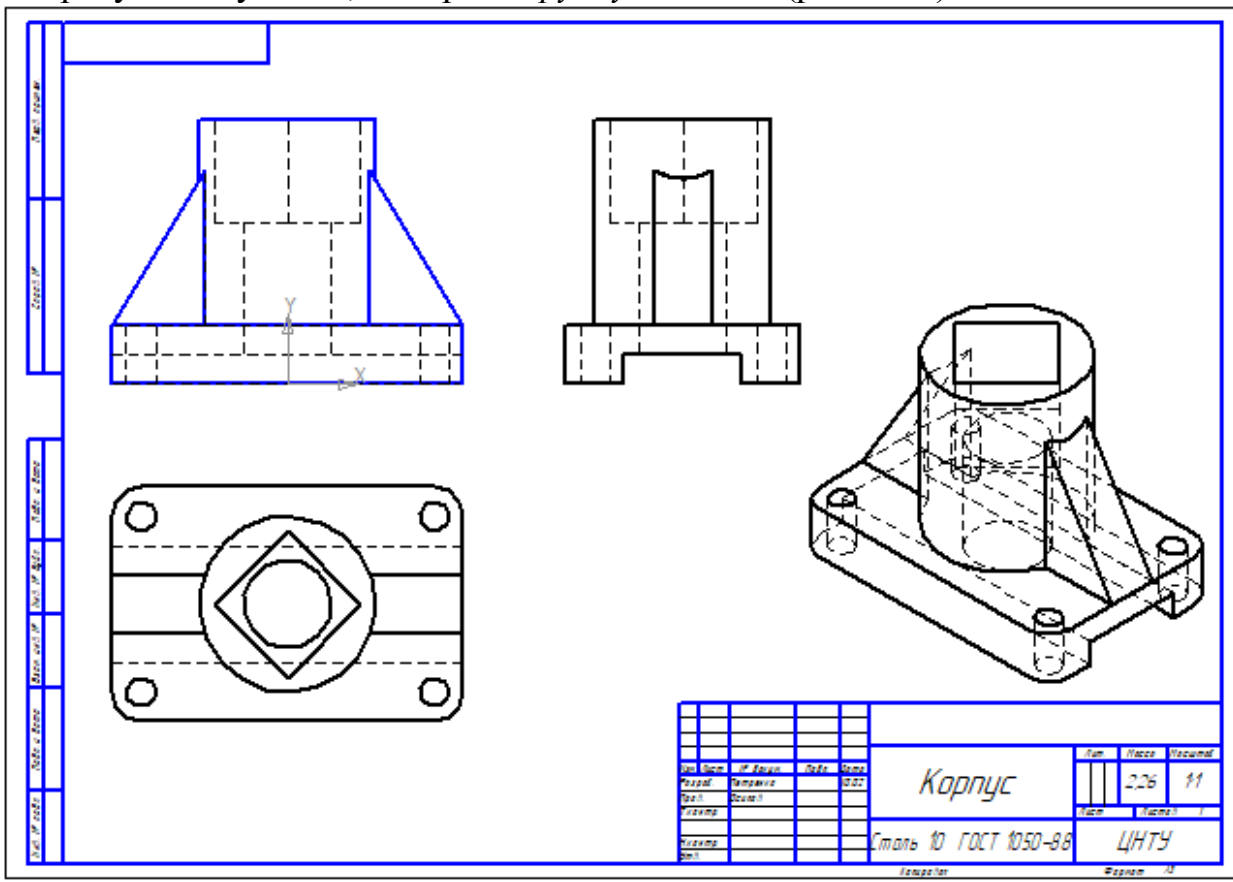

Рис. 8.23

20. На вигляді спереду виконаємо фронтальний розріз, поєднавши половину виду і половину розрізу. Провести в центрі осьову лінію. На половині виду видалити невидимі лінії, на половині розрізу штрихові лінії зробити видимими. Лінію ребра жорсткості перенести на бічний край циліндра. Виконати штриховку, нанести розміри, заповнити основний напис, зберегти креслення (рис. 8.1).

## **8.2. Завдання до самостійної роботи**

Виконати три види та ізометрію деталі, на головному виді поєднати половину виду та половину розрізу.

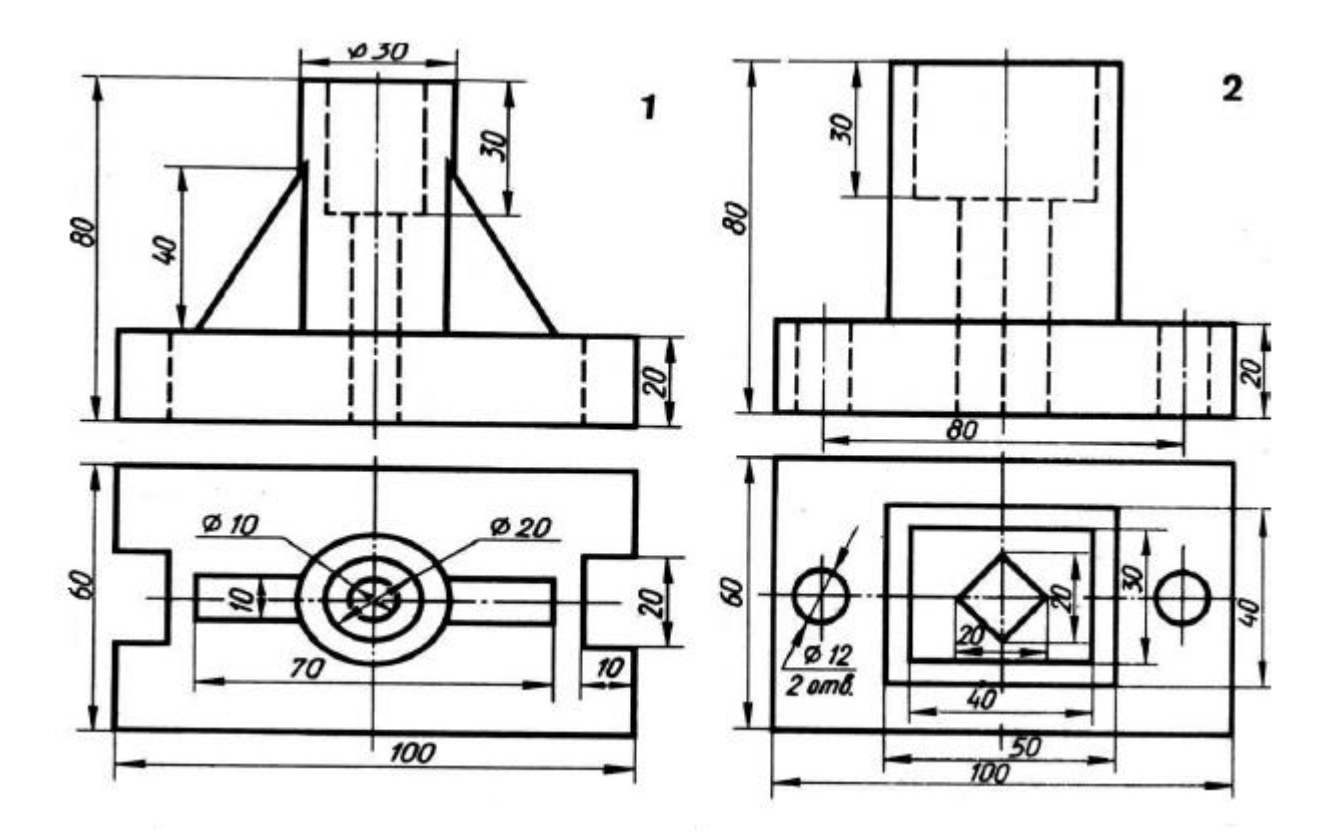

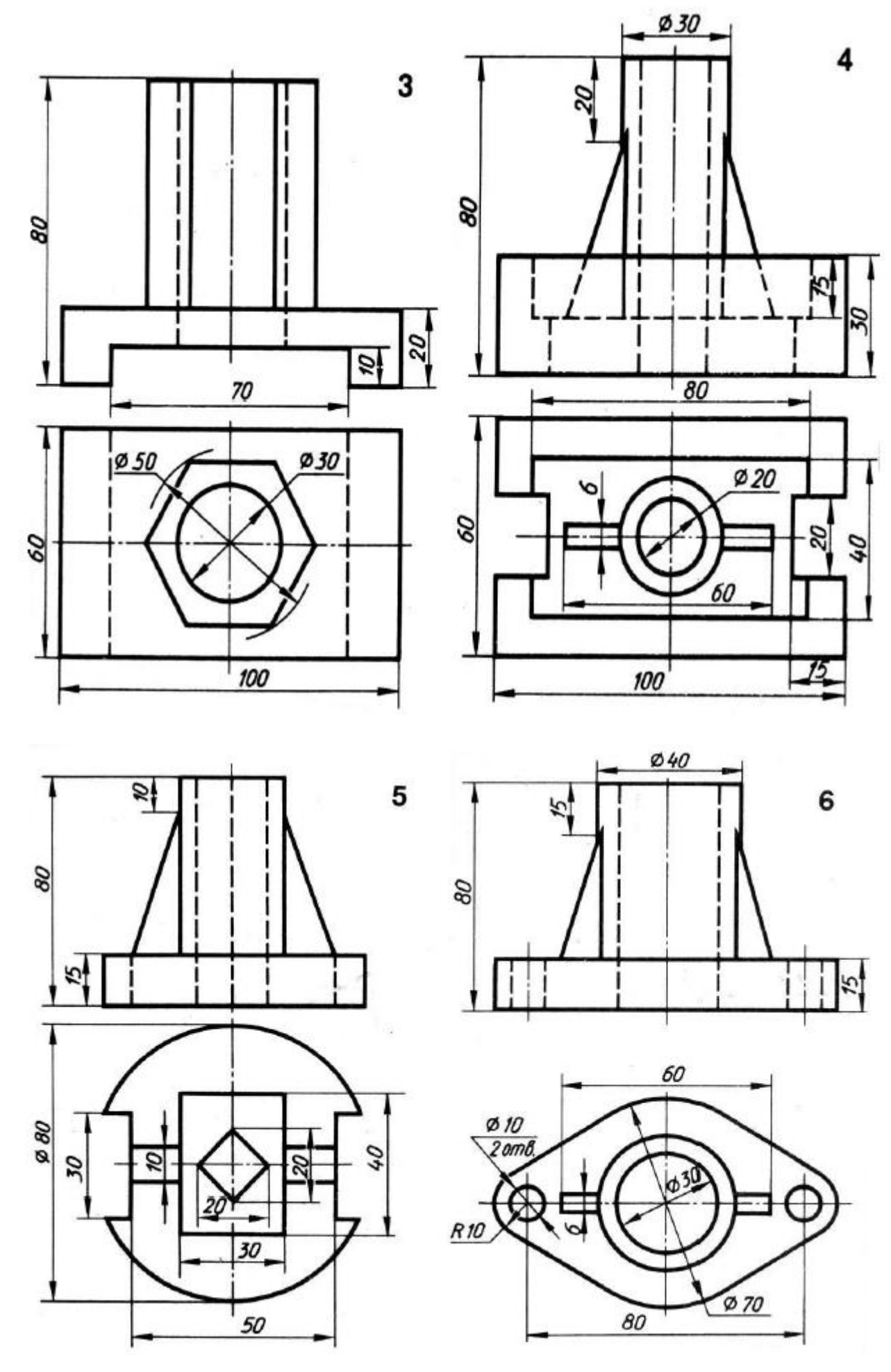

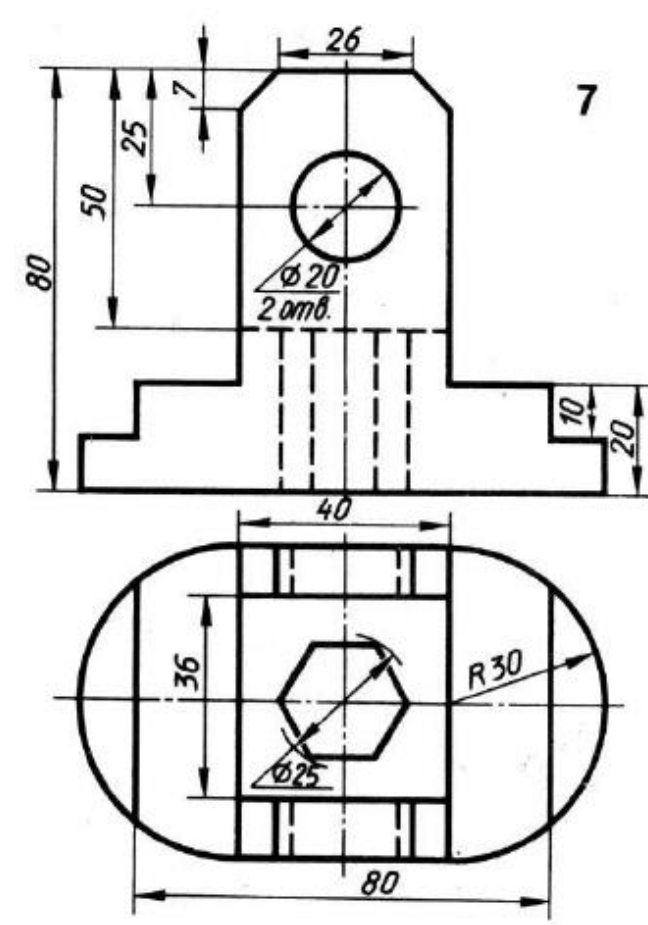

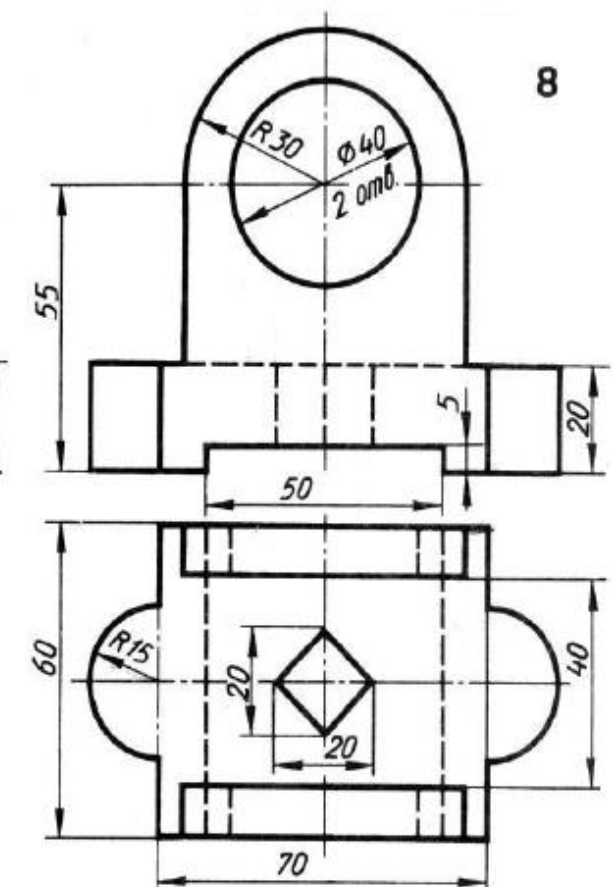

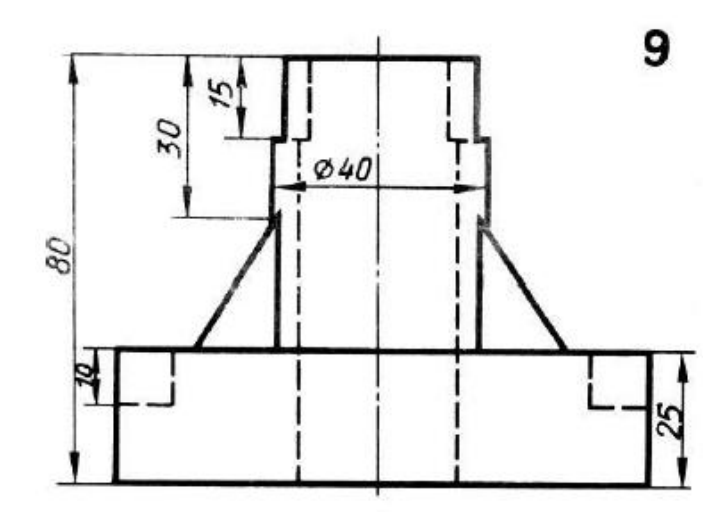

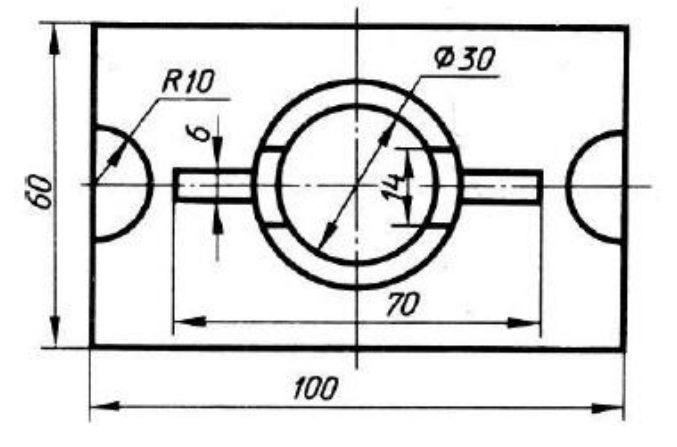

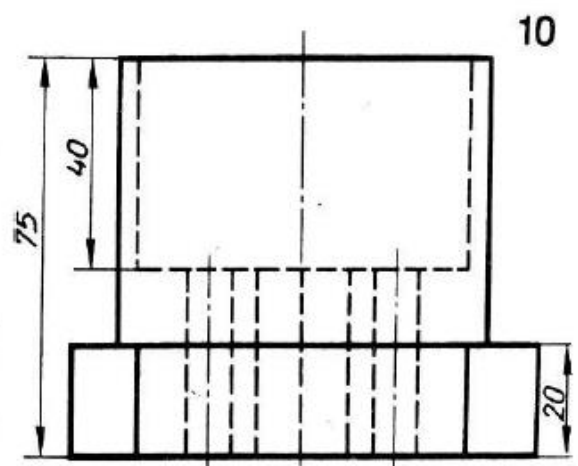

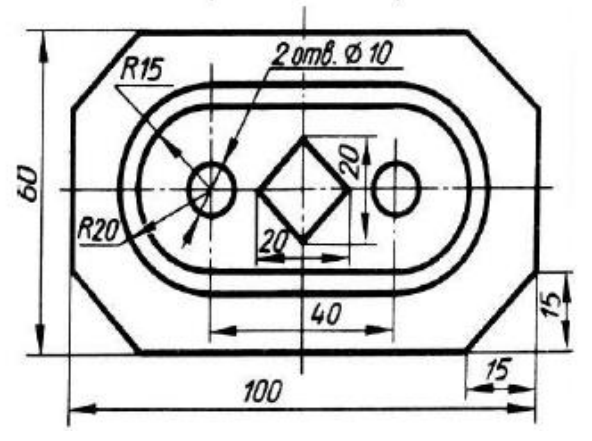

## **Література**

8. 1. Криськов О.Д., Петренко М.М. Основи комп'ютерної технології обґрунтування структури технологічних операцій (з використанням можливостей програмованих технологічних модулів): навчальний посібник – Кіровоград: РВЛ КНТУ, 2007. – 282 с. 2. Криськов О.Д., Петренко М.М. Основи комп'ютерної технології обґрунтування структури технологічних операцій та графічного моделювання: методичні вказівки та практичні вправи з курсів САПР ОМО, ММТП, АСТПВ [для студентів вищих навчальних закладів]. – Кіровоград: РВЛ КНТУ, 2009. – 348 с.

3. Автоматизоване проектування в машинобудуванні: Навчальний посібник / М.О. Свірень, І.М. Осипов, М.М. Петренко та ін. - Кропивницький: Лисенко В.Ф., 2017. - 320 с.

## **ЗМІСТ**

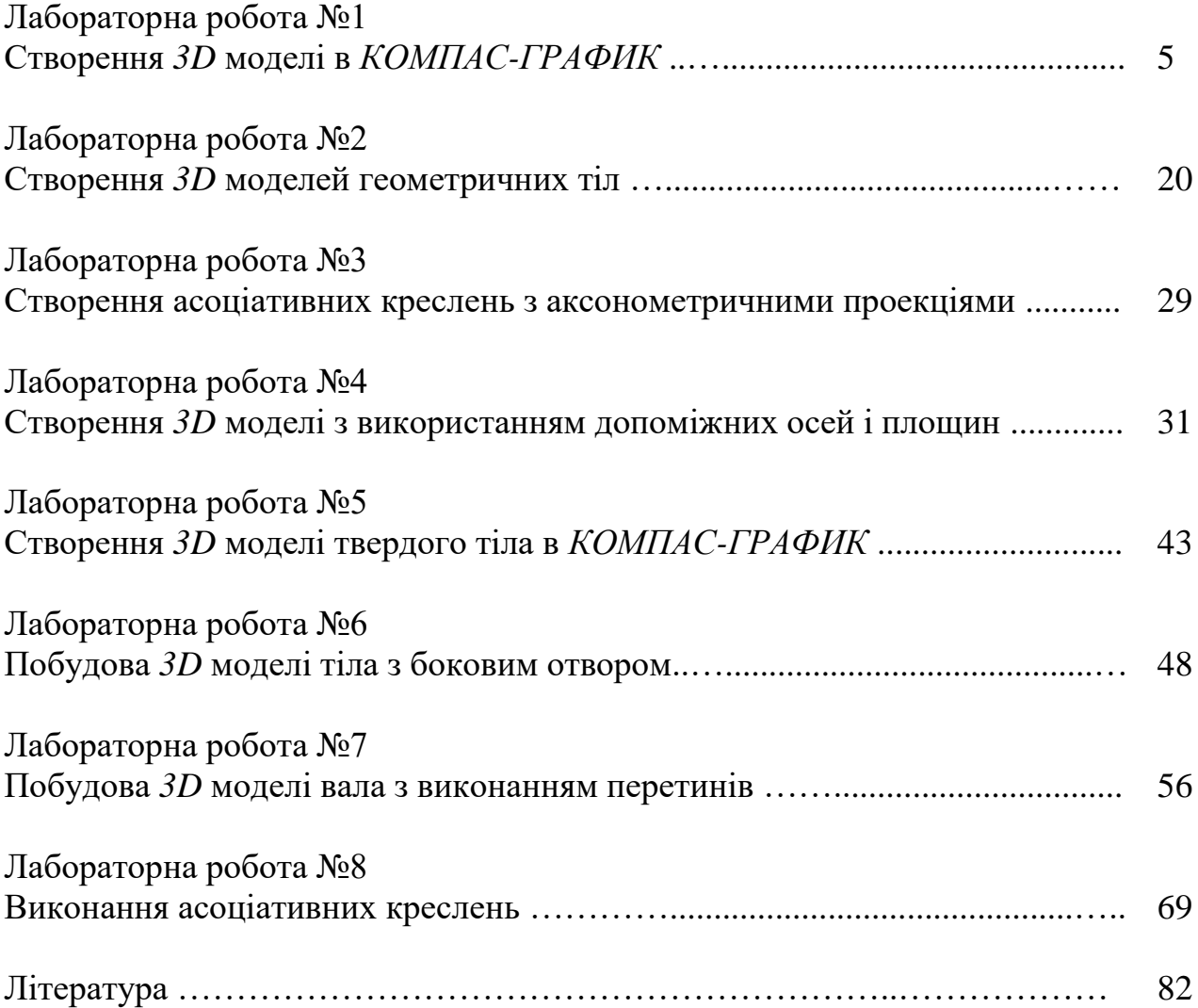

Навчально-методичне видання

САПР ПРОЦЕСІВ, МАШИН ТА ОБЛАДНАННЯ АПВ: ТРИВИМІРНЕ МОДЕЛЮВАННЯ В *КОМПАС-ГРАФИК* : Методичні вказівки до виконання лабораторних робіт для здобувачів ступеня вищої освіти бакалавр спеціальностей 133 - "Галузеве машинобудування" та 208 - "Агроінженерія"

Укладачі І.М. Осипов В.В. Амосов О.Р. Лузан

Рецензент к.т.н., доц. Яцун В.В.